# 2CX

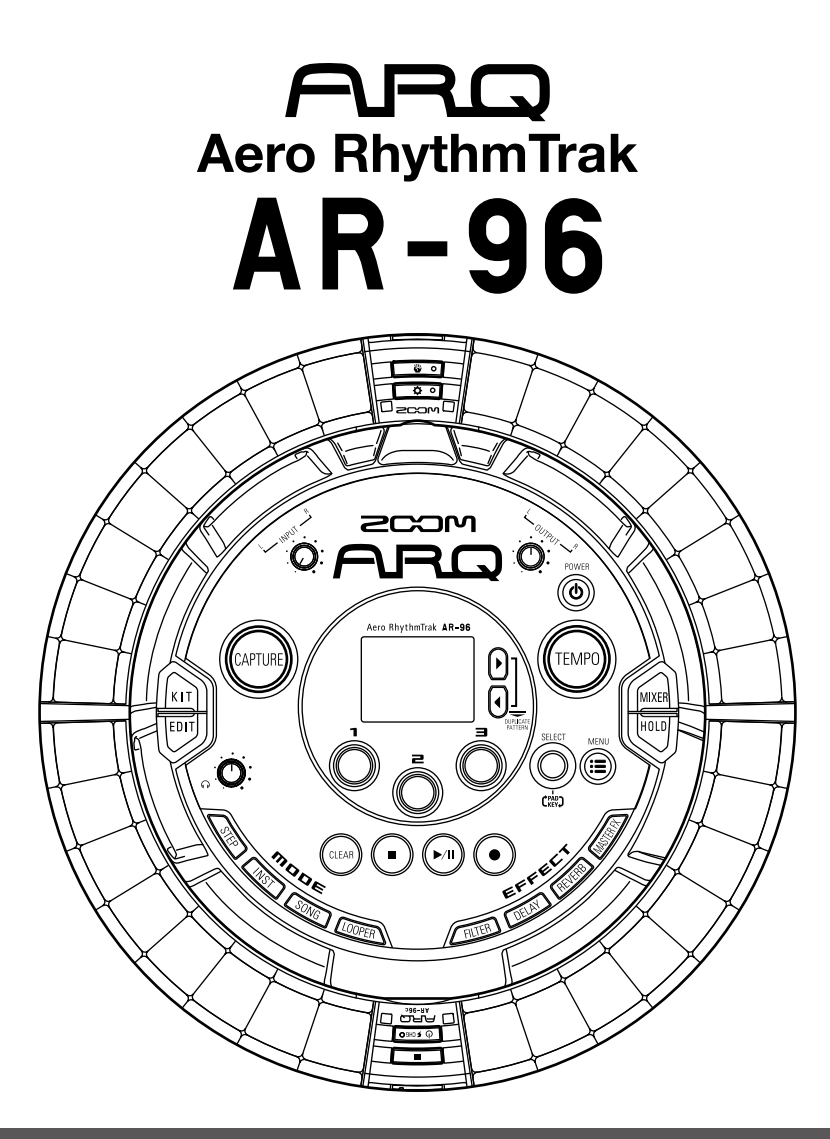

# **Versione 2.0 Manuale Operativo**

### © 2017 ZOOM CORPORATION

E' proibita la copia, totale o parziale, di questo manuale, senza permesso.

## **Indice**

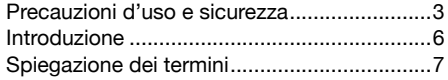

#### **[Veduta d'insieme](#page-7-0)**

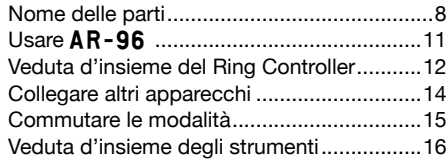

#### **[Preparativi](#page-17-0)**

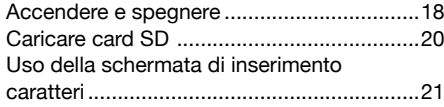

#### **[Modalità INST \(instrument\)](#page-21-0)**

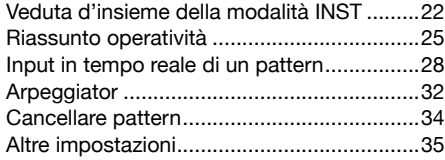

### **[Modalità STEP](#page-35-0)**

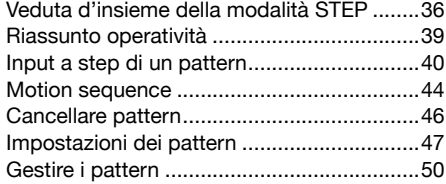

#### **[Modalità SONG](#page-51-0)**

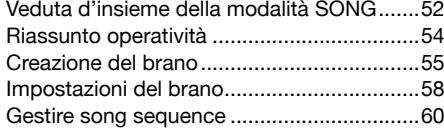

#### **[Catturare l'audio \(registrare\)](#page-60-0)**

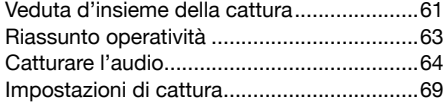

#### **[Modalità LOOPER](#page-70-0)**

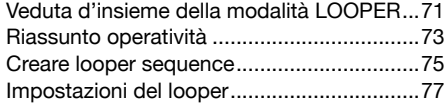

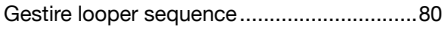

#### **[Kit \(set di suoni\)](#page-80-0)**

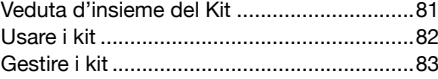

### **[Editare i suoni \(EDIT\)](#page-84-0)**

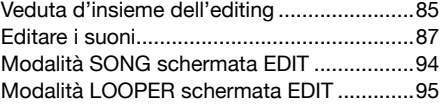

#### **[Effetti](#page-97-0)**

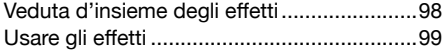

#### **[Mixer](#page-99-0)**

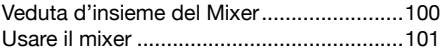

#### **[Impostazioni di sistema](#page-103-0)**

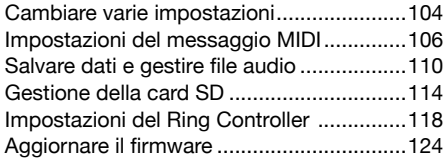

#### **[Controller MIDI](#page-124-0)**

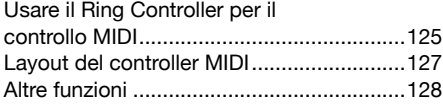

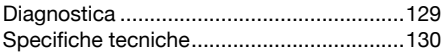

#### **[Appendice](#page-130-0)**

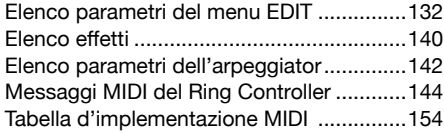

## <span id="page-2-0"></span>**Precauzioni d'uso e sicurezza**

#### **Precauzioni di sicurezza**

In questo manuale, sono usati simboli per sottolineare avvertimenti, da osservare per evitare incidenti. Il significato dei simboli è il seguente.

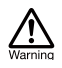

**Qualcosa che può provocare seri danni o morte**

**Qualcosa che può provocare danni o danneggiare l'apparecchio**

#### **Altri simboli usati**

**Azione obbligatoria**

**Azione proibita**

### **Attenzione**

#### **Operatività con adattatore AC**

- Non usate un adattatore diverso da AD-14 di ZOOM.
- Non superate la portata dell'impianto e dell'attrezzatura elettrica.
- Collegate l'adattatore AC solo a un impianto AC che supporta il voltaggio nominale richiesto dall'adattatore.

#### **Operatività con batteria ricaricabile**

- Usate sempre la batteria ricaricabile BT-04 di ZOOM.
- Seguite attentamente le indicazioni poste sulle batterie prima dell'uso.
- Tenete sempre chiuso il comparto batteria durante l'uso.

#### **Modifiche**

Non aprite l'unità e non modificatela.

# **Cautela**

#### **Gestione del prodotto**

- Non fate cadere l'unità e non esercitate forza eccessiva.
- Fate attenzione a non far entrare oggetti estranei nell'unità.

#### **Ambiente operativo**

- Non usate l'unità con temperature estreme.
- $\bigcirc$  Non usate l'unità vicino a fonti di calore.
- Non usate l'unità in presenza di alta umidità o in presenza di acqua.
- Non usate l'unità in luoghi sottoposti a frequenti vibrazioni.
- Non usate l'unità in presenza di polvere o sabbia.

#### **Gestione del'adattatore AC**

- Scollegando la spina dall'impianto, afferrate sempre la spina stessa.
- Scollegate la spina dall'impianto se l'unità non è usata per un lungo periodo e in caso di lampi.

#### **Collegare cavi e jack ingresso/uscita**

- Spegnete sempre tutte le apparecchiature prima di collegare i cavi.
- Scollegate sempre i cavi di connessione e l'adattatore AC prima di spostare l'unità.

#### **Volume**

Non usate l'unità a volume eccessivo per un lungo periodo.

#### **Precauzioni d'uso**

#### **Interferenza con altre apparecchiature elettriche**

Per motivi di sicurezza  $\overline{AR}$  - 96 è stato concepito per garantire la massima protezione contro l'emissione di radiazioni elelttromagnetiche dall'interno dell'apparecchio, e per fornire protezione da interferenze esterne. Tuttavia, apparecchi molto sensibili a interferenze o che emettano potenti onde elettromagnetiche potrebbero provocare interferenza se posti in prossimità. In tal caso, posizionate **AR-96** lontano dal'altro apparecchio.

Con ogni tipo di apparecchio a controllo digitale, compreso AR-96. l'interferenza elettromagnetica può provocare malfunzionamenti e può danneggiare o distruggere dati. Fate attenzione.

#### **Pulizia**

Usate un panno morbido per pulire la parte esterna dell'unità, se necessario. Nel caso, usate un panno umido ben strizzato per pulirla.

Se la superficie del controller ad anello si sporca, pulitela con un panno morbido che non lasci fibre. Non usate mai detergenti abrasivi, cere e solventi come alcol, benzene o diluente.

#### **Rottura e malfunzionamenti**

Se l'unità si rompe o non funziona, scollegate immediatamentel'adattatore AC, spegnete l'unità e scollegate i cavi. Contattate il rivenditore dal quale avete acquistato l'unità o l'assistenza ZOOM con le seguenti informazioni: modello, numero di serie e sintomi specifici di rottura o malfunzionamento, assieme al vostro nome, indirizzo e numero di telefono.

## **Precauzioni d'uso e sicurezza (seguito)**

#### **Copyright**

- Windows<sup>®</sup>, Windows<sup>®</sup> 10, Windows<sup>®</sup> 8 e Windows<sup>®</sup> 7 sono marchi o marchi registrati di Microsoft® Corporation.
- Mac, Mac OS, iPad e iOS sono marchi o marchi registrati di Apple Inc.
- Intel e Intel Core sono marchi o marchi registrati di Intel Corporation o di filiali negli USA o in altre Nazioni.
- I loghi SD, SDHC e SDXC sono marchi.
- Bluetooth e il logo Bluetooth sono marchi registrati di Bluetooth SIG, Inc. e sono usati con licenza da ZOOM CORPORATION.
- MIDI è marchio registrato di Association of Musical Electronics Industry (AMEI).
- Ableton e Ableton Live sono marchi di Ableton AG.
- Altri nomi di prodotti, marchi registrati e società usati in questo documento sono di proprietà dei rispettivi detentori.
- Note: Autti i marchi e marchi registrati citati in questo documento sono a mero scopo identificativo e non intendono infrangere i copyright dei rispettivi detentori.

La legge proibisce la registrazione da fonti coperte da copyright, compresi CD, registrazioni, nastri, esecuzioni live, video e broadcast, senza permesso del detentore del copyright, per qualunque scopo diverso dall'uso personale.

ZOOM CORPORATION non si assume responsabilità relativamente alla violazione del copyright.

#### **Per performance ottimali**

AR-96 usa Bluetooth LE wireless communication per la comunicazione tra Ring Controller e Base Station. La comunicazione entro 10 metri è possibile in uno spazio interno senza ostacoli. Se l'interferenza da onde elettromagnetiche o altre cause impediscono una buona comunicazione, fate quanto segue.

- Posizionate Ring Controller e Base Station vicini.
- Rimuovete gli ostacoli tra Ring Controller e Base Station.
- Fermate le trasmissioni a 2.4GHz non necessarie o allontanate gli apparecchi che provocano interferenza (compreso quanto segue).
	- Wi-Fi access point
	- Smartphone e alltri apparecchi che usino Wi-Fi
	- Forni a microonde
	- Monitor audio, controller luci e altri apparecchi che comunichino a 2.4GHz

#### **Avvertenze e richieste relative all'uso sicuro delle batterie**

Leggete attentamente le avvertenze seguenti per evitare seri danni, bruciature, incendi e altri problemi causati dalla fuoriuscita di liquido, produzione di calore, combustione, rottura e ingestione accidentale.

## **PERICOLO**

- Non caricate la batteria a ioni di litio (BT-04) in modo diverso dall'uso di  $AR-96$  e un AD-14.
- Esiste un pericolo di esplosione se la batteria è sostituita scorrettamente. Sostituite solo con lo stesso tipo o equivalente.
- Non disassemblate la batteria, non mettetela nel fuoco, né scaldatela in un microonde o forno tradizionale.
- Non lasciate la batteria vicina al fuoco, sotto il sole, all'interno di un veicolo dove può scaldarsi o in condizioni simili. Non ricaricatela in tali condizioni.
- Non riponete la batteria con monete, mollette o altri oggetti metallici.
- Non fate bagnare la batteria con qualunque liquido, compresa acqua, acqua di mare, bevande o acqua saponata. Non caricate né usate una batteria bagnata.

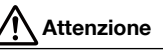

- Non colpite la batteria con un martello o altro oggetto. Non calpestatela e non fatela cadere. Non colpitela e non applicate forza su di essa.
- Non usate la batteria se è deformata o daneggiata.
- Non rimuovete o danneggiate il sigillo esterno. Non usate mai una batteria che presenti il sigillo esterno danneggiato o rimosso o una batteria danneggiata.

#### **Raccolta differenziata**

Riciclate le batterie per aiutare a conservare le risorse. Gettando le batterie usate, coprite i terminali e seguite tutte Li-jon 00 le norme applicate al luogo in cui vi trovate.

## **Precauzioni d'uso e sicurezza (seguito)**

#### **Nazioni EU**

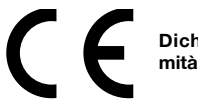

**Dichiarazione di confor-**

**Smaltimento di apparecchiature elettriche & elettroniche (applicabile nelle nazioni europee provviste di sistema di raccolta differenziata)**

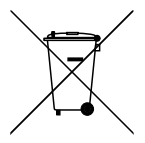

Prodotti e batterie contrassegnati col simbolo del cestino crociato non devono essere smaltiti come rifiuti domestici. Apparecchi elettrici/elettronici esasuti devono essere riciclati presso centri preposti a processarli.

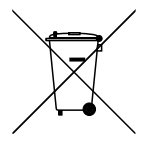

Contattate le autorità locali per informazioni sui centri di riciclo disponibili. Il riciclo dei materiali aiuta a conservare le risorse naturali e previene impatti negativi sulla salute e sull'ambiente.

> **Il contenuto di questo documento e le specifiche del prodotto possono subire variazioni, senza obbligo di preavviso.**

## <span id="page-5-0"></span>**Introduzione**

Grazie per aver preferito Aero RhythmTrak AR-96 di ZOOM. AR-96 ha le funzioni seguenti.

#### **● Controller per loop**

Il Ring Controller per loop rende intuitiva l'immissione di sequenze di loop.

#### **● Ring Controller con 3 file da 32 pad e 5 file da 32 LED**

Durante lo step input, potete usare le 3 file di pad per inserire 3 strumenti allo stesso tempo. In aggiunta, i LED colorati consentono di vedere lo status dell'inserimento di un massimo di cinque strumenti a colpo d'occhio.

Inoltre, ogni fila di pad può essere usata separatamente per l'input in tempo reale, consentendo diverse opzioni di esecuzione.

#### **● Ring Controller rimovibile dalla Base Station**

Il Ring Controller può essere rimosso dalla Base Station e tenuto in mano durante le esecuzioni. Potete ora realizzare performance in maniera impossibile con le convenzionali rhythm machine.

#### **●Accelerometro incorporato al Ring Controller**

Potete controllare i parametri effetto inclinando il Ring Controller. Godetevi una nuova sensazione di controllo del suono col vostro corpo.

#### **● Identificazione automatica dell'area di presa**

La funzione di impostazione dell'area di presa impedisce operazioni scorrette impugnando il Ring Controller durante le esecuzioni.

La posizione può essere impostata facilmente mentre lo impugnate nella maniera più comoda.

#### **● Ring Controller e Base Station si collegano tramite Bluetooth LE**

Ring Controller e Base Station si collegano in wireless usando Bluetooth LE. Il consumo di energia è basso, per cui è possibile l'uso per lunghi periodi.

In aggiunta, il Ring Controller può essere collegato indipendentemente a computer Mac e apparecchi iOS per essere usato come controller MIDI multifunzione.

#### **● Fonti sonore incorporate editabili in vari modi**

I suoni acclusi a AR-96 hanno vari parametri d'impostazione che ne aumentano la gamma tonale. Ogni parametro sonoro può essere impostato facilmente su uno schermo editor con icone. In aggiunta, ogni kit può usare suoni fino a un massimo di 33 strumenti (16 in simultanea) consentendo la creazione di ricchi brani musicali.

#### **● Più di 400 fonti sonore PCM e 70 tipi di oscillatore synth incorporati**

Dalla ricca selezione di fonti sonore, potete trovare suoni adatti all'immagine musicale da creare.

I suoni sono organizzati per categorie per cui potete trovarli facilmente.

#### **● Varie modalità di creazione**

Create musica usando diversi modi per scopi diversi. Costruite pattern un passo alla volta in modalità STEP. Eseguite pattern in modalità INST. Arrangiate i pattern creati trasformandoli in brani completi in modalità SONG. Assegnate l'audio catturato ai pad ed eseguite con questi in modalità LOOPER.

**● Usate fino a cinque effetti in simultanea** Potete usare un effetto insert su specifici strumenti, così come filtro globale, delay, reverb ed effetti master allo stesso tempo. Ciò aumenta notevolmente le possibilità di creazione del

#### **● Ingressi per strumenti elettronici e apparecchiature audio**

Potete eseguire mentre ascoltate l'ingresso da un dispositivo collegato e catturate suoni in ingresso da usare come loop.

#### **● Possibilità di caricare file audio**

Potete usare un computer per salvare file WAV su card SD e caricarli per utilizzarli come loop. (E' necessaria una card SD (non inclusa)).

#### **● Uscita cuffie indipendente da altre uscite**

La seconda uscita stereo consente di far uscire un metronomo solo in cuffia, ad esempio.

suono.

# <span id="page-6-0"></span>**Spiegazione dei termini**

### **Pattern**

Breve partitura musicale di alcune misure. I pattern sono costituiti da sequenze (informazioni di esecuzione) e kit (insieme di suoni). Potete anche salvare parametri controllati dal Ring Controller, la quantizzazione e altre impostazioni separate per ogni pattern.

AR-96 ha dei pattern presettati che coprono una gamma di generi musicali.

### **Song**

Combinazione di più pattern che formano un unico brano musicale.

### **Step**

Uno step è costituito dalla lunghezza delle note più brevi inseribili in una sequenza.

Gli step sono in genere un 16° di misura, per cui potete impostare suoni che si verifichino a intervalli di un 16° di nota. La lunghezza può essere variata nelle impostazioni.

### **Sequence**

Una sequenza è costituita da dati che registrano il tempo quando vari suoni sono eseguiti.

AR-96 ha una modalità STEP che consente di registrare sequenze uno step alla volta e una modalità INST che consente di registrare suonando i pad in tempo reale.

### **Instrument**

Sono gli elementi più piccoli dei suoni. Una gamma di fonti sonore, inclusi drum set, strumenti precussivi, basso e synth, è già pronta all'uso.

Potete anche usare file WAV salvati su card SD dal computer come strumenti.

In aggiunta alla selezione di suoni, sono disponibili varie impostazioni in ogni strumento. Queste comprendono inviluppi con attacco e tempi di sustain, filtri ed effetti.

### **Kit**

Un pattern può usare fino a 33 strumenti. Questa collezione di strumenti è detta "kit".

Un kit creato in un pattern può essere copiato in un altro.

# <span id="page-7-0"></span>**Veduta d'insieme**

## **Nome delle parti**

### Base Station

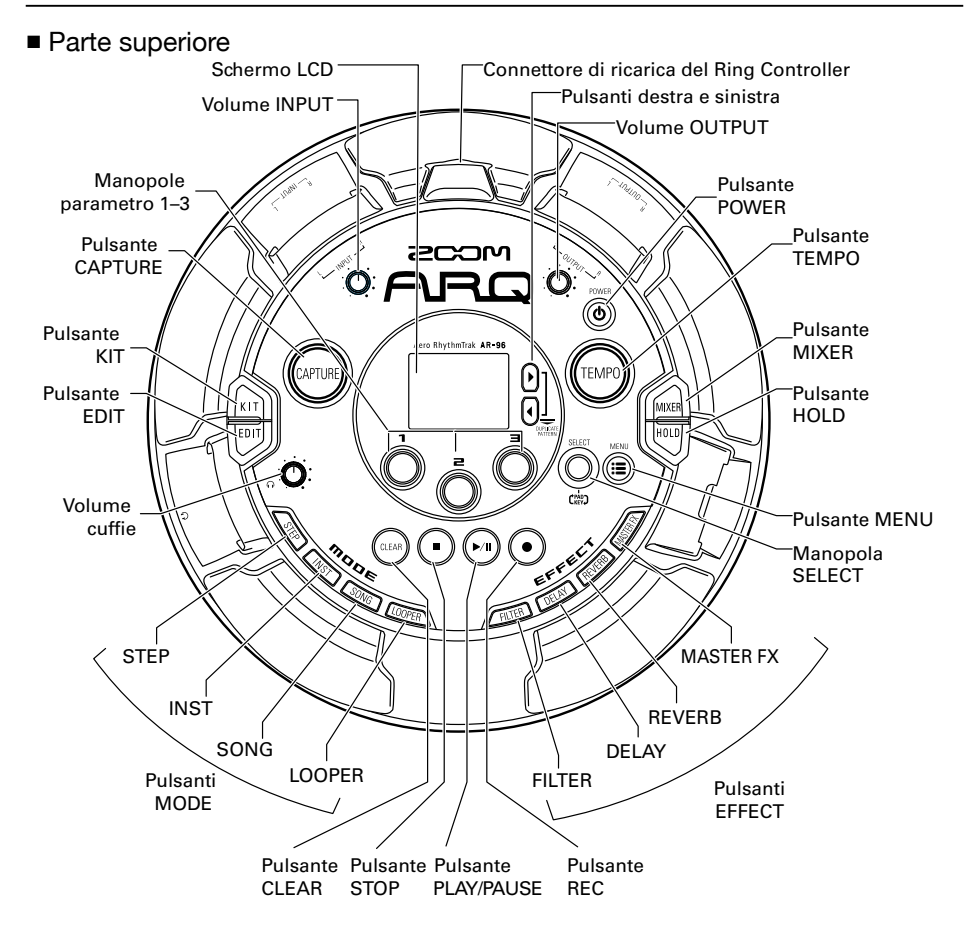

# **Nome delle parti (seguito)**

■ Lato sinistro ■ Lato destro

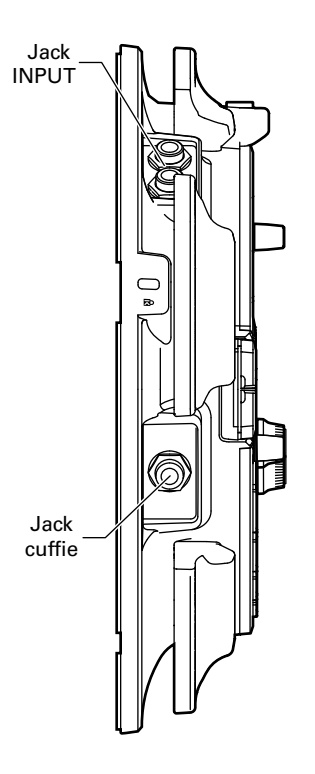

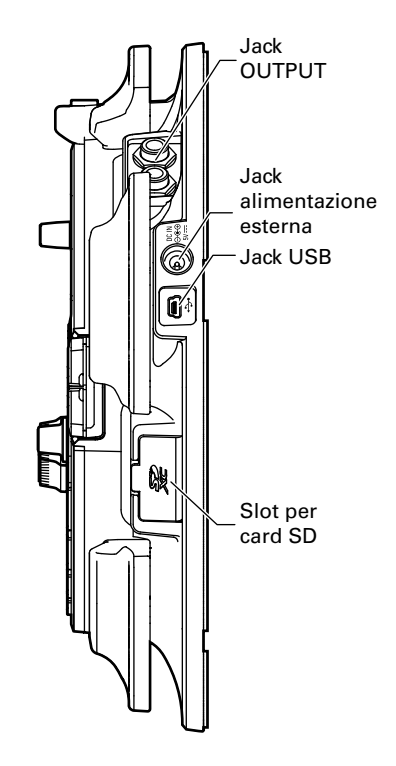

## **Nome delle parti (seguito)**

## Ring Controller

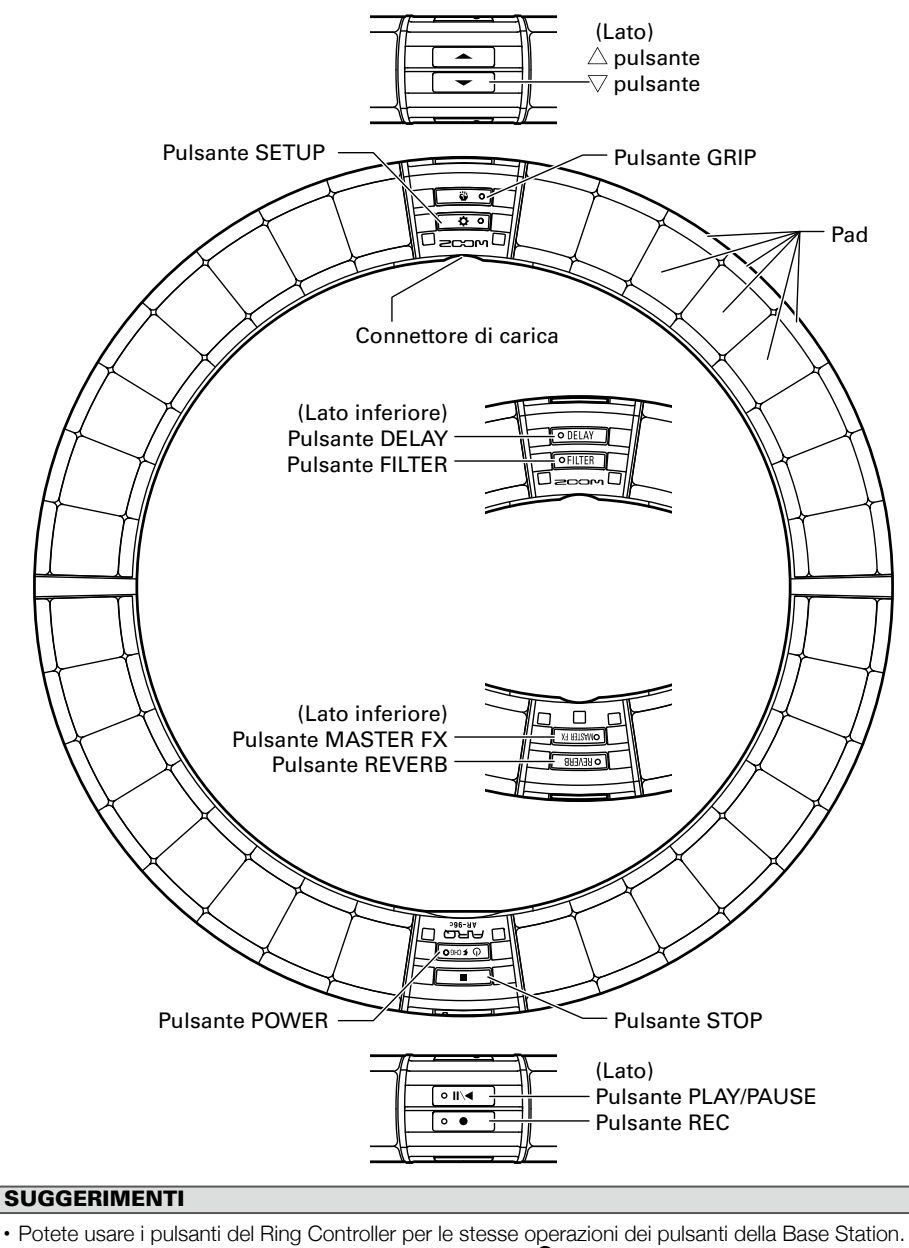

- I pulsanti  $\implies$  del Ring Controller corrispondono a quelli  $\bigcirc$  della Base Station.
- Premete  $\boxed{0, 1}$ sul Ring Controller per visualizzare la carica residua della batteria sulla schermata della Base Station.

# <span id="page-10-0"></span>Usare AR-96

AR-96 consiste in una Base Station e un Ring Controller.

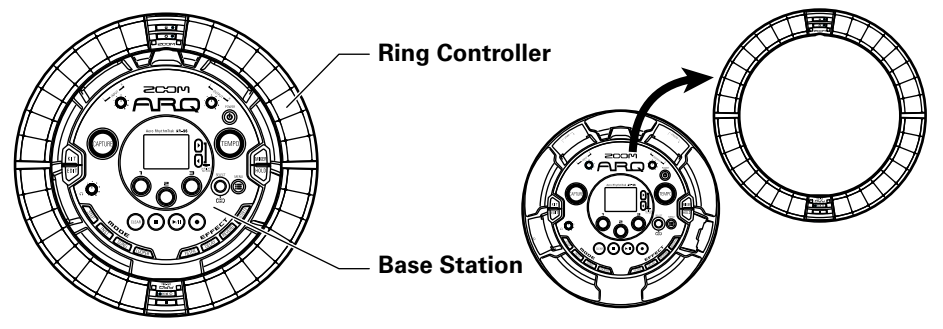

Con la Base Station, potete editare toni, creare brani e salvarli, ad esempio. Usate il Ring Controller per l'input mentre create brani.

Poiché il Ring Controller può essere staccato dalla Base Station, potete tenerlo in mano e suonarlo come uno strumento. Potete anche collegarlo in wireless a un computer Mac o dispositivo iOS e usarlo come controller MIDI ( $\rightarrow$  P. 125).

Il Ring Controller comprende una matrice LED con 5 file da 32 blocchi (3 file con pad e 2 solo per la visualizzazione). Posizionando una matrice bidimensionale su una superficie di un cerchio tridimensionale si abilita la conferma e l'operatività di tutti gli step in forma compatta.

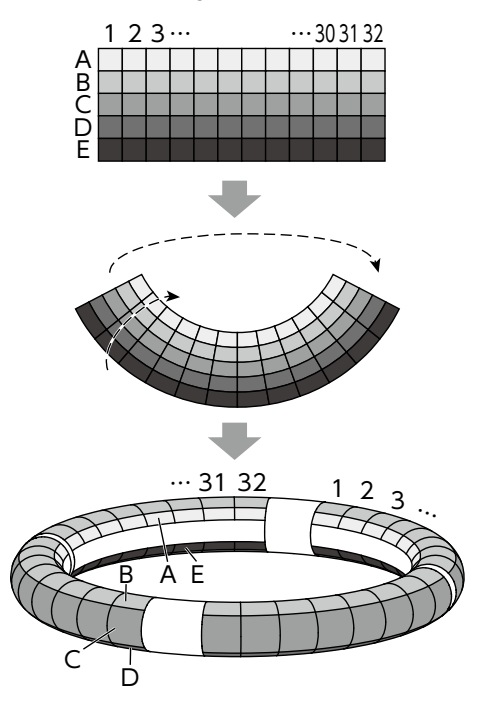

## <span id="page-11-0"></span>**Veduta d'insieme del Ring Controller**

La superficie di controllo di AR-96 ha 5 aree a forma di anello. Gli anelli superiore, laterale e inferiore hanno ciascuno 32 pad sensibili al tocco. Usando questi pad, potete inserire ed editare brani ed eseguirli in tempo reale, ad esempio.

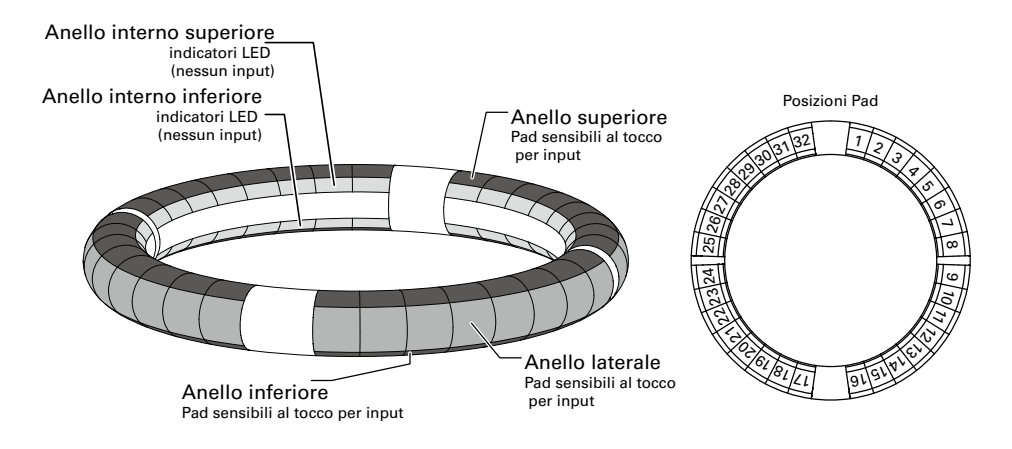

### Assegnazione delle funzioni

Varie funzioni sono assegnate agli anelli e ai pad del Ring Controller in base allo status operativo e alla modalità.

Esempio: In modalità STEP layout PAD, gli anelli visualizzano 5 diverse sequenze di strumenti (3 se impostato sula visualizzazione Guideline), e ogni pad e indicatore corrisponde a uno step da 1 a 32.

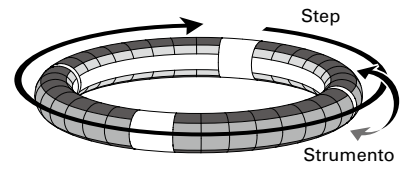

Esempio: In modalità INST layout PAD, ogni pad controlla 1 dei 32 strumenti con ogni anello assegnato a una diversa impostazione parametro.

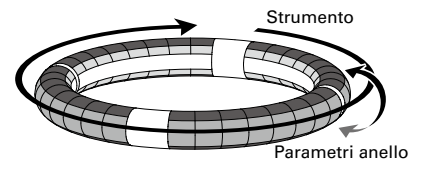

#### **SUGGERIMENTI**

Poichè le procedure di input differiscono da una modalità all'altra, vd. le pagine illustrative di ogni operatività per i dettagli.

# **Veduta d'insieme del Ring Controller (seguito)**

### Guideline

In modalità STEP, i LED sugli anelli interni superiore e inferiore possono essere impostati per accendersi a ogni battuta, per assistervi nella registrazione a step.

Vd. "Impostare il display dell'anello interno" (→ P. 104) per istruzioni sulle impostazioni.

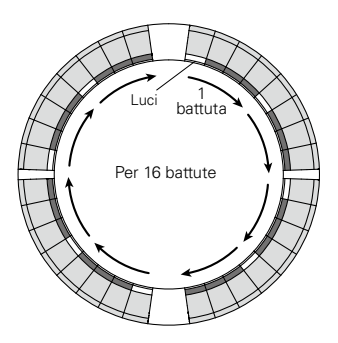

## Posizione di riproduzione

Quando la modalità Guideline è attiva, i LED sugli anelli interni superiore e inferiore si accendono in verde nel punto attualmente in esecuzione, durante la riproduzione di pattern e song, ad esempio.

In aggiunta, in modalità INST e durante l'input in tempo reale, i LED si accendono in rosso.

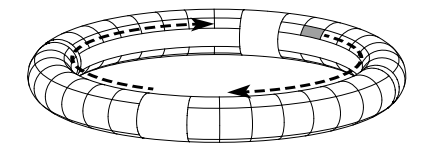

### Impostazione dell'area di presa

Potete impostare un'area di presa che non risponda al tocco, per evitare di premere involontariamente i pad mentre usate il Ring Controller separatamente dalla Base Station. Potete impostare l'area di presa a piacere.

Per dettagli su come impostarla, vd. "Impostare l'area di presa" (→ P. 119).

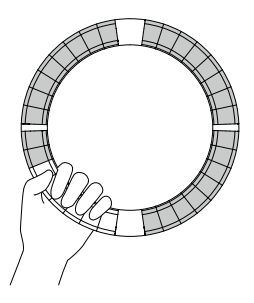

## Capovolgere il Ring Controller

Se capovolgete il ring controller in modo che il lato con il pulsante di alimentazione e con i pulsanti effetto siano invertiti, le funzioni assegnate agli anelli e il display a LED saranno invertite. Inoltre, la direzione del movimento sarà anch'essa variata. Ne risulta che, quando il Ring Controller è visto dall'alto, il movimento sarà sempre in senso orario e l'anello superiore sarà sempre verso l'alto quando lo usate.

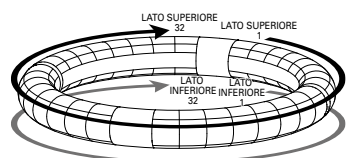

Stesso uso anche da capovolto

#### **NOTE**

Se l'area di presa è stata impostata, capovolgere il ring controller non varierà le assegnazioni o la direzione.

# <span id="page-13-0"></span>**Collegare altri apparecchi**

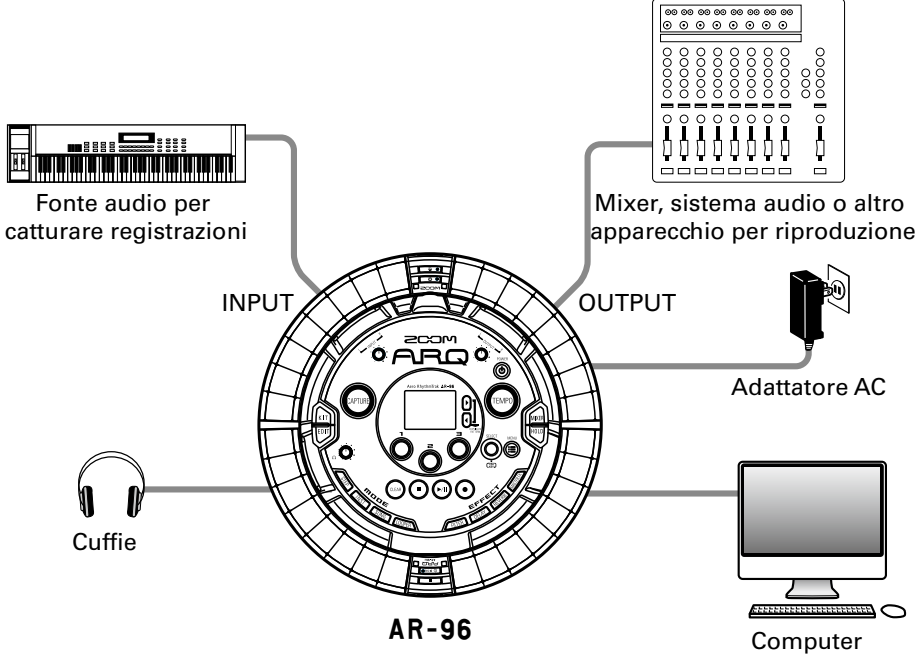

(Connessione USB)

## <span id="page-14-0"></span>**Commutare le modalità**

Con **AR-96**, potete creare pattern e combinarli per creare brani.

L'editing con  $AR-96$  si avvale principalmente delle quattro seguenti modalità. Commutando queste modalità, potete alternare tra la creazione di pattern e di brani.

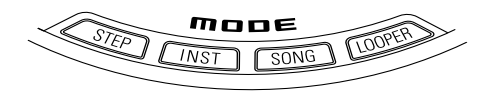

Le due modalità per la creazione di pattern sono STEP e INST.

- · In modalità STEP, potete registrare suoni strumentali uno step alla volta per creare pattern.
- · In modalità INST, potete registrare un'esecuzione come pattern usando i pad in tempo reale.

Usate le modalità SONG e LOOPER per creare brani.

- · In modalità SONG, create brani eseguendo e cambiando pattern in tempo reale e registrando il risultato.
- · In modalità LOOPER, usate dati audio catturati dall'ingresso degli apparecchi collegati ai jack INPUT, pattern e brani, come pure file WAV caricati da card SD, ad esempio, come materiale per costruire sequenze in loop e creare brani.

### **Creazione di pattern**

Create e salvate pattern

### **Modalità STEP**

Create pattern tramite input uno step alla volta

### **Modalità INST**

Registrate pattern suonando in tempo reale

### **Modalità SONG**

Combinate patterngià fatti per creare brani

### **Modalità LOOPER**

Create brani usando loop da altri brani, file audio catturati da ingressi esterni e file audio PCM

### **Creazione di brani**

Combinate pattern e altre fonti per creare brani

# <span id="page-15-0"></span>**Veduta d'insieme degli strumenti**

AR-96 può usare fino a 33 sorgenti sonore in un singolo kit. Ognuna di queste è detta strumento e produce suono da dati di curva d'onda, come un drum hit, da un file WAV caricato da una card SD, o dal synth incorporato. In aggiunta al suo suono (oscillatore), ogni strumento ha varie impostazioni. Queste comprendono inviluppo con attacco e sustain, filtri, effetti e pad colorati.

Gli strumenti sono numerati da 1 a 33. In modalità EDIT e STEP, potete editare il suono e la sequenza per lo strumento selezionato col numero.

# **SUGGERIMENTI**

Lo strumento numero 33 è quello usato in layout KEY nella versione 1.00 di  $\textsf{AR}-\textsf{96}$ . Editabile solo in modalità STEP.

Il Ring Controller di  $AR-96$  ha i due seguenti layout. In modalità STEP o INST, premete  $\bigcirc$  per commutare da uno all'altro. Possono essere generati fino a 16 suoni contemporaneamente in ciascun layout.

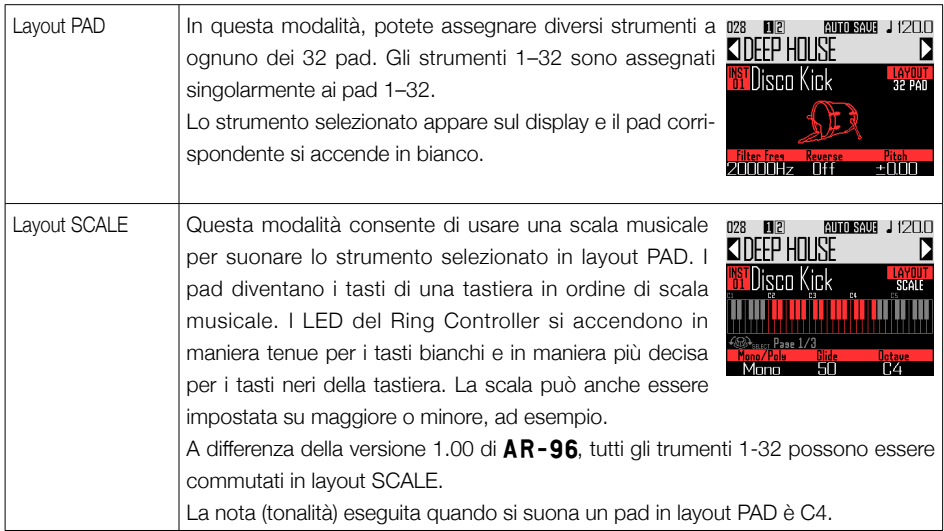

# **Veduta d'insieme degli strumenti (seguito)**

Le assegnazioni degli strumenti al Ring Controller sono diverse per le modalità STEP e INST così come pure per i layout PAD e SCALE.

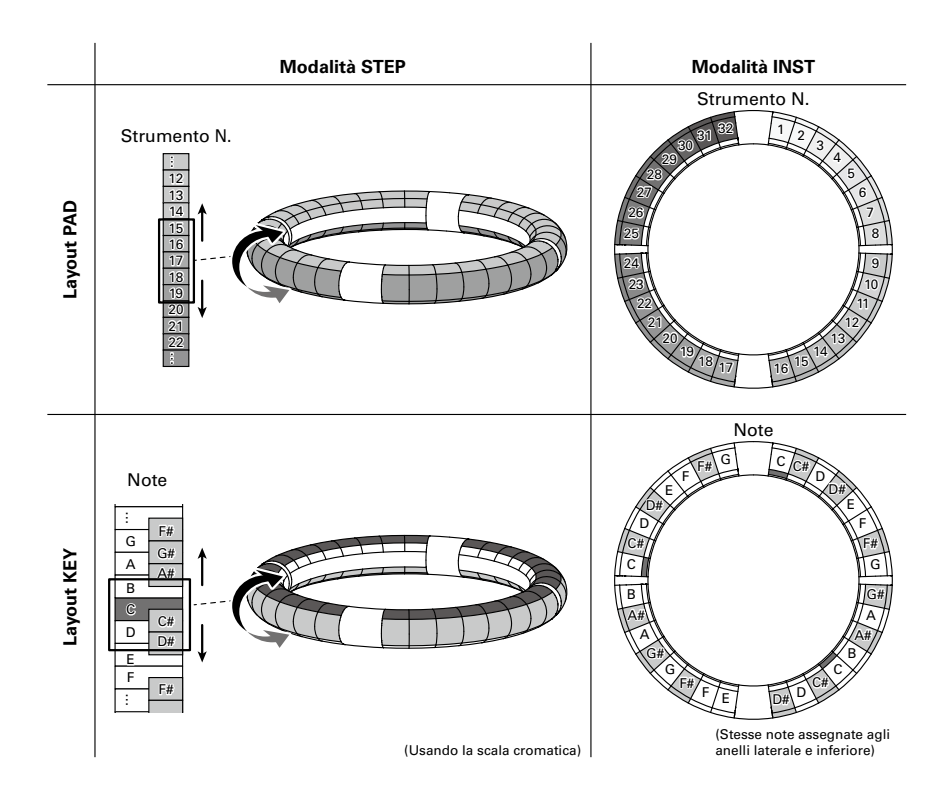

## <span id="page-17-0"></span>**Accendere e spegnere**

### Alimentazione della Base **Station**

1. Collegate l'accluso adattatore AC alla Base Station.

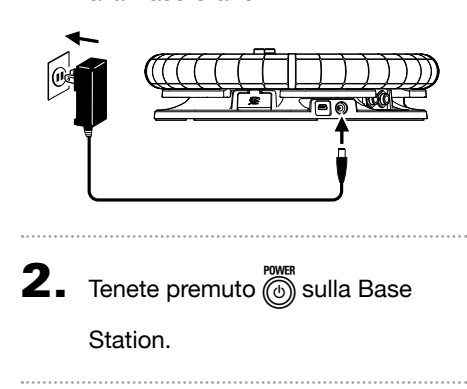

 $\mathbf 3$ . Tenete premuto  $\textcircled{\tiny{A}}$  per spegnere

l'unità.

### **SUGGERIMENTI**

Quando il Ring Controller è in riposo e collegato alla Base Station, accendendo e spegnendo la Base Station si accende e spegne anche il Ring Controller.

### **NOTE**

anche quando connesso a un computer o ad Usate l'adattatore AC per alimentare AR-96 altro dispositivo tramite USB.

### Alimentazione del Ring **Controller**

- Caricare il Ring Controller
- Posizionate il Ring Controller sulla Base Station.

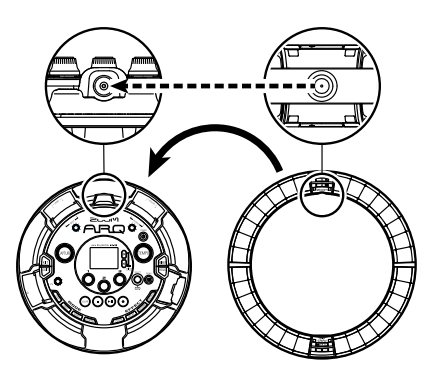

Allineate i connettori di carica prima del posizionamento.

La carica inizia e il LED [ U FCHGO] del Ring Controller si accende.

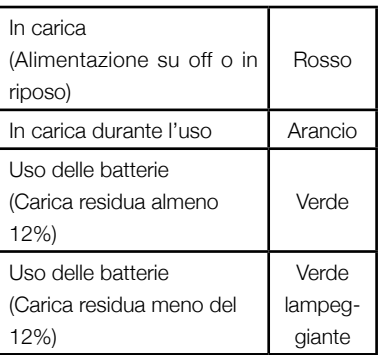

## **Accendere e spegnere (seguito)**

#### **SUGGERIMENTI**

Anche se la Base Station è su OFF, se collegato a una fonte di alimentazione, si può ricaricare il Ring Controller.

### ■ Mettere il Ring Controller a riposo

Quando il Ring Controller è in carica, l'alimentazione non si spegne. Andrà in riposo.

- 1. CONTROLLER Tenete premuto  $0.5CHS$
- 2. CCONTROLLER Tenete premuto

O FCHGO per uscire dal riposo.

### SUGGERIMENTI

Quando in riposo, il LED del Ring Controller  $\boxed{\circ$  so si accende in rosso (in carica) o lampeggia in rosso (non in carica).

### ■ Spegnere il Ring Controller

Per spegnere il Ring Controller, seguite questi step, quando non è in carica.

### 1. **OCONTROLLER** Tenete premuto

O FCHGO per almeno 7 secondi

quando non è in carica.

2. **OCONTROLLER** Tenete premuto

*<b>⊕ FCHGO* per accendere.

#### **NOTE**

- Quando l'unità è su OFF, il LED **[U FCHGO]** si spegne.
- Anche se l'alimentazione del Ring Controller è su OFF, posizionandolo su una Base Station collegata all'alimentazione, la ricarica si avvia automaticamente e il Ring Controller opererà come segue.
	- Si accende (se la Base Station è su ON)
	- Va in riposo (se la Base Station è su OFF)

## <span id="page-19-0"></span>**Caricare card SD**

- Caricare e rimuovere card SD
- Spegnete l'unità.
- 2. Aprite il coperchio del comparto per card SD posto sulla Base **Station**
- **3.** Inserite la card SD nello slot.

Per estrarre una card SD: spingete ulteriormente la card nello slot e poi tiratela fuori.

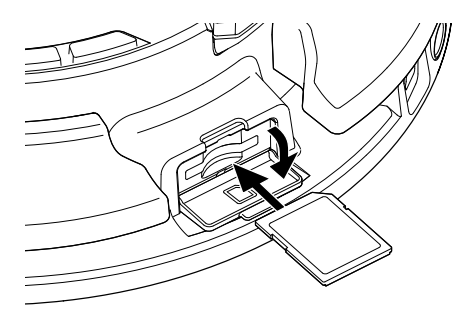

#### **NOTE**

- Se non è caricata nessuna card SD in AR-96, i dati catturati non possono essere salvati e pattern e brani creati non possono essere salvati.
- Inserendo una card SD, assicuratevi di inserire il lato corretto con il lato superiore verso l'alto come illustrato.
- Prima di usare card SD appena acquistate o che sono state formattate su computer, dovete formattarle usando  $AR-96$ .
- Istruzioni sulla formattazione della card SD  $( \rightarrow P. 114)$

## **Uso della schermata di inserimento caratteri**

<span id="page-20-0"></span>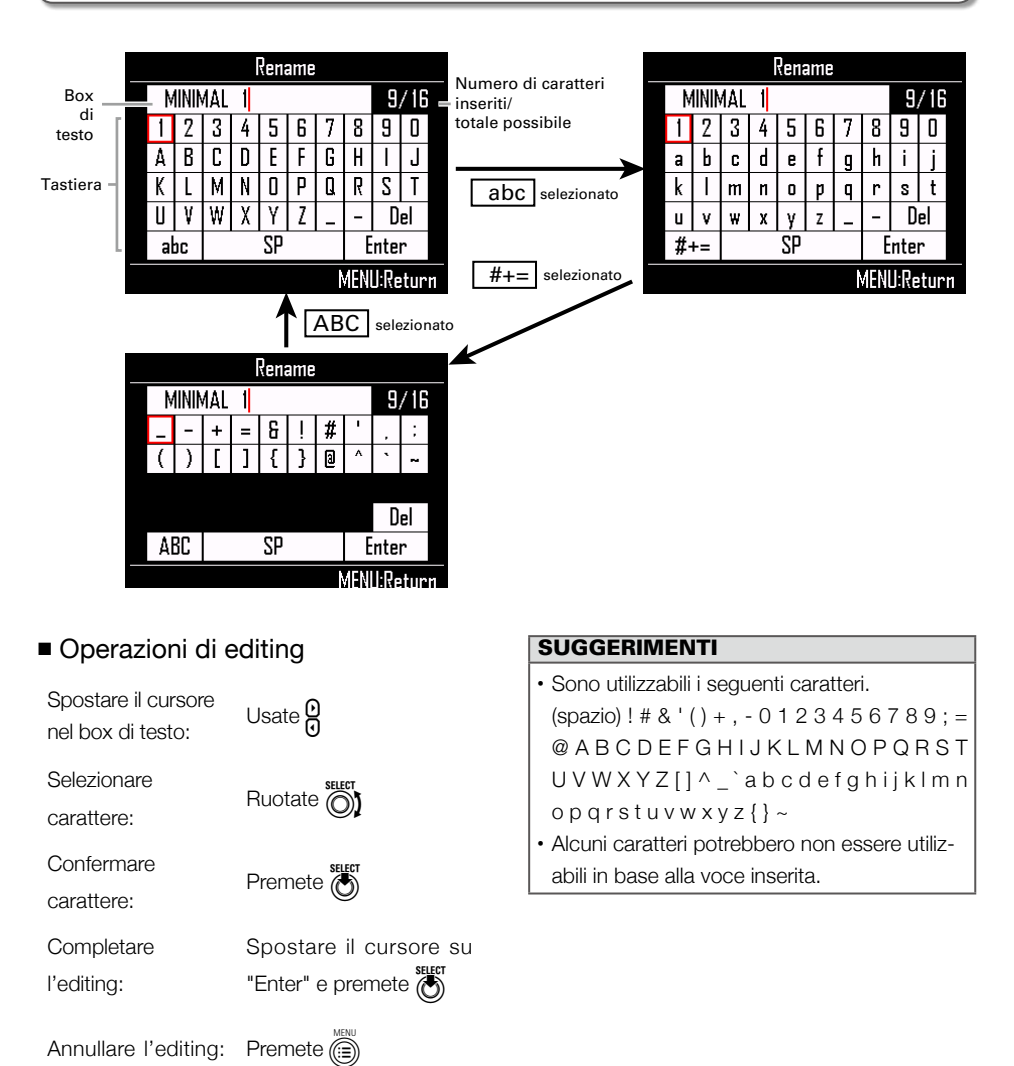

# <span id="page-21-0"></span>**Veduta d'insieme della modalità INST**

Potete colpire i pad per eseguire a piacimento. Potete anche registrare le esecuzioni in tempo reale per creare pattern.

In questa modalità, ogn pad attorno al Ring Controller corrisponde a un singolo strumento (layout PAD) o nota (layout SCALE).

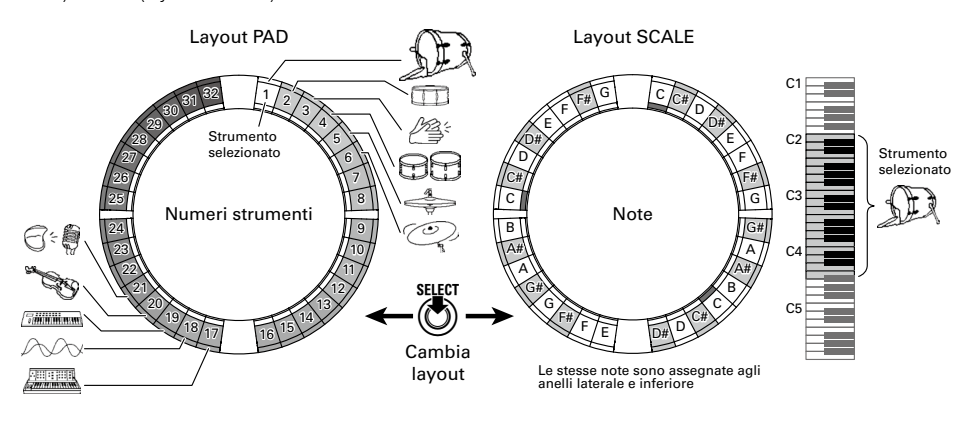

#### SUGGERIMENTI

In layout PAD, la nota (tonalità) C4 è eseguita quando si usa un pad.

Diverse impostazioni parametro sono assegnate agli anelli laterale e inferiore, per cui questi possono essere usati per toni diversi ( $\rightarrow$  P. 93).

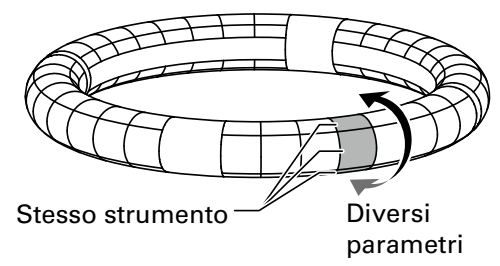

## **Veduta d'insieme della modalità INST (seguito)**

#### Creazione del pattern in modalità PAD

Dopo aver iniziato l'input in tempo reale, colpite i pad relativi a uno strumento per inserirlo. Il pattern inizierà la riproduzione in loop, e potete sovraregistrare tutte le volte che volete.

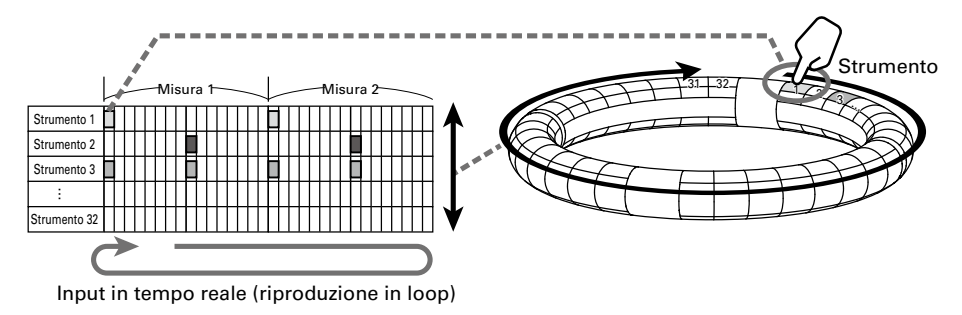

#### Creazione del pattern in layout SCALE

Dopo aver iniziato l'input in tempo reale, colpite i pad relativi alle note per inserirle. Le scale possono esere usate per inserire qualsiasi strumento numerato da 1–32.

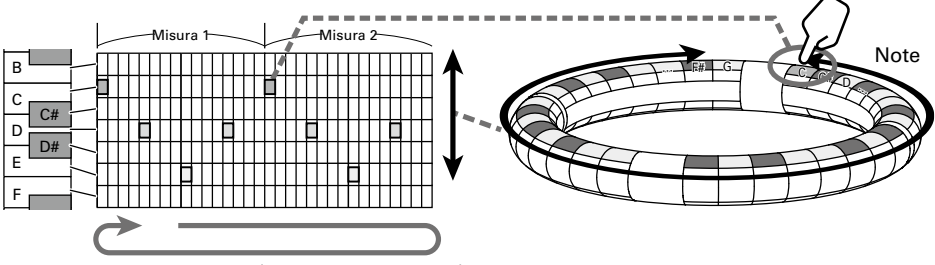

Input in tempo reale (riproduzione in loop)

## **Veduta d'insieme della modalità INST (seguito)**

### Veduta d'insieme della schermata

### ■ Lavout PAD

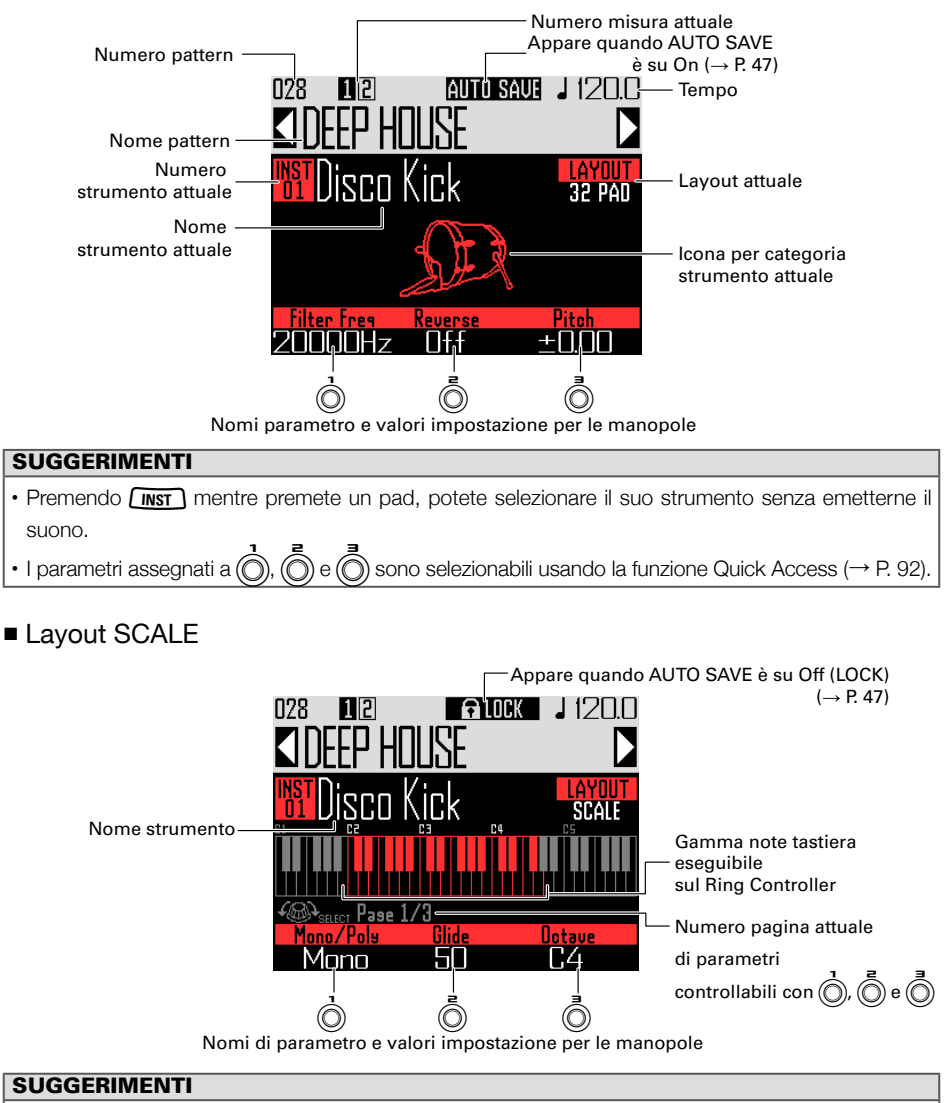

## <span id="page-24-0"></span>**Riassunto operatività**

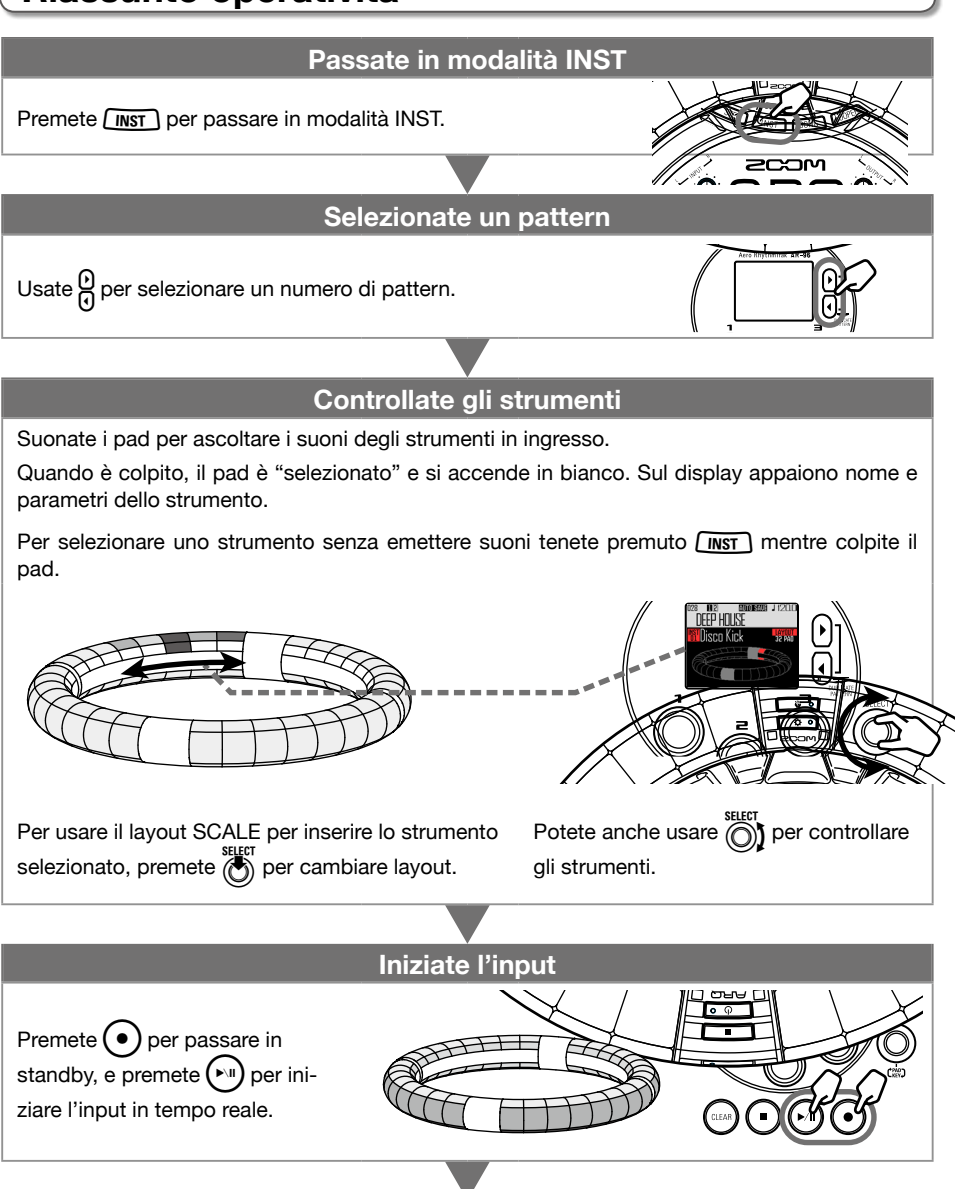

## **Riassunto operatività (seguito)**

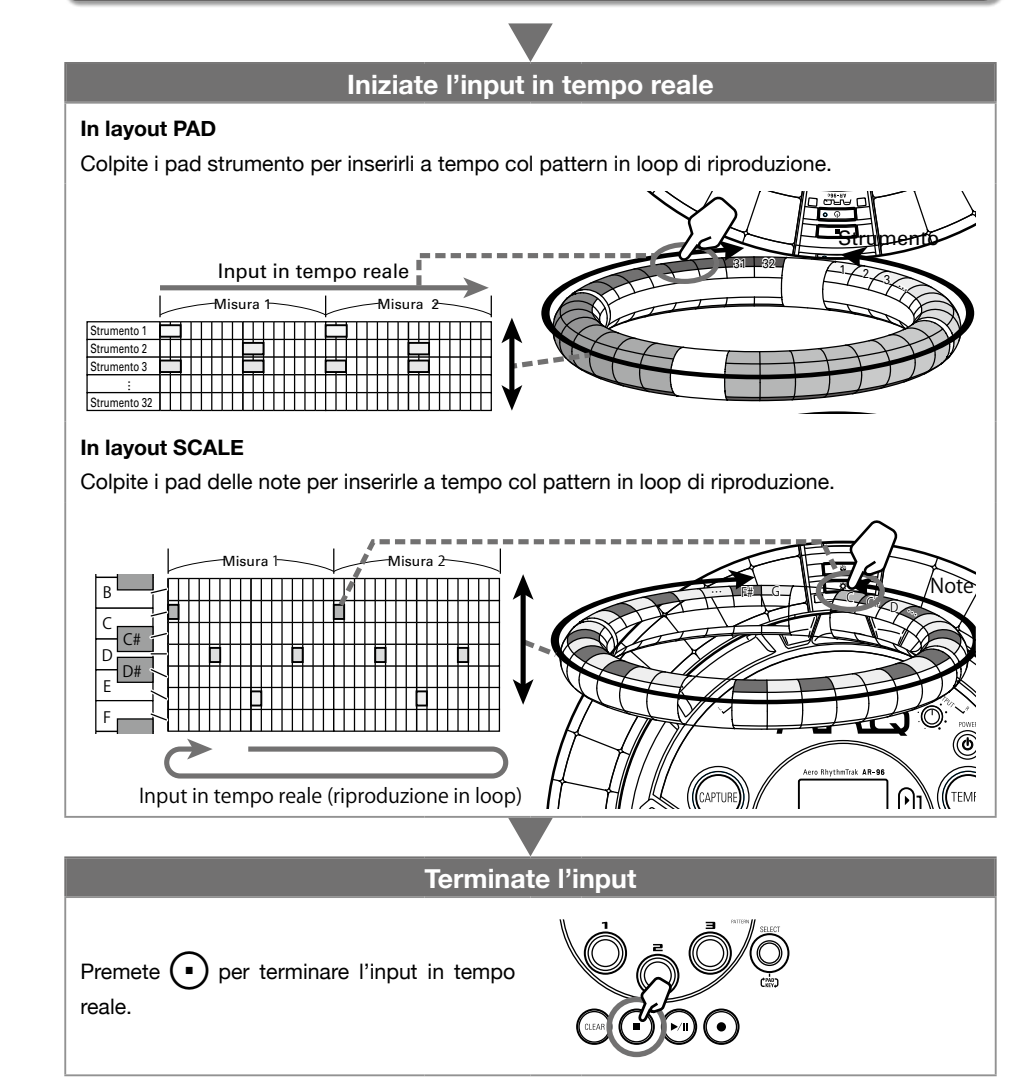

## **Riassunto operatività (seguito)**

### **Preparativi**

- Entrare nella modalità
- Premete *[INST*].

### ■ Selezionare pattern

Selezionate il pattern da usare per l'input.

Usate  $\frac{10}{10}$  per selezionare un pattern.

Appare sul display il nome del pattern selezionato.

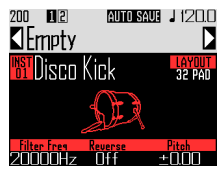

### **SUGGERIMENTI**

Se un pattern è in riproduzione, esso cambierà dopo la misura attuale. Il nome del pattern lampeggia finché non cambia.

### ■ Impostare il tempo

# $\mathbf{1}_{\bullet}$  Premete  $\mathbb{F}$

L'impostazione del tempo appare sul display.

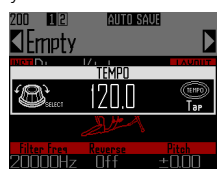

## $2.$  Usate  $\widehat{\circ}$  per impostare il tempo.

Il tempo è impostabile da 40.0–250.0 BPM a intervalli di 0.1BPM.

### SUGGERIMENTI

Potete anche premere (TEMPO) ripetutamente al tempo desiderato per impostarlo (in quarti di nota).

### ■ Selezionare suoni

Passate tra i layout e controllate gli strumenti secondo necessità.

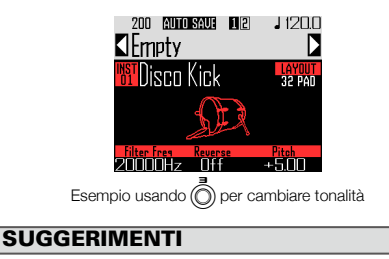

Potete anche editare i suoni (→ P. 85).

# <span id="page-27-0"></span>**Input in tempo reale di un pattern**

### Inserire pattern

### ■ Inserire un pattern

**1.** Premete  $\widehat{\bullet}$ 

 $\left(\bullet\right)$  si accende, indicando l'inizio dello standby di registrazione.

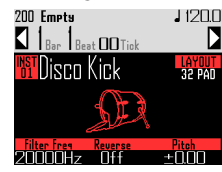

 $2.$  Premete  $(\cdot)$ 

Si avvia il precount.

Completato il precount, potete inserire gli strumenti. Anche i valori di misura, battuta e tick (la più piccola unità registrabile) sul display iniziano a cambiare.

### SUGGERIMENTI

- Cambiare tipo di precount (→ P. 35)
- Potete premere  $\left( \bullet \right)$  durante la riproduzione del pattern per avviare l'input. In questo caso, non vi sarà precount.

# 3. CCONTROLLER Colpite il pad dello

### strumento da inserire.

Suonate assieme al metronomo.

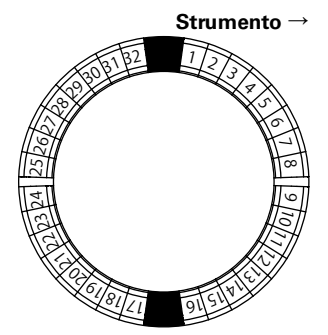

### **SUGGERIMENTI**

- Impostando la quantizzazione, l'input può essere corretto automaticamente se varia rispetto al ritmo ( $\rightarrow$  P. 47).
- Cambiare le impostazioni del metronomo  $(\rightarrow$  P. 35)

 $\blacktriangleleft$ . Premete  $(\cdot)$  per terminare l'input.

Si ferma la registrazione.

### **SUGGERIMENTI**

Premete  $(\cdot)$  per mettere in pausa la registrazione.

Premete  $\odot$  per fermare la registrazione ma continuare la riproduzione. Potete colpire i pad a questo punto per controllare i suoni.

### ■ Inserire pattern colpendo i pad uno step alla volta

Potete anche inserire pattern spostandovi manualmente tra di essi uno step alla volta e suonando i pad nei punti desiderati (input step-by-step).

# Premete  $\mathbf{\left(}\bullet\right)$

si accende, indicando l'inizio dello standby di registrazione.

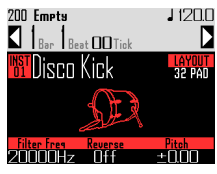

 $2.$  Premete $\frac{\omega}{\Omega}$ 

Il pattern si muove di uno step in base al valore impostato ( $\rightarrow$  P. 43).

Durante il movimento, il display cambia, indicando la posizione dello step attuale.

## **Input in tempo reale di un pattern (seguito)**

Potete anche usare  $\textcircled{1}$  per cambiare l'unità dello step.

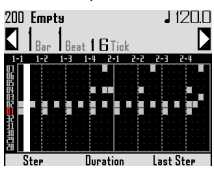

#### **SUGGERIMENTI**

Se uno strumento è stato inserito nella posizione dello step attuale, quel pad si accenderà in maniera decisa. I pad non inseriti si accendono debolmente.

# 3. CCONTROLLER Colpite il pad dello

#### strumento da inserire.

Il pad colpito si accende in maniera decisa. Colpite uno di questi pad accesi per annullarne l'inserimento. La luce del pad si fa debole.

### **SUGGERIMENTI**

• Premete  $\beta$  mentre premete un pad per spostarvi tra gli step e rilasciate il pad per sostenere il suono inserito in quello step (lunghezza della nota).

• Durante l'input step-by-step, premete (> per passare all'input in tempo reale.

 $\mathbf 4$ . Premete  $(\cdot)$  per terminare l'input. Si ferma la registrazione.

- Eseguire il pattern
- Premete  $(\sim$ Si avvia la riproduzione e  $(\cdot)$  si accende.
- **2.** Premete ancora  $(\triangleright\mathbb{I})$  per andare in

pausa.

La riproduzione va in pausa e  $(\cdot)$ lampeggia.

**3.** Premete  $\left( \cdot \right)$  per fermare la

riproduzione.

 $(\cdot)$  si spegne quando la riproduzione si ferma.

- Cancellare parte di un pattern
	- Premete ( $\sim$

Il pattern viene riprodotto.

- $2.$  Premete  $C<sub>LEA</sub>$ lampeggia. ITN SAUF **AN YEAR** rifar sfoiifnre Hold the PAD to clear the sequence **Time STATISTICS**
- $\mathbf 3.$   $\circ$  CONTROLLER Mentre è in ripro-

duzione la parte da cancellare,

premete il pad dello strumento da cancellare.

La sequenza (dati di esecuzione) sarà cancellata mentre il pad è premuto.

## 4. CCONTROLLER Smettete di

premere il pad quando la riproduzione della parte da cancellare è ferma.

 $\overline{\mathbf{5}}$ . Premete  $(\overline{\text{c}}$ <sub>EAR</sub>) per fermare la cancellazione.

## **Input in tempo reale di un pattern (seguito)**

## Copiare pattern velocemente

Questa funzione copia il contenuto del pattern che state editando su uno diverso e passa a editare quel pattern. Ciò consente di creare facilmente delle variazioni.

### Prmete  $\mathcal{Q}$  contemporaneamente.

Si apre la schermata COPY.

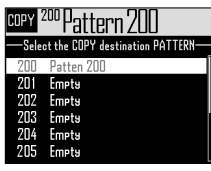

**2.** Usate  $\bigodot$  per selezionare il

pattern destinazione di copia, e

premete *la* Se il pattern destinazione di copia non è vuoto, si apre una schermata di conferma.

 $\mathbf 3$ . Usate  $\widehat{\text{()}\text{}}$  per selezionare Yes, e premete  $\ell$ 

Copia il pattern e passa ad editarlo.

## Eseguire impostazioni per il layout SCALE

Potete impostare, ad esempio, l'ottava, la scala e se un singolo suono (monofonico) o suoni multipli (polifonici) possono essere inviati in uscita quando il Ring Controller è in layout SCALE.

### ■ Impostazione polifonica (Mono/ Poly)

Imposta se solo un singolo suono (monofonico) o suoni multipli (polifonici) sono inviati in uscita quando si colpiscono più pad contemporaneamente.

**1.** In layout SCALE, usate  $\bigcirc$  per

aprire pag. 1 in basso sul display.

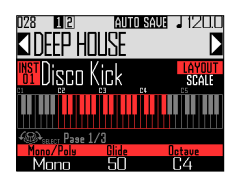

**2.** Usate  $\hat{O}$  per selezionare la

modalità polifonica. Selezionate Mono o Poly.

### ■ Impostare la legatura (Glide)

Quando è attivata una nota diversa, la tonalità può cambiare istantaneamente o gradualmente nel tempo, in base a questa impostazione.

In layout SCALE, usate  $\bigodot$  per

aprire pag. 1 in basso sul display.

#### SUGGERIMENTI

Glide è abilitato solo quando la modalità polifonica è su Mono.

## **Input in tempo reale di un pattern (seguito)**

**2.** Usate  $\overline{(\overline{)}}$  per impostare il valore

#### della legatura.

Impostabile da 0 a 100. Più alto è il valore impostato, più graduale sarà il cambiamento.

### ■ Impostazione dell'ottava (Octave)

Potete cambiare la gamma di note eseguibili sul Ring Controller.

## In layout SCALE, usate  $\bigcirc$  per

aprire pag.1 in basso sul display.

### **2.** Usate  $\overline{(\overline{)}}$  per cambiare l'ottava.

L'ottava che appare inizierà sul pad 1.

### ■ Cambiare scala (Scale)

Il layout delle note sul Ring Controller varia in base alla scala impostata.

Ciò consente di assegnare al Ring Controller solo note provenienti dalla scala desiderata.

In layout SCALE, usate **in layout** SCALE, usate **next** 

aprire pag.3 in basso sul display.

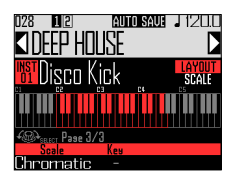

**2.** Usate  $\overline{(\circ)}$  per selezionare la scala.

Potete selezionare tra quanto segue.

Chromatic, Major (Ionian), Harmonic Minor, Melodic Minor, Dorian, Phrygian, Lydian, Mixolydian, Aeolian, Locrian, Super Locrian, Major Blues, Minor Blues, Diminished, Com Dim, Major Pentatonic, Minor Pentatonic, Raga1 (Bhairav), Raga2, Raga3, Arabic, Spanish, Gypsy, Minor Gypsy (Hungarian Minor), Egyptian, Hawaiian, Pelog, Hirojoshi, In-Sen, Iwato, Kumoi, Miyakobushi, Ryukyu, Chinese, Whole Tone, Whole Half, 5th Interval

### ■ Cambiare chiave (Key)

Potete cambiare chiave quando la scala è impostata su qualsiasi opzione tranne Chromatic.

1. In layout SCALE, usate  $\widehat{(\bigcap)}$  per

aprire pag.3 in basso sul display.

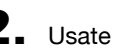

**2.** Usate  $\bar{(\})$  per cambiare chiave.

Potete selezionare tra C, C#, D, D#, E, F, F#, G, G#, A, A# e B.

#### **NOTE**

Anche il layout del Ring Controller varia in base all'impostazione della chiave.

# <span id="page-31-0"></span>**Arpeggiator**

Questa funzione può essere usata per far suonare automaticamente uno strumento quando attivato da un pad. Premendo più pad si attivano più strumenti in ordine.

Premendo toni di accordi in layout SCALE, le note nell'accordo possono essere eseguite una alla volta.

# Premete  $\sqrt{\frac{1}{2}}$

Si apre la schermata d'impostazioni dell'arpeggiator.

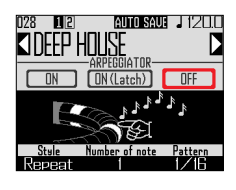

**2.** Usate  $\bigodot$  per selezionare qualsi-

#### asi impostazione tranne OFF.

Quando è selezionato ON, il suono esce automaticamente mentre si premono i pad.

Quando è selezionato ON (Latch), i suoni inizieranno automaticamente a uscire quando i pad sono premuti e si fermeranno quando i pad saranno nuovamente premuti.

### **SUGGERIMENTI**

L'uscita automatica in modalità ON (Latch) può essere fermata anche premendo  $\blacksquare$ 

# **3.** Ruotate  $\overrightarrow{0}$  per cambiare stile di

#### arpeggiator.

Lo stile può essere impostato su Repeat, Sequence, Up, Down, Up & Down, o Random.

Lo stile selezionato cambia il tipo di arpeggiatore e le funzioni di  $\ell$ come illustrato nella tabella alla pagina seguente.

 $\left(4. \right)$  Premete  $\left[\frac{H(0,0)}{2}\right]$  per terminare l'im-

### postazione dell'arpeggiator.

Quando l'arpeggiator è abilitato, il display cambia quando colpite un pad.

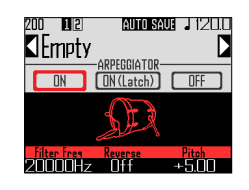

A quel punto, potete usare  $\overline{\bigcirc}$  per commutare l'arpeggiator su OFF.

# **Arpeggiator (seguito)**

### Elenco parametri dell'arpeggiator

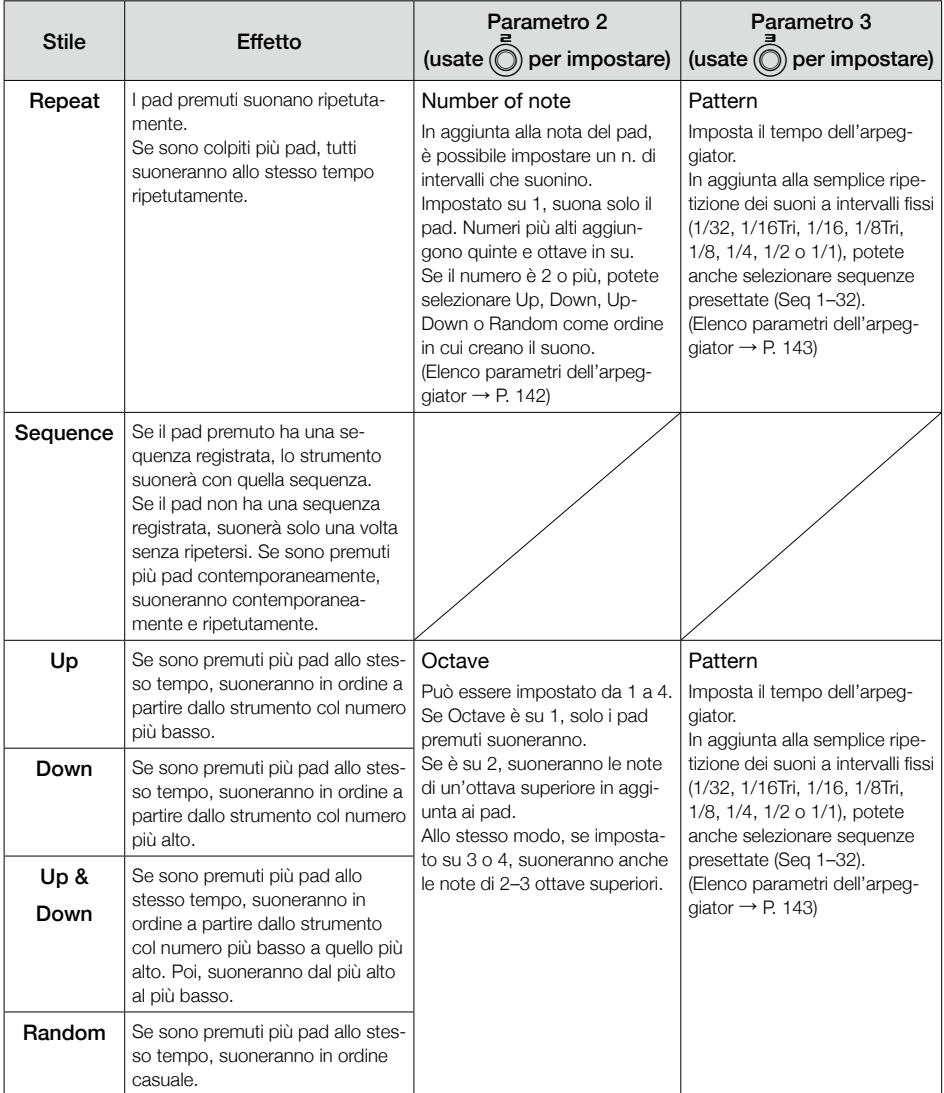

## <span id="page-33-0"></span>**Cancellare pattern**

## Cancellare completamente gli strumenti

- **1.** Usate  $\bigcirc$  per selezionare lo strumento da cancellare. 2. Quando la riproduzione si ferma, premete (CLEAR Si apre la schermata CLEAR.  $P$ remete ancora  $Q$ <sub>cuar</sub>) per cancellare. 'Foiifnr lisen Kiel SUGGERIMENTI • Potete anche ruotare  $\overline{\bigcirc}$  sulla schermata
- CLEAR per selezionare lo strumento da cancellare. Selezionate "All Instruments" per cancellare l'intera sequenza.
- In layout SCALE, le note saranno cancellate. Selezionate "All Notes" per cancellare l'intera sequenza di layout SCALE.
- Se uno strumento è cancellato in layout PAD, anche le note inserite in layout SCALE saranno cancellate.

 $3.$  Premete  $\bigcirc$ 

Appare un messaggio di conferma.

 $\overline{4}$ . Usate  $\widehat{\odot}$  per selezionare Yes, e premete (

> Si cancellano tutte le sequenze programmate per lo strumento selezionato.

# <span id="page-34-0"></span>**Altre impostazioni**

## Impostazioni del metronomo

Eseguite impostazioni relative al metronomo che funge da guida durante la registrazione.

1. Premete M.  $2.$  Usate  $\widehat{\odot}$  per selezionare Settings, e premete  $\overline{\mathbb{R}}$ Si apre la schermata Settings.  $3.$  Usate  $\textcircled{\tiny{}}\}$  per selezionare MET-RONOME, e premete

Si apre la schermata d'impostazioni METRONOME.

 $\Phi$ . Usate  $\textcircled{\tiny{}}$  per selezionare voci dal menu e  $\overline{\binom{m}{2}}$  per confermarle.

> Premete (e) per spostarvi di un livello nel menu.

- Impostare il precount (Precount)
- Usate  $\bigcirc$  per selezionare il precount. Selezionate Off, 1–8 o Special

### **SUGGERIMENTI**

Quando è selezionato Special, il count suona come segue.

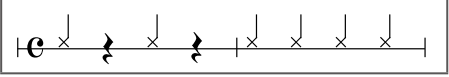

- Impostare il suono (Sound)
- Usate  $\widehat{\left(\bigcap_{i=1}^{SELET}\right)}$  per selezionare il suono del metronomo.

I suoni selezionabili sono Bell, Stick, Click, Cowbell e Hi-Q.

- Impostare il pattern (Guide Click)
- Usate  $\bigcirc$  per selezionare il pattern del metronomo.

Impostate la frequenza di suono del metronomo in intervalli di note. L'intervallo può essere impostato su 1/16, 1/8, 1/4 o 1/2.

- Impostare il volume (Volume)
- Usate  $\widehat{\circ}$  per impostare il volume del metronomo.

Il volume è impostabile da 0–10.

- Selezionare l'uscita usata (Output Routing)
- Usate *in* per selezionare l'uscita del metronomo.

Selezionate PHONES, OUTPUT o PHONES+OUTPUT.

# <span id="page-35-0"></span>**Veduta d'insieme della modalità STEP**

In modalità STEP, potete creare pattern inserendoli uno step alla volta.

In questa modalità, ogni pad attorno al Ring Controller corrisponde a un singolo step sequenziale.

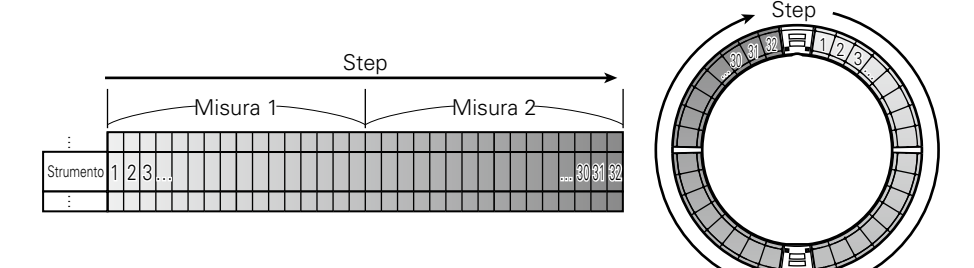

Poiché gli anelli del Ring Controller sono divisi in 32 step, potete inserire fino a due misure (1) alla volta (quando lo step più piccolo è un 16° di nota).

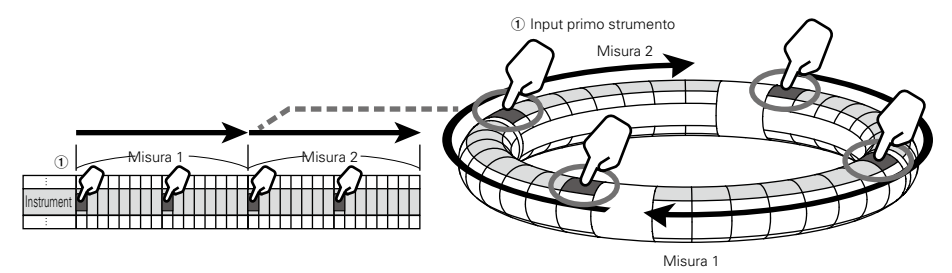

Se il pattern è più lungo di due misure, il display del Ring Controller commuterà ogni due misure (in casi in cui lo step più piccolo è un 16° di nota).

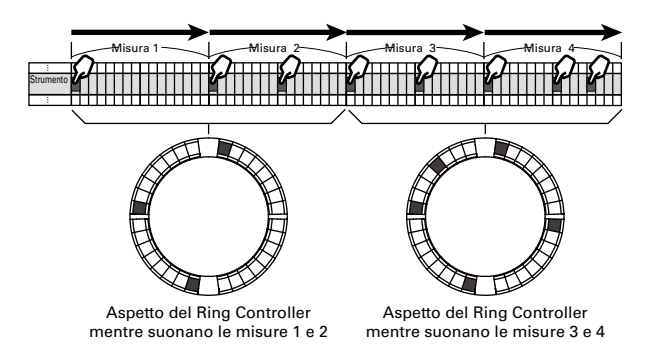
# **Veduta d'insieme della modalità STEP (seguito)**

#### In layout PAD

I 5 anelli (3 se su visualizzazione Guideline) del Ring Controller mostrano ognuno uno strumento diverso. Potete usare (O)) per cambiare lo strumento visualizzato da ogni anello.

Poiché possono essere visualizzati diversi strumenti dal Ring Controller, potete controllare gli strumenti già inseriti mentre inserite lo strumento successivo.

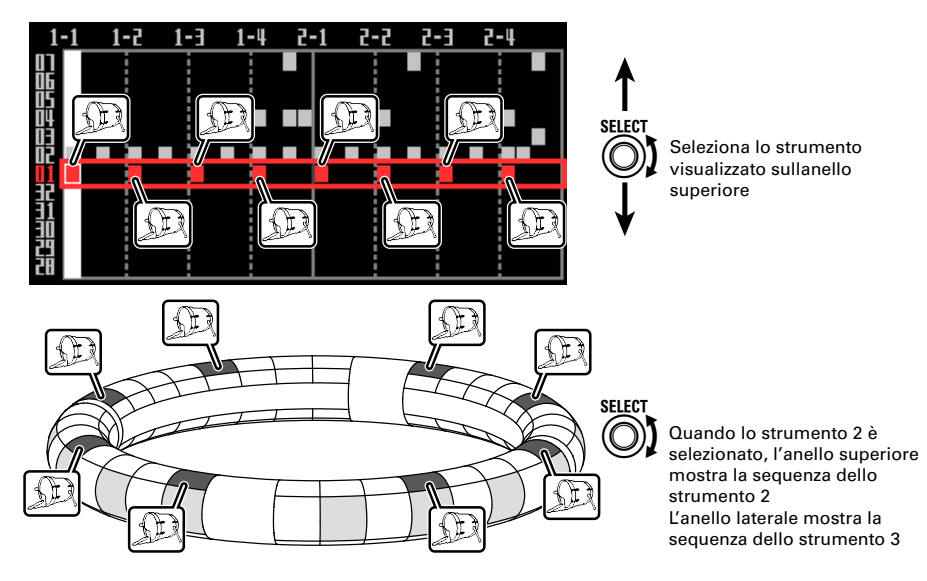

In layout SCALE Potete usare  $\overline{\text{OR}}$  per selezionare la nota inserita.

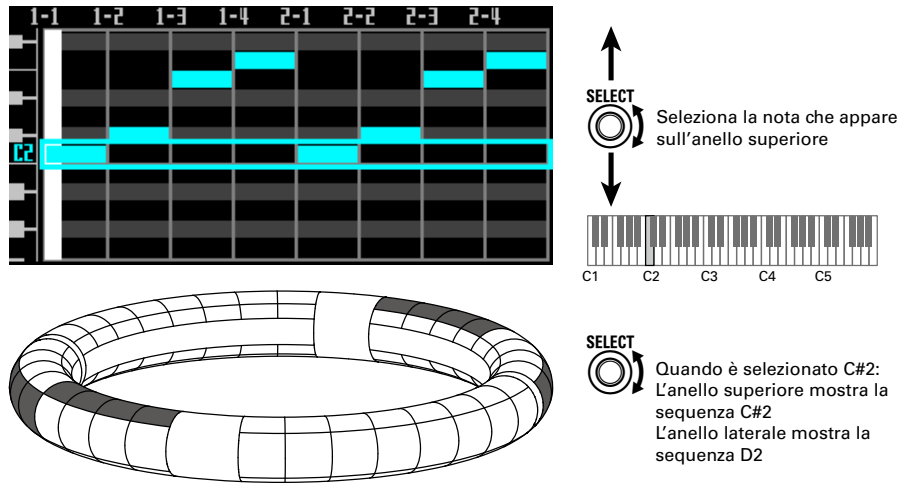

# **Veduta d'insieme della modalità STEP (seguito)**

## Veduta d'insieme della schermata

#### ■ Layout PAD

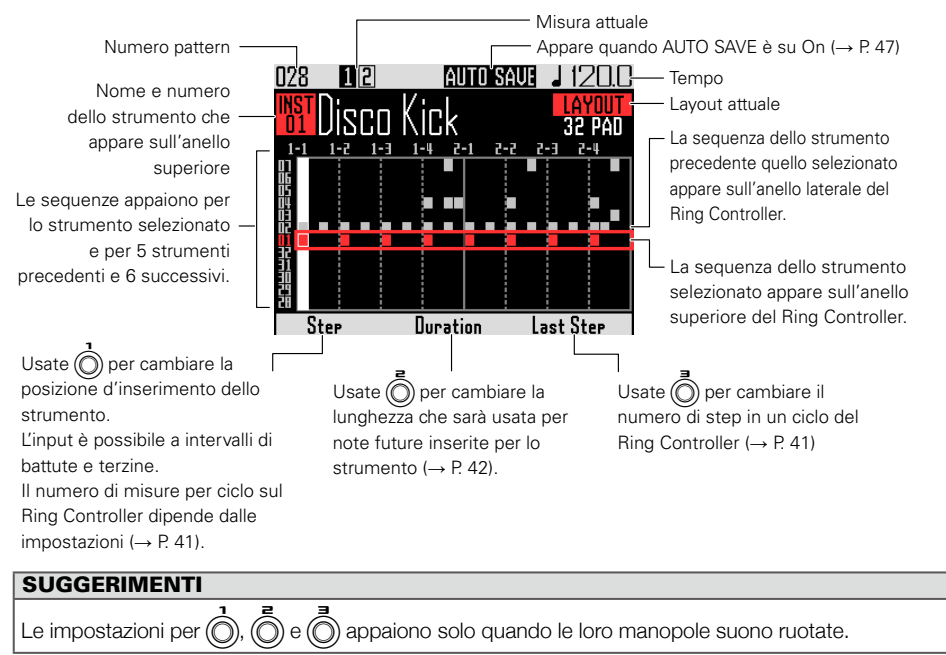

■ Layout SCALE

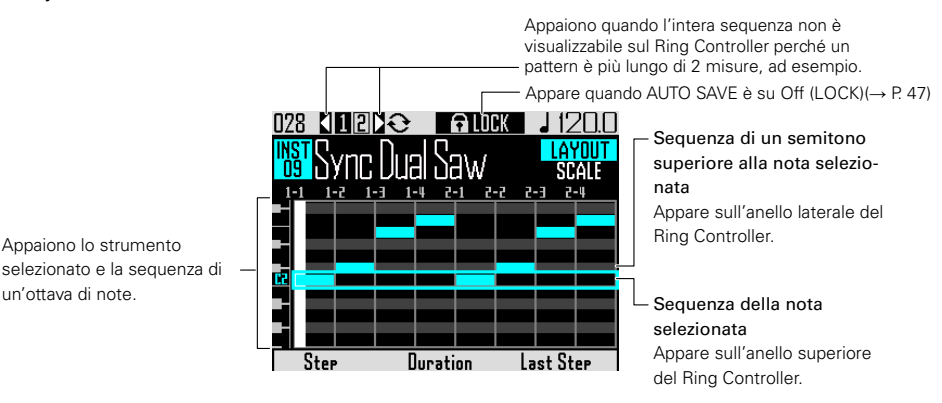

# **Riassunto operatività**

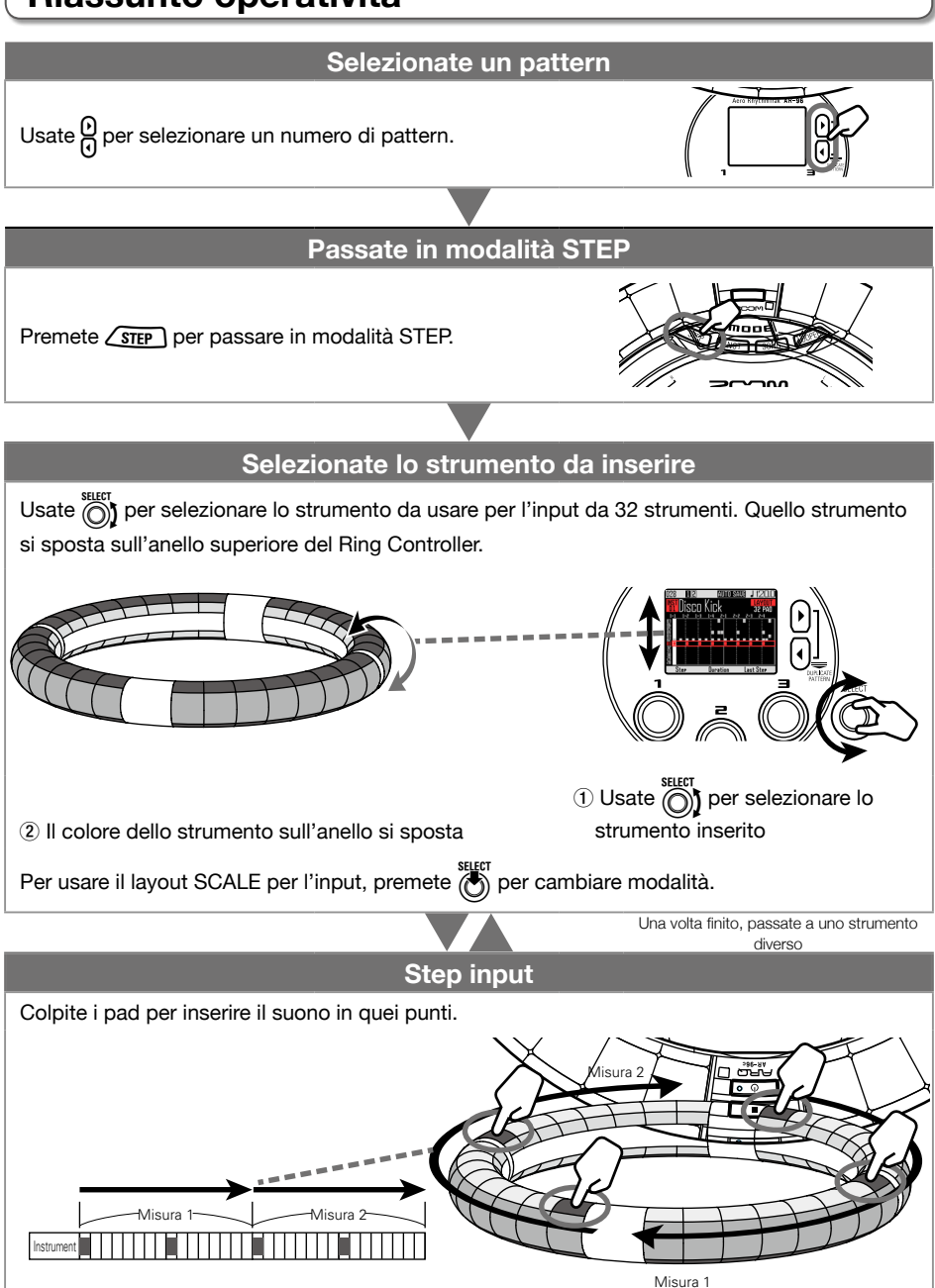

# **Input a step di un pattern**

## **Preparativi**

#### ■ Selezionare un pattern

Selezionate un pattern da usare per l'input.

# **1.** Usate  $\beta$  per selezionare un

#### pattern.

Appare sul display il nome del pattern selezionato.

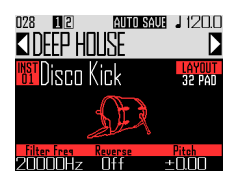

■ Passare nella modalità

## Inserire pattern Premete  $\sqrt{\text{step}}$ .

- Selezionare uno strumento
- Usate  $\bigcirc$  per selezionare lo

#### strumento da inserire.

Lo strumento da inserire appare in mezzo al display.

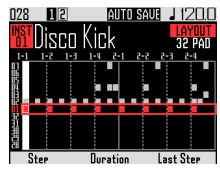

CONTROLLER Lo strumento inserito appare sull'anello superiore del Ring Controller.

■ Inserire un pattern

# **CONTROLLER** Colpite il pad per lo

#### step da inserire.

Il LED del pad colpito si accende nel colore dello strumento.

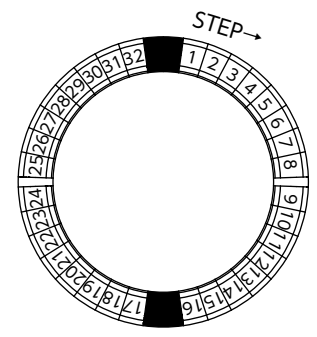

#### **SUGGERIMENTI**

Potete impostare i pad in modo che siano sensibili alla dinamica (velocity) e rispondano in base alla forza con cui sono colpiti ( $\rightarrow$  P. 121).

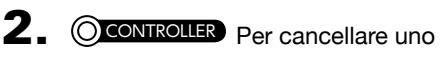

step inserito, colpite ancora il pad.

Lo step sarà cancellato e il LED si spegne.

## ■ Eseguire il pattern

**1.** Premete  $\bigcap$ 

La riproduzione si avvia e  $(\cdot)$  si accende.

- **2.** Premete ancora  $(\triangleright$   $\triangleright$  per la pausa. La riproduzione va in pausa e  $(\cdot)$ lampeggia.
- **3.** Premete  $\left( \cdot \right)$  per fermare la

#### riproduzione.

si spegne quando si ferma la riproduzione.

## **Input a step di un pattern (seguito)**

## Selezionare le note

In layout SCALE, potete selezionare note da inserire.

**1.** Ruotate  $\bigcap_{n=1}^{\text{SELECT}}$  quando il layout

#### SCALE è attivo.

La nota da inserire appare in mezzo al display.

## Cambiare posizione all'ultimo step sul Ring Controller

Potete cambiare l'ultimo step nel ciclo sul Ring **Controller** 

Impostando il ciclo su 24 step, potete creare pattern in terzine, ad esempio.

**1.** Ruotate  $\overline{(\overline{)}}$  per visualizzare il valore

#### dell'ultimo step (Last Step).

Mostra il numero dell'ultimo step sul Ring Controller. Impostabila da 1 a 32.

aiito sauf  $\perp$  1200 SCO

#### **NOTE**

- Se Last Step è inferiore a 32, i dati di sequenza fino a quello step non saranno cancellati.
- Se l'impotsazione di Step è 1/32 o 1/16Tri, 1 step sarà 1/32° di 1 misura. Se l'impostazione è 1/16 o 1/8Tri, 1 step sarà 1/32° di 2 misure. Per cui, il tempo cambia se l'impostazione di Last Step è diversa.

## Inerire step per pattern più lunghi di un ciclo del Ring **Controller**

Se l'impostazione di Step è 1/16 e il pattern supera 2 misure o l'impostazione di Step è 1/32 e il pattern supera 1 misura, l'intera sequenza non può apparire sul Ring Controller, per cui la parte di sequenza mostrata dipende dalla posizione di riproduzione.

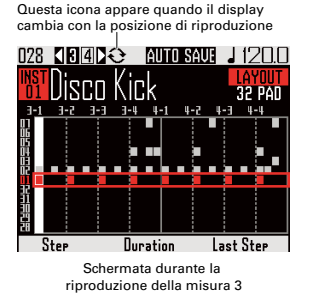

**1.** Premete  $\frac{0}{0}$  per visualizzare la

#### misura usata per lo step input.

Il display non cambia anche quando si esegue una diversa misura.

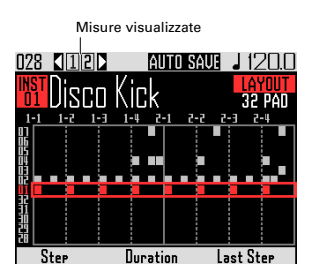

# **Input a step di un pattern (seguito)**

## Cambiare la lunghezza della nota

Le lunghezze di suoni inseriti (note) sono impostabili in due modi.

- Impostare la lunghezza della nota prima dell'inserimento
- 

Usate  $\bar{(\bar{\circ})}$  per visualizzare il valore

#### Duration.

Mostra la lunghezza che sarà usata per le future note inserite per lo strumento.

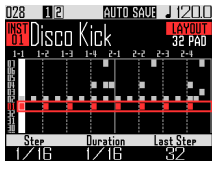

2. CCONTROLLER Dopo aver impostato Duration, colpite il pad

# per lo step da inserire.

Il suono sarà inserito per la Duration

impostata.

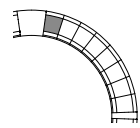

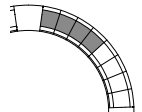

Duration 1/16 Duration 1/4 Duration 1/2

#### **NOTE**

L'impostazione Duration non avrà effetto se la voce LOOP è × nell'elenco Oscillator  $(\rightarrow P. 132)$ .

- Impostare quando un suono inizia e finisce
- 1. CONTROLLER Tenete premuto il

pad dello step da inserire.

Il pad premuto lampeggia.

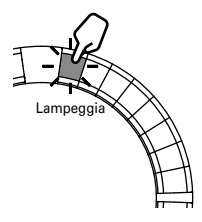

2. CCONTROLLER Colpite il pad nel

punto in cui volete che la nota si

#### fermi.

Ciò cambia la lunghezza della nota.

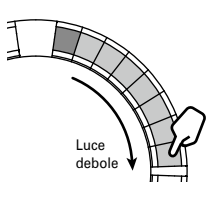

#### **SUGGERIMENTI**

Gli step compresi nella lunghezza della nota cambiata si accendono debolmente.

#### **NOTE**

La lunghezza della nota non può essere cambiata se la voce LOOP è × nell'elenco Oscillator  $(\rightarrow$  P. 132).

# **Input a step di un pattern (seguito)**

■ Cambiare il punto in cui un suono è inserito

Potete cambiare il punto in cui un suono può essere inserito. I suoni possono essere inseriti in unità di battuta o terzine.

# **1.** Usate  $\overline{()}$  per visualizzare il valore di Step.

Potete cambiare le posizioni delle note seguenti inserite.

Step è impostabile in unità di lunghezza pari a 1/32 (32°), 1/16Tri (terzina di 16°), 1/16 (16°) o 1/8Tri (terzina di 8°).

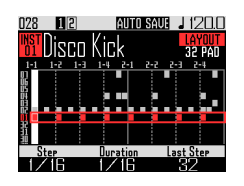

L'impostazione di Step determina il numero di misure per ciclo sul Ring Controller.

Anche questa impostazione cambia la lunghezza della sequenza che appare sul display.

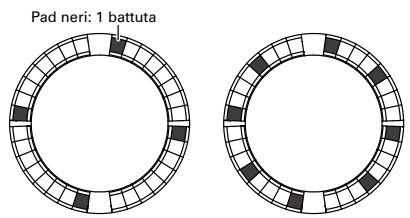

Impostazione Step: 1/32 Impostazione Step: 1/16 Ciclo Ring controller: 1 misura Ciclo Ring controller: 2 misure

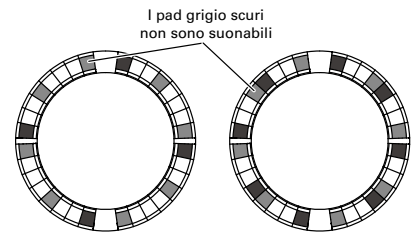

Impostazione Step: 1/16Tri Impostazione Step: 1/8Tri Ciclo Ring controller: 1 misura Ciclo Ring controller: 2 misure

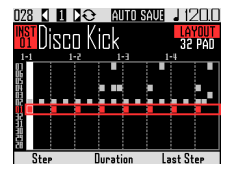

Display quando Step è su 1/32 o 1/16Tri

# **Motion sequence**

I cambi alle impostazioni dei parametri effetto e dei parametri controllati da  $\textcircled{3}$ .  $\textcircled{3}$  e  $\textcircled{3}$  in modalità INST (Funzioni Quick Access → P.92) possono essere registrate come sequenze.

Potete registrare i cambiamenti in tempo reale mentre un pattern è eseguito così come potete registrare valori d'impostazione parametro step-by-step.

Questi cambiamenti registrati saranno salvati come parte del pattern e ricreati durante la riproduzione.

## Registrare motion sequence in tempo reale

Selezionate il pattern per il quale volete registrare una motion

sequence.

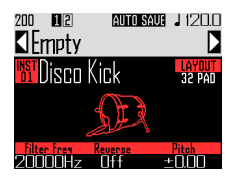

 $2.$  Premete $\odot$ 

 $3.$  Premete  $\curvearrowright$ si accende e si avvia la riproduzione del pattern dopo il precount.

4. Usate pulsanti effetti e cambiare i

parametri delle funzioni Quick

#### Access, ad esempio.

Questi cambiamenti saranno registrati come motion sequence.

·Impostare gli effetti (→ P. 98)

·Impostare le funzioni Quick Access  $(\rightarrow$  P. 92)

#### **SUGGERIMENTI**

- La registrazione si avvia dal momento in cui un parametro è usato, e i valori del parametro registrato appaiono in rosso.
- Se un parametro già registrato è registrato ancora, i nuovi dati si sovrappongono ai vecchi.

**5.** Premete  $\odot$  o  $\odot$  terminata la

registrazione.

# **Motion sequence (seguito)**

## Registrare motion sequence step by step

- Selezionate il pattern per il quale volete registrare una motion sequence.
- $2.$  Premete $\left(\cdot\right)$
- 3. Usate  $\frac{0}{0}$  per spostare lo step nel punto in cui cambierete un parametro.
- 4. Usate i pulsanti effetto e cambiate i parametri della funzione Quick

#### Access, ad esempio.

I cambiamenti sono registrati e i valori del parametro registrato appaiono in rosso.

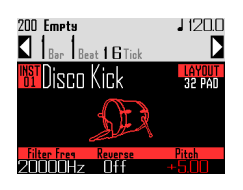

**5.** Premete  $\odot$  o  $\odot$  terminata la registrazione.

## Cancellare motion sequence

Selezionate il pattern per il quale

volete cancellare la motion sequence.

**2.** Usate  $\bigodot$  per selezionare uno

strumento che abbia una motion

sequence registrata.

#### SUGGERIMENTI

Questo step non è necessario cancellando le motion sequence dei parametri effetto.

 $\mathbf 3$ . Premete  $(c_{LEAR})$ 

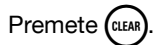

Si apre una schermata in cui potete cancellare sequenze per lo strumento selezionato.

 $\mathbf 4$ . Usate  $\widehat{\circ}$  per selezionare la

#### motion sequence da cancellare.

Le motion sequence del parametro effetto sono vicine a "All Instruments" e "All Notes".

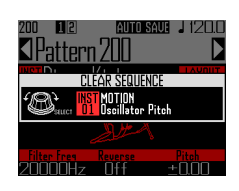

 $\overline{\mathbf{5}}$ . Premete  $\overline{\textcircled{\tiny{\bullet}}}$  per confermare

Si apre una schermata di conferma.

 $\mathbf{6}_{\bullet}$  Usate  $\widehat{\odot}$  per selezionare Yes, e premete (

> Ciò cancella la sequenza per il parametro selezionato.

# **Cancellare pattern**

## Cancellare completamente uno strumento

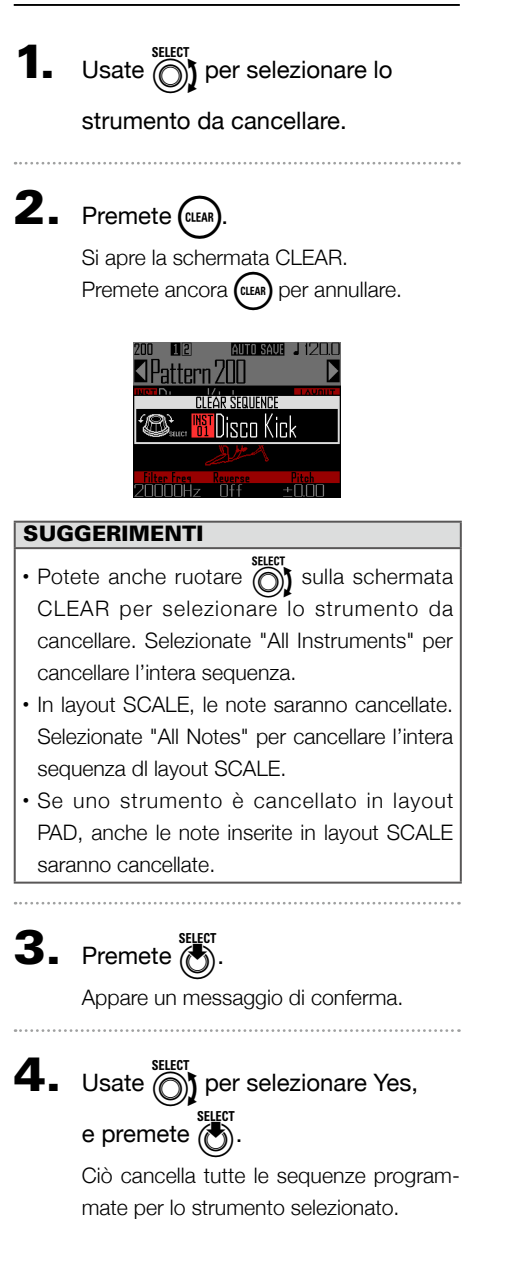

# **Impostazioni dei pattern**

Le impostazioni dei pattern comprendono Auto Save, Quantize, Bar length, e Swing, così come parametri Ring Controller Accelerometer.

Queste impostazioni sono salvate separatamente per ogni pattern.

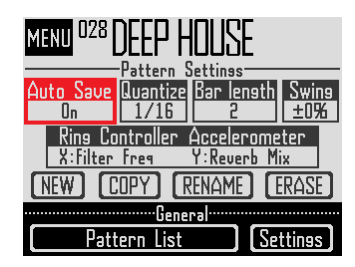

## Impostazione Auto Save

Potete decidere se i risultati dei cambiamenti a suoni ed effetti sono salvati nel pattern o meno.

Quando Auto Save è su Off (LOCK), i risultati dei cambiamenti a suoni ed effetti non saranno salvati nel pattern. I cambiamenti eseguiti non saranno considerati quando passate in modalità song o looper o selezionate un diverso pattern. Inoltre, non potrete salvare sequenze.

Questa impostazione è utile quando volete cambiare suoni durante un'esecuzione live, ad esempio, ma non volete salvare i risultati o cambiare le impostazioni del pattern.

**Premete**  $\overline{(\mathbb{R})}$ 

**2.** Usate  $\widehat{\text{on}}$  per seelzionare Auto Save, e premete  $\overline{(\cdot)}$ 

 $\mathbf 3$ . Usate  $\widehat{\mathbb{O}}$  per eseguire l'impostazione Auto Save e premete

per confermare.

**NOTE** 

Quando commutate l'impostazione di Auto Save da Off (LOCK) a On, appare una schermata di conferma del salvataggio delle impostazioni attuali. Se selezionate "No", le impostazioni attuali non saranno salvate, ma i cambiamenti futuri saranno salvati.

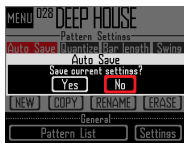

## Impostazioni di quantizzazione

Imposta la lunghezza minima della nota che si può inserire nella sequenza.

Questa impostazione è il valore che sarà usato per correggere (quantizzare) l'input in tempo reale.

Usando la funzione di cattura e "Capture with metronome" sono abilitate, la cattura inizierà usando il tempo di quantizzazione impostato qui.

#### Esempio con quantizzazione 1/16

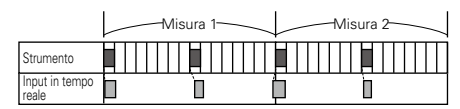

La sequenza è allineata a 16°di note anche se il tempo eseguito è su off

## Impostazione della lunghezza del pattern

Potete cambiare la lunghezza del pattern e impostarla da 2 a 8 misure.

Con un pattern più lungo, potete anche copiare le sequenza già inserita nella parte allungata.

Quando un pattern è accorciato, la sequenza già inserita non sarà cancellata.

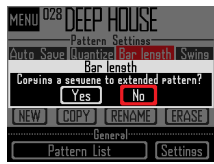

47

# **Impostazioni dei pattern (seguito)**

### Impostare lo Swing

La quantità di swing (groove ritmico) può essere impostata. La gamma è ±50%.

## Impostazioni dell'accelerometro del Ring Controller

L'accelerometro del Ring Controller può essere usato per controllare i parametri effetto e i parametri controllati da  $\textcircled{3}$ .  $\textcircled{3}$  e  $\textcircled{3}$  in modalità INST (Funzioni Quick Access → P.92), e può fungere da arpeggiatore di note e per la velocità di ripetizione. I parametri sono cambiabili inclinando il Ring Controller.

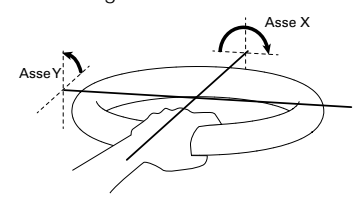

#### **NOTE**

- E' utilizzabile quando l'area di presa del Ring Controller è impostata (→ P. 119).
- Le direzioni degli assi X e Y sono impostate automaticamente sulla base della posizione dell'area di presa.
- Non colpite il Ring Controller con forza eccessiva.

#### ■ Assegnare parametri

Selezionate Ring Controller

#### Accelerometer.

Si apre la schermata di assegnazione del parametro X-axis.

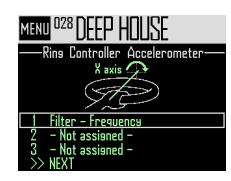

- **2.** Usate  $\bigcirc$  per selezionare il parametro 1, 2 o 3 da assegnare ad X-axis, e premete  $\binom{3}{2}$ .
- **3.** Usate  $\bigodot$  per selezionare il parametro da assegnare, e

premete

Dopo aver assegnato il parametro,

selezionate NEXT, e premete  $\overline{(\cdot)}$ .

Si apre la schermata di assegnazione del parametro Y-axis.

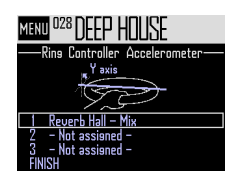

- 
- 5. Assegnate parametri as Y-axis allo

stesso modo che per X-axis,

### selezionate FINISH, e premete (

Si completa l'impostazione dei parametri controllati dal Ring Controller.

#### **NOTE**

I parametri assegnati col numero più basso appaiono sulla schermata Pattern Settings. Se parametri multipli sono stati assegnati, apparirà "+" vicino al nome del parametro per indicare che ve ne sono altri assegnati.

48

## **Impostazioni dei pattern (seguito)**

- Usare il Ring Controller per controllare gli effetti
- Togliete il Ring Controller dalla Base Station.
- 2. Impostate l'area di presa del Ring Controller.

Impostare l'area di presa (→ P. 119)

3. Usate il Ring Controller per con-

#### trollare i parametri assegnati.

Se è stato assegnato un parametro effetto, premete il pulsante relativo a quell'effetto per attivarlo.

Se un parametro arpeggiator è stato assegnato, premete  $\sqrt{\frac{H O U}{C}}$  per attivare l'arpeggiatore. I valori del parametro cambierà in base all'inclinazione e alla direzione.

#### Elenco dei parametri assegnabili al Ring Controller

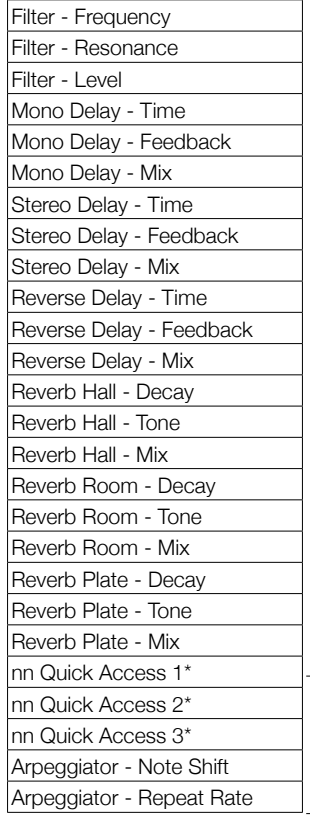

Non assegnabili in modalità looper

#### **SUGGERIMENTI**

- "nn" è sostituito dal numero strumento (1–32).
- Quando è assegnato Arpeggiator Note Shift, le note in uscita dall'arpeggiatore cambieranno in base all'inclinazione del Ring Controller. Le note cambieranno in base alle scale impostate nel layout SCALE di ogni strumento  $(\rightarrow P. 31)$ .
- Quando è assegnato Arpeggiator Repeat Rate, la velocità dell'uscita dell'arpeggiatore cambia in base all'inclinazione del Ring Controller. Quando Style dell'arpeggiatore non è "Sequence", questo è abilitato solo se "Pattern" è su 1/1–1/32.

# **Gestire i pattern**

Potete creare nuovi pattern, e copiare o cancellare il pattern selezionato, ad esempio.

# Gestione del pattern

Premete  $\overline{\widehat{\mathbb{C}}}$ 

2. Usate  $\bigcirc$  per selezionare la

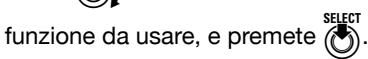

Potete selezionare NEW, COPY, RENAME o ERASE.

- Creae nuovi pattern (NEW)
- Usate  $\bigcirc$  per selezionare NEW, e premete  $\ddot{\text{C}}$

Si apre la schermata di inserimento caratteri.

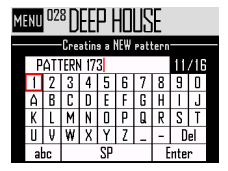

#### SUGGERIMENTO

Uso della schermata di inserimento caratteri  $(\rightarrow$  P. 21)

• Dopo aver editato il nome del pattern, selezionate Enter, e premete  $\overline{(\cdot)}$ 

Sarà creato un nuovo pattern con quel nome. Dopo la creazione, il nuovo pattern sarà selezionato.

#### **NOTE**

Il nuovo pattern sarà creato col numero di pattern vuoto più basso.

Non si può creare un nuovo pattern se non vi sono pattern vuoti.

- Copiare pattern (COPY)
- **Usate (ORT)** per selezionare COPY, e premete  $\circledcirc$

Si apre una schermata di selezione del pattern destinazione della copia.

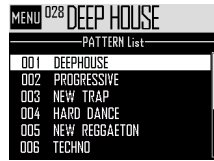

• Usate  $\bigcirc$  selexionare il pattern desti-

nazione della copia, e premete ( Si apre una schermata di conferma.

• Usate  $\bigcap_{i=1}^{\text{stuff}}$  per selezionare Yes, e premete  $\sum_{i=1}^{\infty}$ 

Ciò copia il contenuto del pattern selezionato precedentemente sul pattern di destinazione appena selezionato.

Dopo la copia, il pattern copiato sarà selezionato.

- Cambiare nome al pattern (RENAME)
- Usate  $\bigcirc$  per selezionare RENAME, e premete (i

Si apre la schermata di inserimento caratteri.

#### SUGGERIMENTO

Uso della schermata di inserimento caratteri  $(\rightarrow$  P. 21)

• Dopo aver editato il nome del pattern,

selezionate Enter, e premete ( Cambia il nome del pattern.

# **Gestire i pattern (seguito)**

- Cancellare pattern (ERASE)
- Usate  $\bigcap_{k=1}^{\text{SELECT}}$  per selezionare ERASE, e premete (i

Si apre una schermata di conferma.

• Usate  $\widehat{(\bigcirc)}$  per selezionare Yes, e premete **SELECT** 

```
\circled{c}
```
Si cancella il pattern.

- Caricare pattern dall'elenco pattern
- Premete  $\textcircled{\scriptsize{f}}$
- Usate  $\bigcirc$  per selezionare Pattern List, e premete  $\dddot{\bullet}$ .

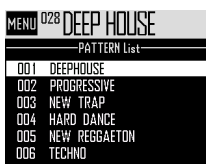

• Usate  $\bigcirc$  per selezionare il patetrn da caricare, e premete  $\bigodot^{\text{select}}$ .

Si carica il pattern selezionato.

#### **SUGGERIMENTI**

Se un pattern è in riproduzione, esso cambierà dopo che quello attuale è completo.

# **Veduta d'insieme della modalità SONG**

In modalità SONG, potete combinare pattern multipli creati da voi, e costituire un brano completo.

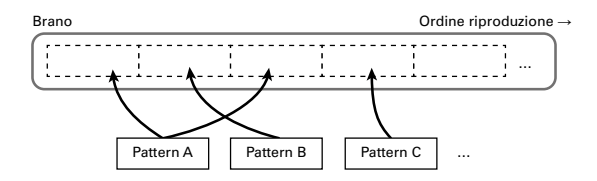

Ai pad sul Ring Controller sono assegnati 32 pattern.

Gli stessi pattern sono assegnati agli anelli superiore, laterale e inferiore.

Potete cambiare i pattern assegnati a ogni pad.

La modalità SONG ha anche i pad bank A–L.

Cambiando bank, potete assegnare 32 diversi pattern al Ring Controller.

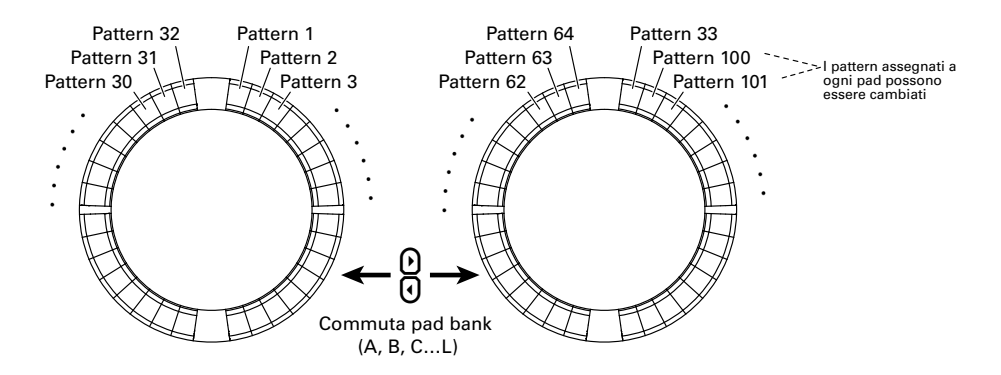

Completati i preparativi, avviate l'input in tempo reale e colpite i pad per suonarne i pattern.

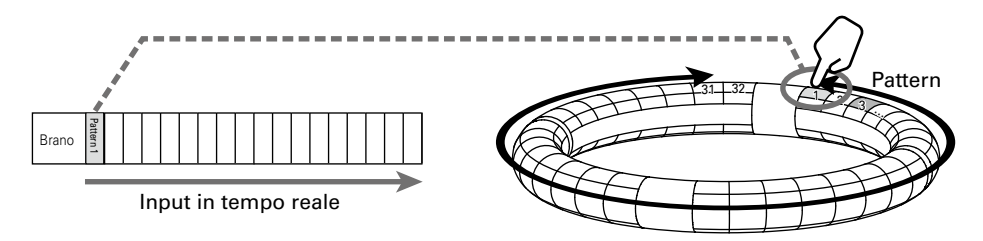

# **Veduta d'insieme della modalità SONG (seguito)**

## Veduta d'insieme della schermata

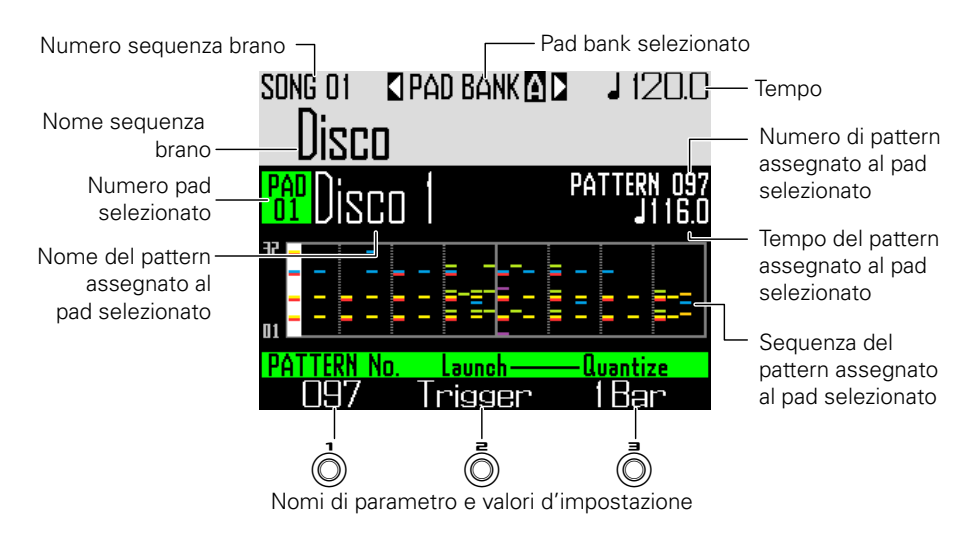

# **Riassunto operatività**

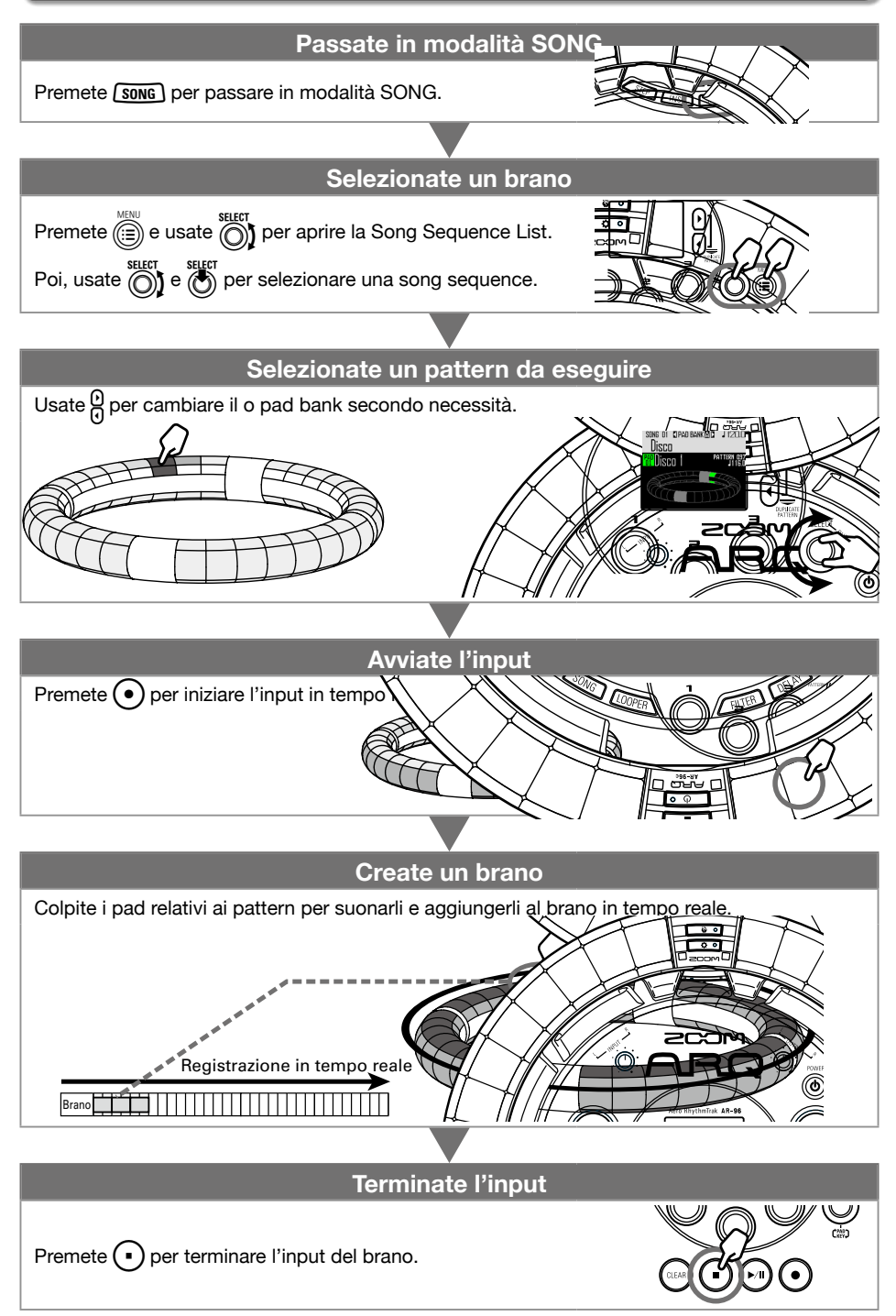

# **Creazione del brano**

### Assegnare pattern ai pad

**1.** Colpite un pad, o usate  $\bigcirc$  per

#### selezionare un pad.

Il pattern assegnato al pad selezionato appare sul display e inizia la riproduzione.

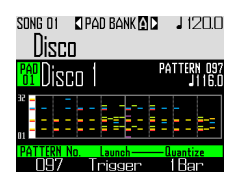

#### **SUGGERIMENTI**

- Colpendo i pad del Ring Controller, potete selezionare pattern e ascoltarli allo stesso tempo.
- Colpite un pad mentre premete *[song]* per selezionare un pad senza suonare il pattern.
- Premete  $\boxed{\overset{\text{\tiny{\textsf{EDT}}}}{^{[60]}}}$  quando è selezionato un pad per aprire la schermata d'impostazione di quel pattern ( $\rightarrow$  P. 47).

# $2.$  Usate  $\widehat{\odot}$  per selezionare un

#### numero di pattern.

Si assegna il pattern con quel numero al pad.

## Commutare pad bank

Commutando i bank, potete cambiare i 32 diversi pattern assegnati ai pad.

# **1.** Premete $\mathbf{Q}$

Ciò commuta il pad bank e assegna i 32 pattern in quel bank al Ring Controller.

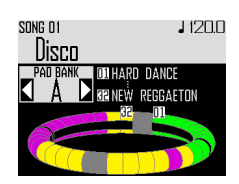

# **Creazione del brano (seguito)**

### Input in tempo reale

# Premete (

Si avvia il count.

# 2. CCONTROLLER Colpite un pad per

#### selezionare un pattern da eseguire.

Il pad colpito si accende in base all'impostazione del tipo di animazione del pattern ( $\rightarrow$  P. 59).

#### **SUGGERIMENTI**

- Se non è stata impostata alcuna animazione, il pad colpito si accende luminoso.
- Se è stata impostata anche una sola animazione, il pad colpito mostra l'animazione, e si accende del colore del pattern.
- Cosa succede dopo che un pattern è completo dipende dall'impostazione del metodo di riproduzione del pattern di  $\textcircled{2}$  ( $\rightarrow$  P. 59).

## 3. CONTROLLER Suonate altri pad

#### per commutare i pattern.

Finchè il pattern non commuta, il display sarà come segue.

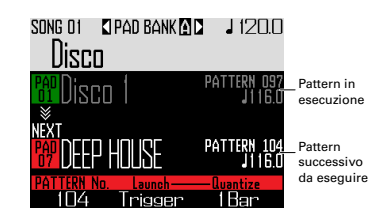

#### **SUGGERIMENTI**

- Il tempo dei cambiamenti di pattern dipende dalle impostazioni di quantizzazione e dal metodo di riproduzione del pattern ( $\rightarrow$  P. 59).
- Il numero massimo di misure di un brano è 999. La creazione del brano si ferma quando è raggiunto questo numero.

# $\blacktriangleleft$ . Premete  $\bigcap$  terminata l'esecu-

#### zione di tutti i pattern.

Termina la creazione del brano.

## **Creazione del brano (seguito)**

## Riprodurre brani

# Premete $\bigcap$

Si avvia la riproduzione del brano.

#### **SUGGERIMENTI**

- Durante la riproduzione del brano, potete usare il Ring Controller per suonare gli strumenti assegnati ai pattern in esecuzione.
- Premete  $\overline{\text{O}}$  per passare dal layout PAD a SCALE.

Numero di pattern Nome del pattern <sub>Numero</sub> del pattern<br>In esecuzione lin esecuzione successivo da esegu in esecuzione successivo da eseguire

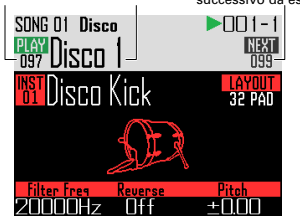

- **2.** Premete  $(\mathbf{P} \mathbf{w})$  per andare in pausa.  $(m)$  lampeggia. Premete ancora  $(\rightarrow)$  per riprendere la riproduzione.
- $\mathbf 3.$  Premete  $\mathbf \cdot$  per fermare la

#### riproduzione.

La riproduzione si ferma e la posizione di riproduzione torna all'inizio.

#### **NOTE**

I parametri di suono cambiati durante la riproduzione non sono registrati sui pattern.

## Cancellare una song sequence

# Premete CLEA

Appare un messaggio di conferma sul  $display$   $e$   $(c<sub>LAR</sub>)$   $si$  accende.

 $2.$  Usate  $\widehat{\circ}$  per selezionare Yes.

Ciò cancella la song sequence.

# **Impostazioni del brano**

## Impostare la sincronizzazione del tempo

Determina se ogni pattern userà la sua impostazione del tempo o se tutti i pattern useranno lo stesso tempo eseguendo un brano.

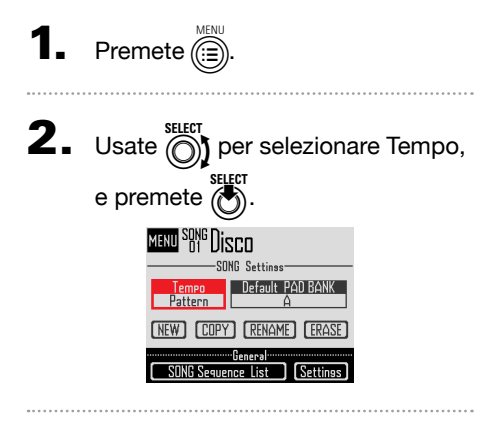

**3.** Usate  $\bigodot$  per selezionare il tipo di sincronizzazione, e premete  $\vec{\ell}$ 

> Song: Usa lo stesso tempo per tutto. Pattern: Usa il tempo di ogni pattern.

## Impostare il pad bank selezionato di default

Potete impostare il pad bank selezionato ogni volta che la modalità song è attivata o è caricata una song sequence.

- **1.** Premete  $\widehat{\mathbb{R}}$ **2.** Usate  $\bigcirc$  per selezionare Default PAD BANK, e premete  $\overline{\binom{1}{2}}$ .
- $\mathbf 3.$  Usate  $\textcircled{\tiny{R}}$  per selezionare un pad bank, e premete ( Potete selezionare da A–L.

## Mixing

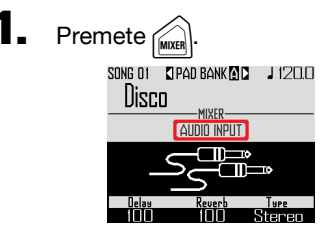

Si apre la schermata Mixer.

Potete impostare effetti di mandata e STEREO/MONO per l'audio in ingresso tramite i jack INPUT.

#### **SUGGERIMENTI**

Mixer ( $\rightarrow$  P. 100)

## **Impostazioni del brano (seguito)**

## Eseguire impostazioni del pattern

■ Impostare il metodo di riproduzione del pattern

Potete impostare cosa succede dopo la riproduzione di un pattern.

**CONTROLLER** Selezionate un pad.

**2.** Usate  $\overline{(\overline{)}}$  per cambiare metodo di

#### riproduzione.

One Shot: il pattern è eseguito una volta e si ferma.

Trigger: lo stesso pattern andrà in loop finché non selezionate il successivo o premete il pulsante STOP.

Toggle: colpendo il pad si avvia e si ferma alternativamente la riproduzione del pattern. Quando un pattern è fermato, il silenzio continua ad essere registrato.

- Impostare la quantizzazione cambiando pattern
- **CONTROLLER** Selezionate un pad.

**2.** Usate  $\overline{(\overline{)}}$  per cambiare la

quantizzazione.

#### **SUGGERIMENTI**

La quantizzazione è applicata alle situazioni seguenti.

- Quando un pattern è commutato (è usata la quantizzazione dell'ultimo pattern)
- L'attivazione alternata (toggle) è fermata

#### ■ Impostare i colori del pad colors

Impostabili sulla schermata EDIT (→ P. 95).

### ■ Impostare il tipo di animazione LED.

Impostabile sulla schermata EDIT (→ P. 95).

### ■ Impostare il tempo dell'animazione LED

Impostabile sulla schermata EDIT (→ P. 95).

# **Gestire song sequence**

## Gestire song sequence

- Premete *(c*)
- **2.** Usate  $\bigcirc$  per selezionare la

funzione da usare, e premete  $\binom{2}{2}$ .

Potete selezionare NEW, COPY, RENAME o ERASE.

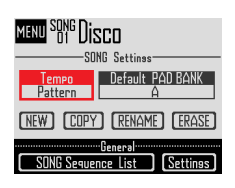

- Creare nuove song sequence (NEW)
- Usate  $\bigcap_{k=1}^{\text{Sitter}}$  per selezionare NEW, e premete  $\circled{C}$

Si apre la schermata di inserimento caratteri.

#### SUGGERIMENTI

Uso della schermata di inserimento caratteri  $(\rightarrow P. 21)$ 

• Dopo aver editato il nome della sequenza, selezionate Enter, e premete

Sarà creata una nuova song sequence con quel nome.

Dopo la creazione, la nuova song sequence sarà selezionata.

#### **NOTE**

La nuova song sequence sarà creata col numero di song sequence vuoto più basso. Non si può creare una nuova song sequence se non ve ne sono di vuote.

- Copiare song sequence (COPY)
- Usate  $\widehat{(\bigcirc)}$  per selezionare COPY, e premete SELECT<br>(O)

Si apre una schermata di selezione della song sequence destinazione della copia.

Usate  $\textcircled{\small{\textsf{}}\mathsf{}}$  per selezionare la song sequence destinazione della copia, e premete

Si apre una schermata di conferma.

• Usate *inter* per selezionare Yes, e premete ( Copia il contenuto della song sequence selezionata in precedenza sulla song sequence di destinazione, appena selezionata.

Dopo la copia, la song sequence destinazione della copia viene selezionata.

- Cambiare nome alla song sequence (RENAME)
- Usate  $\widehat{(\bigcap)}$  per selezionare RENAME, e premete  $\circled{C}$

Si apre la schermata di inserimento caratteri.

#### SUGGERIMENTI

Uso della schermata di inserimento caratteri  $(\rightarrow P. 21)$ 

• Dopo aver editato il nome della song sequence,

selezionate Enter, e premete @

Cambia il nome della song sequence.

- Cancellare song sequence (ERASE)
- Usate  $\widehat{\text{()}\text{}}$  per selezionare ERASE, e premete **ELECT**<br>(O)

Si apre una schermata di conferma.

• Usate  $\bigcap_{i=1}^{\text{SELEC}}$  per selezionare Yes, e premete  $\binom{1}{2}$ Si cancella la song sequence.

# **Catturare l'audio (registrare)**

# **Veduta d'insieme della cattura**

AR-96 può catturare (registrare) l'audio in riproduzione e quello in ingresso dai jack INPUT in ogni modalità.

Potete usare l'audio catturato come strumento e in modalità LOOPER.

Anche i file WAV salvati su card SD possono essere usati allo stesso modo dell'audio catturato.

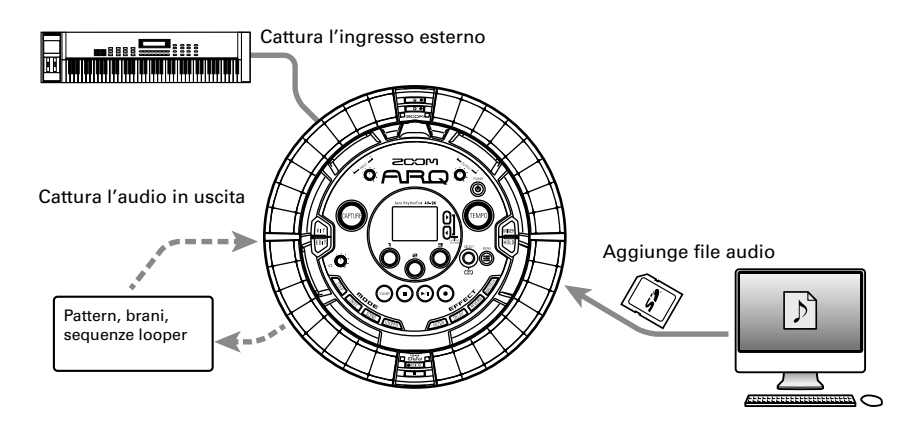

#### SUGGERIMENTI

- In modalità LOOPER, possono essere assegnati ai pad fino a 96 registrazioni catturate e ed è possibile usarle per l'esecuzione.
- Il tempo totale dell'audio catturato utilizzabile per gli strumenti è 6 minuti (o 12 minuti in mono).

#### **NOTE**

I dati audio catturati sono salvati su card SD. Fate attenzione che non potrete usare le registrazioni catturate se togliete la card SD o la sostituite con una diversa.

# **Veduta d'insieme della cattura (seguito)**

## Veduta d'insieme della schermata

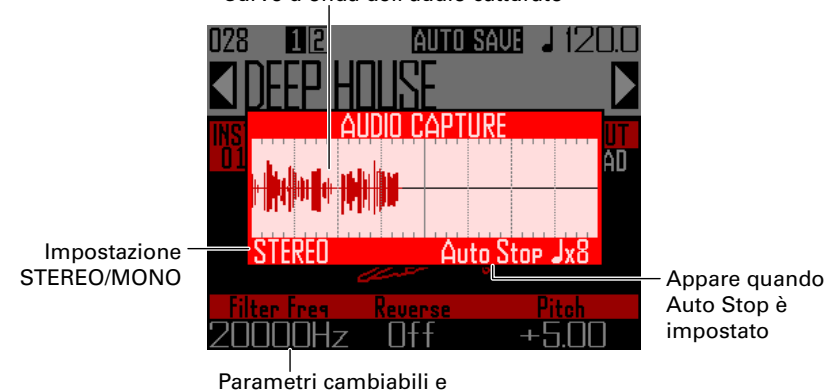

pattern commutati anche durante la cattura dell'audio

Curve d'onda dell'audio catturato

# **Riassunto operatività**

#### **Eseguite le impostazioni di cattura**

- Impostate su stereo o mono
- ... Passare da stereo a mono ( $→$  P. 69)
- Fermate la registrazione dell'audio catturato dopo un numero di battute impostato in anticipo
- ... Impostare la funzione auto stop ( $→$  P, 69)
- Sentire un pre count o click catturando l'audio
- … Usare il metronomo catturando l'audio (→ P. 70)

#### **Eseguite il materiale da catturare**

- Eseguite un pattern o brano, ad esempio, che volete usare come registrazione catturata.
- Ingresso dalla fonte sonora collegata ai jack INPUT.

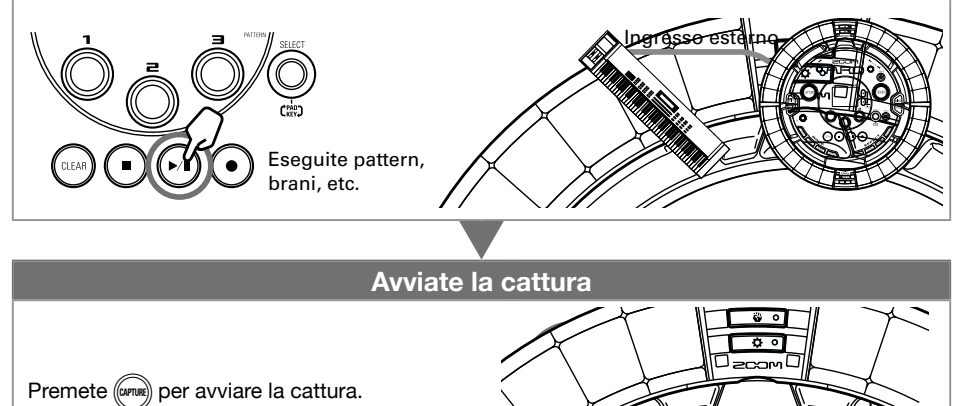

#### **Fermate la cattura**

Premete ancora (CAPTURE) per fermare la cattura. Sulla schermata d'impostazioni che appare una volta fermata la cattura, potete assegnare questa ai pad e impostare l'intervallo suonato, ad esempio.

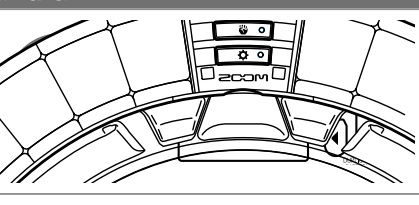

#### **Salvate**

Potete selezionare e salvare l'audio catturato per usarlo come strumento o in modalità LOOPER.

L'audio catturato può essere salvato su card SD anche senza rinominarlo o usando il nome come strumento in modalità LOOPER.

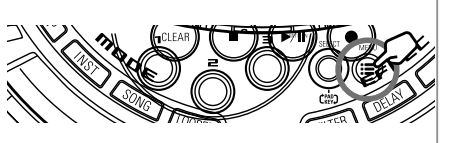

# **Catturare l'audio**

## Catturare fonti sonore interne

Eseguite un pattern o un brano, ad

esempio, che volete catturare.

#### SUGGERIMENTI

Inserendo l'audio tramite i jack INPUT allo stesso tempo, potete catturare una registrazione mixata di entrambe le fonti sonore.

 $2.$  Premete ( $\alpha$ 

Si apre la schermata di cattura, e si avvia la cattura.

Premete C per annullare.

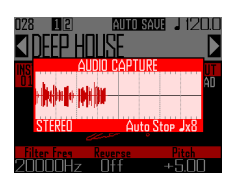

#### **SUGGERIMENTI**

- Si possono catturare fino a 6 minuti in stereo o 12 minuti in mono.
- Se è impostato "Capture with METRO-NOME", il tempo di avvio della cattura si regola automaticamente sulla battuta, ad esempio  $(\rightarrow P. 70)$ .
- Commutare gli effetti su ON/OFF, cambiare parametri, suonare i pad e cambiare pattern, ad esempio, sarà registrato durante la cattura.

Dopo la cattura dell'audio, premete

((capture))**.** 

Potete regolare la registrazione catturata e salvarla sulla schermata di impostazione Capture che si apre (→ P. 65).

### Catturare l'ingresso esterno

Collegate lo strumento o altro apparecchio audio da usare per catturare registrazioni ai jack INPUT della Base Station.

#### **SUGGERIMENTI**

Se l'ingresso esterno è una fonte audio mono, controllate l'impostazione mono/stereo dell'ingresso esterno  $(\rightarrow$  P. 103).

## 2. Suonate l'apparecchio collegato.

Useate il volume INPUT per regolare il volume in ingresso.

#### **NOTE**

Se il livello in ingresso è troppo alto, lampeggerà rapidamente.

# $\mathbf{3}_{\text{-}}$  Premete ( $\alpha$ *PTUR*

Si apre la schermata Capture, e la cattura inizia.

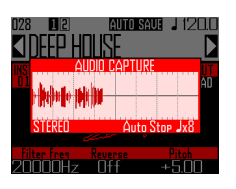

#### **SUGGERIMENTI**

Potete usare "Capture with METRONOME" per impostare un precount e un click guida  $(\rightarrow$  P. 70).

## Catturato l'audio, premete (CAPTURE)

Potete regolare la registrazione catturata e salvarla sulla schermata d'impostazione Capture che si apre.

## Regolare e salvare l'audio catturato

Completata la cattura dell'audio, si apre la schermata d'impostazioni CAPTURE e la registrazione catturata viene riprodotta il loop.

L'audio catturato può essere editato sullo schermo.

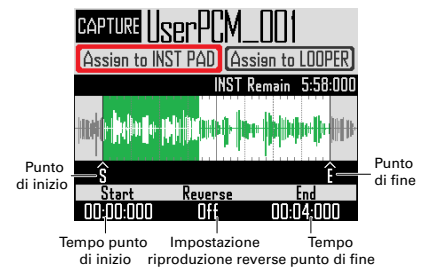

#### SUGGERIMENTI

- Premete  $(\rightarrow u)$  per mettere in pausa e riprendere la riproduzione.
- Premete  $($   $\bullet$   $)$  per fermare la riproduzione e resettare la posizione di riproduzione portandola all'inizio del loop.
- Un ciclo del Ring Controller corrisponde al tempo tra i punti di inizio e fine. Premete  $(\rightarrow$ e colpite un pad per avviare la riproduzione del loop da quella posizione. Colpite un pad quando in stop per eseguire solo l'intervallo assegnato a quel pad.
- La posizione di riproduzione si accende in base alla posizione dell'audio catturato durante la riproduzione.

#### ■ Editare audio catturato da usare come strumento assegnato ai pad

Eseguite le impostazioni seguenti per usare l'audio catturato in modalità INST, ad esempio.

Usate *n* per selezionare "Assign to INST PAD".

**2.** Usate  $\ddot{\odot}$  e  $\ddot{\odot}$  per impostare l'intervallo dell'audio catturato per

#### assegnarlo al pad.

1: punto di inizio

Cambiate il punto di inizio dell'audio catturato.

3: punto di fine

Cambiate il punto finale dell'audio catturato.

#### **NOTE**

Il tempo "INST remain" sul display è la quantità residua di tempo assegnabile ai pad (max. 6 minuti in stereo o 12 minuti in mono). L'audio catturato che supera questa lunghezza non può essere assegnato ai pad.

Per avere più tempo disponibile, rimuovete l'audio catturato da altri pad o abbreviate gli intervalli tra i punti di inizio e fine.

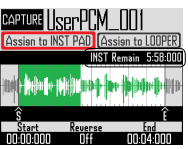

Impostando i punti di inizio e fine, le curve d'onda attorno a quei punti sono ingrandite.

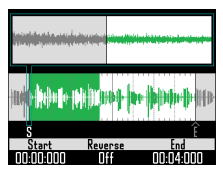

#### **SUGGERIMENTI**

- Premendo un pulsante MODE qualunque, (a) o (CLEAR) cancellerà l'editing della registrazione catturata e riaprirà la schermata originale.
- I punti di inizio e fine possono essere impostati dopo i primi 500 ms e prima degli ultimi 500 ms della registrazione catturata.

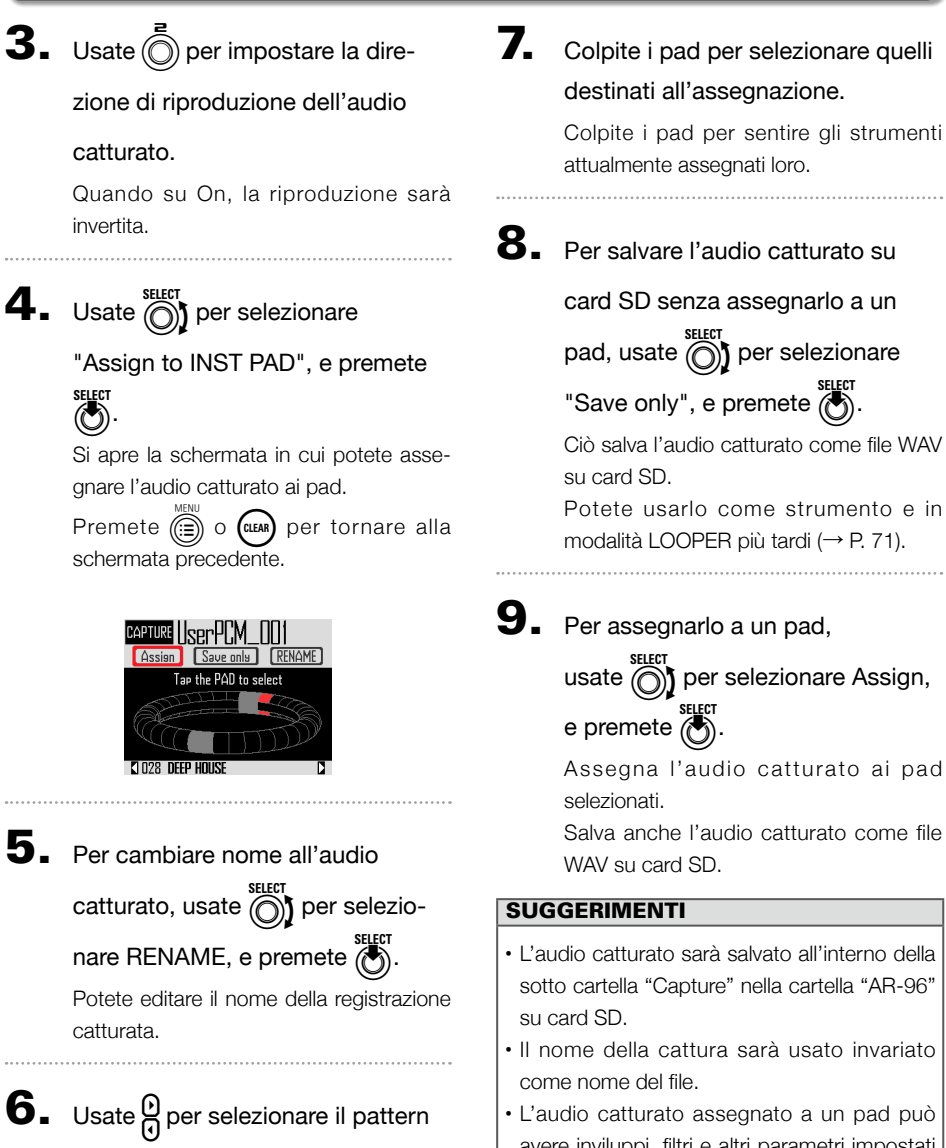

al quale assegnare la registrazione

#### catturata.

Il nome del pattern varia in basso sulla schermata.

avere inviluppi, filtri e altri parametri impostati allo stesso modo come strumenti incorporati.

### ■ Editare l'audio catturato e usarlo in modalità LOOPER

Eseguite le seguenti impostazioni per usare l'audio catturato in modalità LOOPER.

SELECT SELECT SELECT USate  $\bigcap_{k=1}^{\infty}$  per selezionare "Assign to LOOPER".

**2.** Usate  $\overline{(\bigcirc)}$  e  $\overline{(\bigcirc)}$  per impostare

l'intervallo di audio catturato per

#### assegnarlo al pad.

): punto di inizio Cambiate il punto di inizio dell'audio catturato.

): punto di fine Cambiate il punto finale dell'audio catturato.

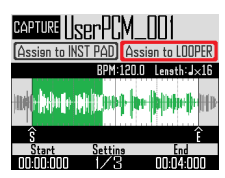

Impostando i punti di inizio e fine, le curve d'onda attorno a quei punti sono ingrandite.

**3.** Usate  $\overline{(\delta)}$  per visualizzare le

#### impostazioni seguenti.

Si possono eseguire le seguenti impostazioni.

BPM: Usate (C) sulla schermata d'impostazione 2 per impostare il tempo dell'audio catturato.

Length: Usate  $\overline{①}$  sulla schermata

d'impostazione 2 per impostare la lunghezza dell'audio catturato.

Reverse: Usate  $\textcircled{\textsf{}}$  sulla schermata d'impostazione 3 per invertire la direzione di riproduzione dell'audio catturato.

#### **NOTE**

La funzione tempo sync della modalità LOOPER (→ P. 95) non può essere usata se non impostate BPM e Length. Potete anche impostare queste funzioni più tardi.

 $\overline{\mathbf{4}}$ . Usate  $\widehat{\text{on}}$  per selezionare "Assign to LOOPER", e premete  $\binom{2}{2}$ .

> Si apre la schermata in cui potete assegnare l'audio catturato ai pad.

> Premete  $\textcircled{=}$  o (CLEAR) per tornare alla schermata principale.

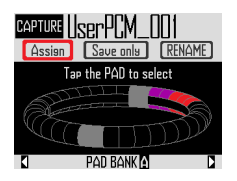

5. Per cambiare nome all'audio catturato, usate  $\overline{\bigcirc}$  per selezionare RENAME, e premete  $\binom{1}{\binom{m}{2}}$ . Potete editare il nome della registrazione catturata.

6. Usate  $\mathcal Q$  per selezionare il pad bank ( $\rightarrow$  P. 71) al quale assegnare

#### l'audio catturato.

Il nome del pad bank varia in basso sulla schermata.

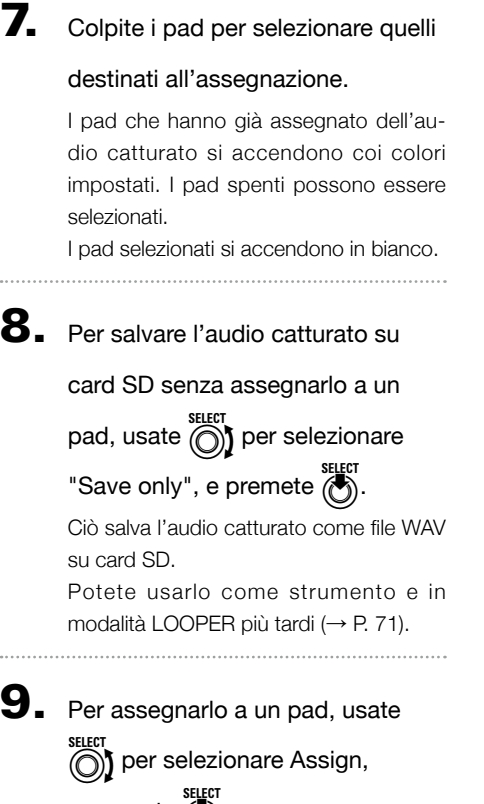

e premete  $\circled{c}$ .

Assegna l'audio catturato ai pad selezionati.

Salva anche l'audio catturato come file WAV su card SD.

#### NOTE

Non si può selezionare Assign se non sono stati selezionati pad.

# **Impostazioni di cattura**

## Impostare la funzione auto stop

Potete impostare la cattura in modo che si fermmi automaticamente dopo un determinato tempo dall'inizio.

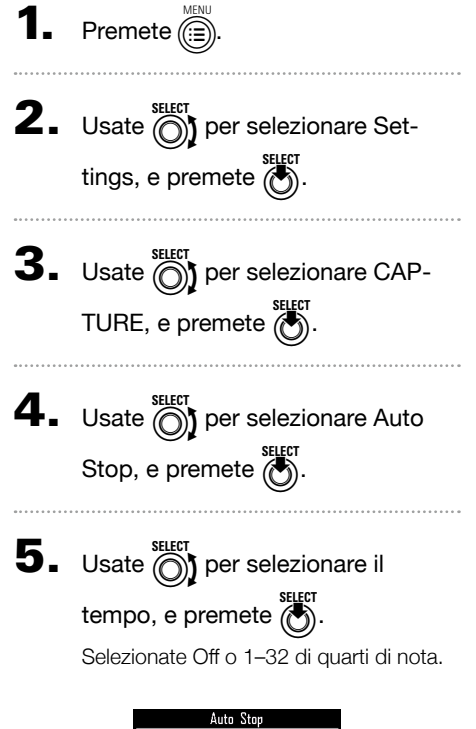

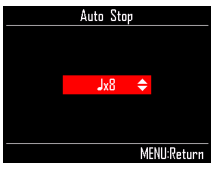

## Passare da stereo a mono

L'audio catturato può essere salvato in stereo o mono.

La cattura audio è possibile fino a 6 minuti in stereo o 12 minuti in mono.

**1.** Premete  $\overline{(\mathbf{a})}$ **2.** Usate  $\bigodot$  per slezionare Settings, e premete  $\binom{3}{2}$ . **3.** Usate  $\textcircled{\tiny{||}}$  per selezionare CAP-TURE, e premete  $\binom{11}{2}$ .  $\blacktriangleleft$ . Usate  $\textcircled{\tiny{}}$  per selezionare Stereo/ Mono, e premete  $\overline{(\bullet)}$ .  $\overline{\mathbf{5}}$ . Usate  $\textcircled{\scriptsize\textsf{max}}$  per cambiare impostazione, e premete (c) Selezionate Stereo o Mono. Mono

**MENII: Poture** 

## **Impostazioni di cattura (seguito)**

### Usare il metronomo catturando l'audio

Potete usare un precount e sentire un click di guida quando catturate l'audio.

Ciò è utile catturando pattern in esecuzione, ad esempio, e sincronizzando il tempo di avvio del pattern con l'inizio della cattura.

**1.** Premete  $\overline{(\mathbf{m})}$ . **2.** Usate  $\bigodot$  per selezionare Settings, e premete  $\bigcirc$ .  $\mathbf 3.$  Usate  $\textcircled{5}$  per selezionare CAP-TURE, e premete  $\bigodot^{\text{stifer}}$ .  $\overline{\mathbf{4}}$ . Usate  $\widehat{\text{O}}$  per selezionare "Capture with METRONOME", e premete (  $\overline{\mathbf{5}}$ . Usate  $\textcircled{\tiny{f}}$  per selezionare On, e premete  $\overline{\binom{m}{2}}$ . Il metronomo funzionerà mentre catturate l'audio (impostazioni del metronomo  $\rightarrow$  P. 35). Quando questa funzione è attiva, dopo aver premuto il pulsante CAPTURE, l'avvio effettivo della cattura sarà sincronizzato con l'impostazione di quantizza-

zione del pattern ( $\rightarrow$  P. 47).

# **Veduta d'insieme della modalità LOOPER**

In modalità LOOPER, potete combinare pattern e brani già creati, in ingresso dai jack INPUT, file WAV e altro audio catturato trasformandoli in un brano unico, come sequenza looper.

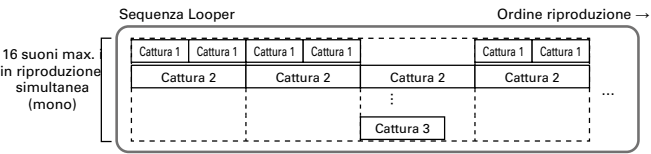

32 registrazioni catturate sono assegnate ai pad del Ring Controller.

Le registrazioni catturate assegnate ai pad possono essere cambiate. Le stesse registrazioni catturate sono assegnate agli anelli superiore, laterale e inferiore.

La modalità LOOPER ha i pad bank A, B e C. Cambiando bank, potete assegnare 32 diverse registrazioni catturate al Ring Controller.

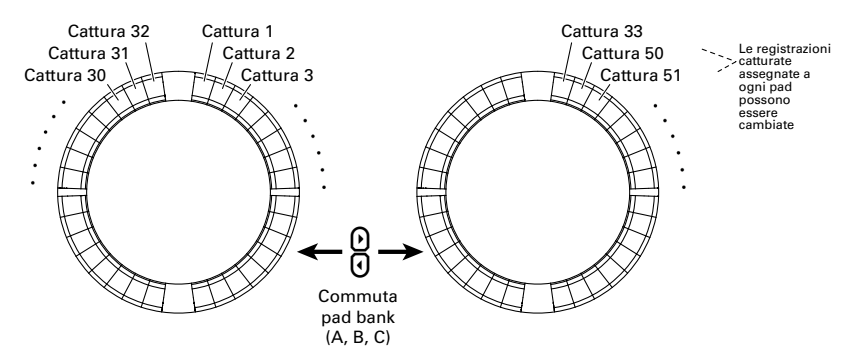

Terminati i preparativi, avviate l'input in tempo reale e colpite i pad per eseguire le loro registrazioni catturate. Si possono eseguire contemporaneamente fino a 16 registrazioni mono catturate.

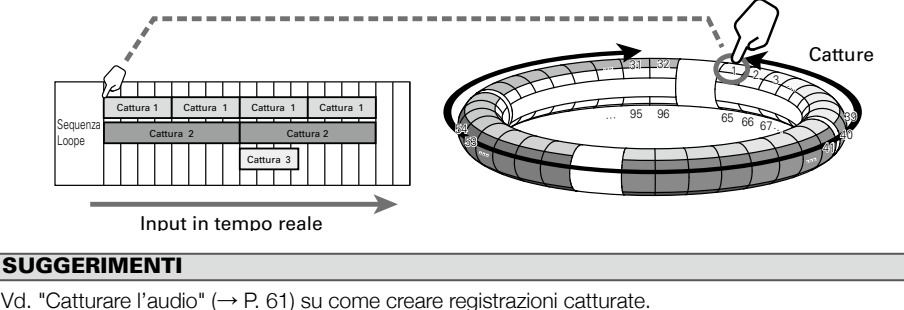

# **Veduta d'insieme della modalità LOOPER (seguito)**

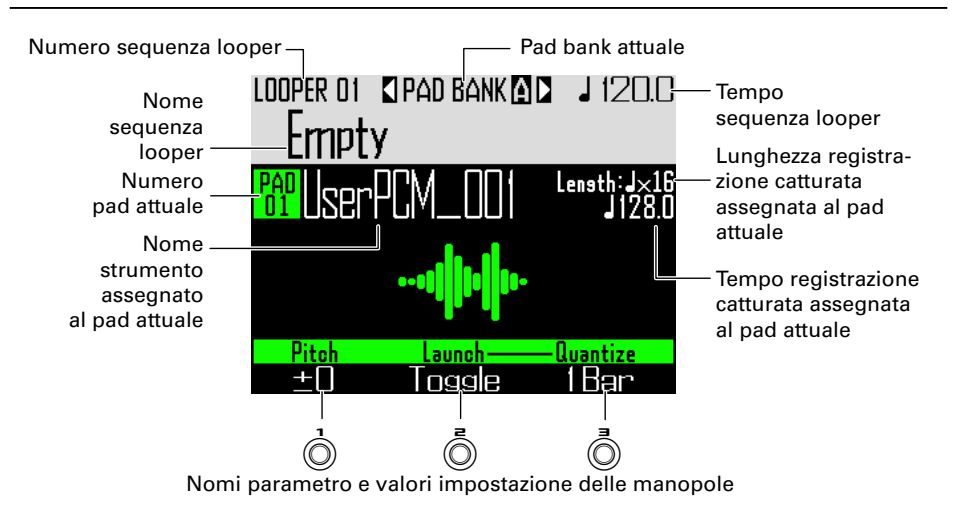

### Veduta d'insieme della schermata
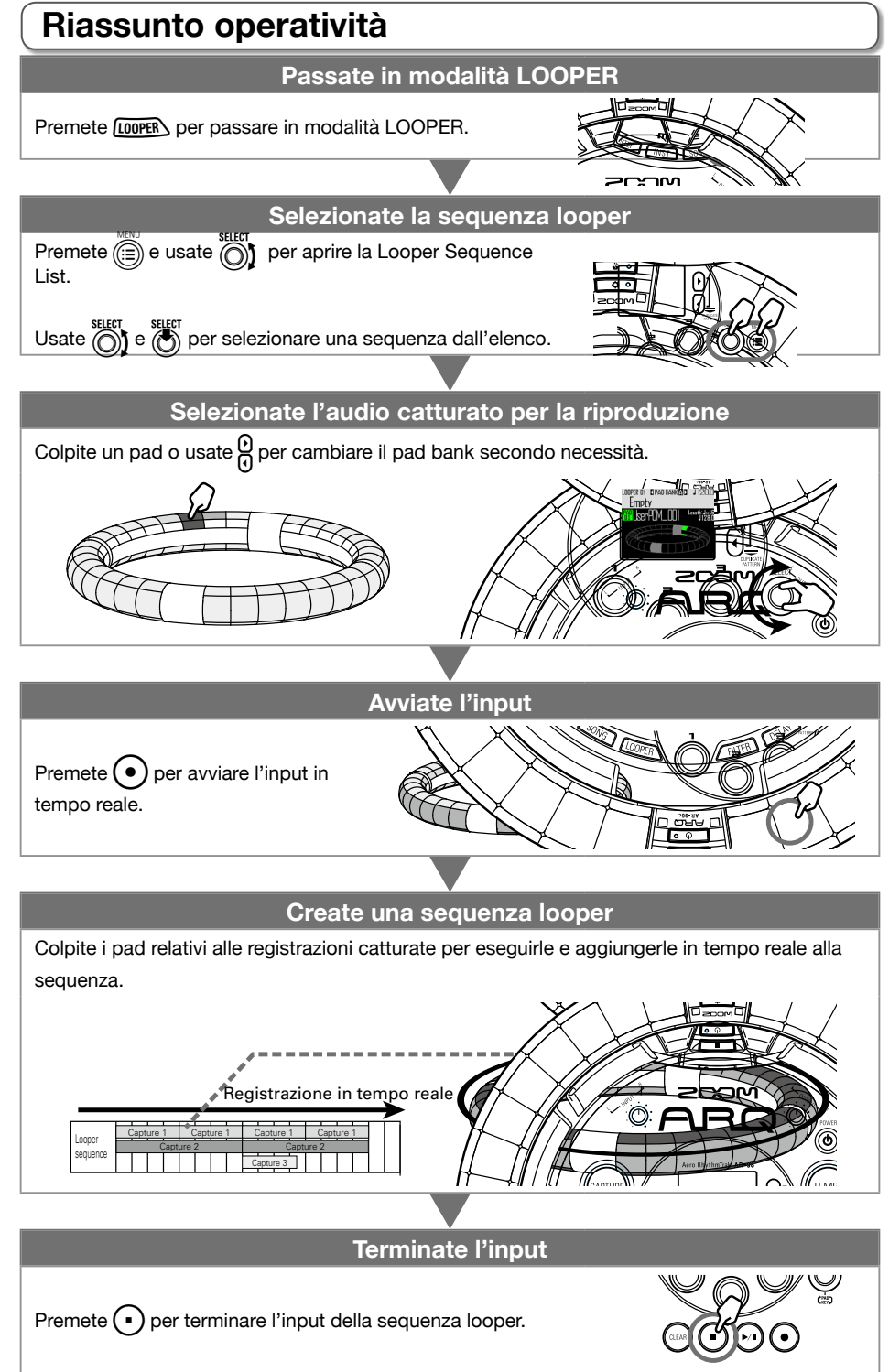

## **Riassunto operatività (seguito)**

### Assegnare file WAV come registrazioni catturate

I file WAV salvati su una card SD possono essere assegnati ai pad.

Salvate i file WAV da assegnare

nella sotto cartella "Capture" nella

cartella "AR-96"sulla card SD.

### **SUGGERIMENTI**

I file che corrispondono alle seguent condizioni possono essere aggiunti come audio catturato.

- File in formato WAV con 44.1kHz di frequenza di campionamento e risoluzione 16/24-bit
- Il tempo di riproduzione è 6 minuti (12 minuti in mono) o meno
- Il nome del file usa solo lettere Inglesi e numeri

Se il file WAV contiene informazioni di tempo in formato Logic, quella informazione può essere letta.

## 2. Caricate la card SD nella Base

Station, e accendete l'unità.

- $3.$  Premete  $\overline{\text{LOOPER}}$ .
- $4.$  Colpite un pad, o usate  $\circled{0}$  per

selezionare un pad spento.

### **NOTE**

I pad che non hanno audio catturato assegnato sono spenti. I pad che hanno già audio assegnato si accendono nei colori impostati.

Il pad selezionato si accende in bianco e si apre la seguente schermata.

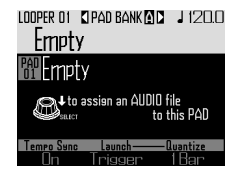

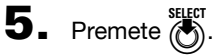

Saranno visualizzati i file WAV salvati nella sotto cartella "Capture" nella cartella "AR-96" su card SD.

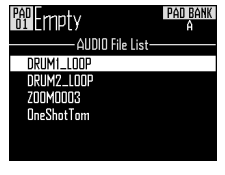

6. Usate  $\bigodot$  per selezionare il file da

assegnare, e premete (

Assegna il file WAV al pad.

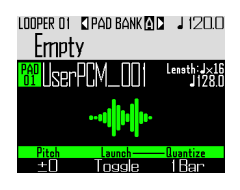

## **Creare looper sequence**

Registrare in tempo reale la riproduzione di audio catturato come sequenza looper

### ■ Commutare pad bank

32 difverse registrazioni catturate posono essere assegnate a ognuno dei pad bank.

**1.** Premete

Commuta il pad bank e assegna le 32 registrazioni catturate in quel bank al Ring Controller.

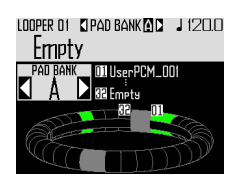

 $2.$  Colpite un pad acceso o usate  $\bigcirc$  per

#### selezionare una registrazione catturata.

La registrazione catturata selezionata inizia a suonare e il suo nome appare sul display.

Se un pad non ha registrazioni catturate assegnate, assegnatene una  $(\rightarrow$  P. 61).

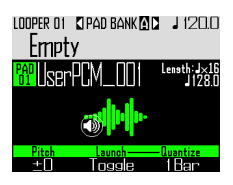

#### SUGGERIMENTI

- Colpendo i pad del Ring Controller, potete selezionarli e ascoltarli allo stesso tempo.
- Colpite un pad mentre premete LOOPER per selezionarlo senza eseguire l'audio catturato.
- Premete  $\mathbb{D}$  quando un pad è selezionato per aprire la schermata d'impostazioni dell'audio catturato (→ P. 65).

 $3.$  Premete  $\odot$ 

Avvia il precount. Dopo il precount, inizia la registrazione della sequenza looper.

## 4. COCONTROLLER Colpite un pad con

#### una registrazione catturata asse-

#### gnata ad esso.

Il pad colpito si accende in base all'impostazione del tipo di animazione di cattura ( $\rightarrow$  P. 77).

#### SUGGERIMENTI

- Se non è impostata alcuna animazione, il pad colpito si accende brillantemente.
- Se anche una sola animazione è stata impostata, il pad colpito mostrerà l'animazione, e si accenderà nel colore della cattura.
- Fino a 16 registrazioni mono catturate possono essere riprodotte allo stesso tempo.
- Cosa succede terminata la riproduzione della registrazione catturata dipende dall'impostazione della modalità di riproduzione della cattura ( $\rightarrow$  P. 77).

## 5. CCONTROLLER Colpite altri pad per

eseguire le loro registrazioni

catturate.

#### **SUGGERIMENTI**

Il tempo di avvio della riproduzione delle registrazioni catturate dipende dall'impostazione di quantizzazione ( $\rightarrow$  P. 77).

### $\mathbf{6.}$  Premete  $\mathbf{(\cdot)}$  quando tutte le

registrazioni catturate hanno finito

#### di suonare.

Termina la registrazione della sequenza looper.

### **Creare looper sequence (seguito)**

### Riprodurre looper sequence

## Premete  $\bigcap$

Inizia la riproduzione della sequenza looper.

I pad si accendono durante la riproduzione in base all'impostazione del tipo di animazione del pattern ( $\rightarrow$  P. 77).

#### **SUGGERIMENTI**

- Se non è stata impostata alcuna animazione, i pad si accenderanno brillantemente durante la riproduzione.
- Se anche una sola animazione è stata impostata, i pad suonati mostreranno l'animazione o si accenderanno col colore della cattura.

**2.** Premete  $(\rightarrow u)$  per andare in pausa.  $(\rightarrow \infty)$  lampeggia. Premete ancora P per riprendere la riproduzione.

 $3.$  Premete  $\bigcap$  per fermare la

#### riproduzione.

La riproduzione si ferma e la posizione di riproduzione torna all'inizio.

### Cancellare looper sequence

### $\mathbf 1$ . Premete  $\widehat{\mathsf{GLA}}$

Appare un messaggio di conferma sul  $display$   $e$   $(c<sub>LAR</sub>)$   $si$  accende.

 $2.$  Usate  $\widehat{\odot}$  per selezionare Yes, e premete

Ciò cancella la sequenza looper.

## **Impostazioni del looper**

### Eseguire impostazioni di cattura

### ■ Impostare il metodo di riproduzione della cattura

Potete impostare cosa succede dopo la riproduzione di una registrazione catturata.

Selezionate una registrazione

#### catturata.

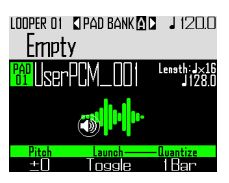

# **2.** Usate  $\overline{(\overline{)}\ }$  per cambiare metodo di

#### riproduzione.

One Shot: la registrazione catturata è eseguita una volta e si ferma.

Toggle: colpendo il pad si avvia e si ferma alternativamente la riproduzione dell'audio catturato.

Gate: l'audio catturato viene riprodotto in loop mentre il pad è premuto. La riproduzione si ferma quando il pad è rilasciato.

- Impostare la tonalità della registrazione catturata
- Selezionate uan registrazione

catturata.

**2.** Usate  $\overline{O}$  per cambiare tonalità.

### ■ Impostare la quantizzazione della cattura

Potete impostare il tempo della riproduzione dell'audio catturato.

**1.** Selezionate una registrazione

#### catturata.

**2.** Usate  $\overline{(\overline{)}}$  per cambiare la

quantizzazione.

#### SUGGERIMENTI

La quantizzazione è applicata nelle situazioni seguenti.

- Quando si avvia la riproduzione dell'audio catturato
- Quando si fema Gate o Toggle

### **Impostazioni del looper (seguito)**

### Eseguire impostazioni aggiuntive

Eseguite impostazioni aggiuntive di cattura sulla schermata EDIT.

■ Impostare la sincornizzazione dell'audio catturato

Sulla schermata EDIT ( $\rightarrow$  P. 95).

- Impostare il tempo di cattura, necessario per la sincronizzazione. Sulla schermata EDIT ( $\rightarrow$  P. 95).
- Impostare la lunghezza della cattura, necessaria per la sincronizzazione.

Sulla schermata EDIT ( $\rightarrow$  P. 95).

■ Impostare il livello della cattura Sulla schermata EDIT ( $\rightarrow$  P. 96).

- Impostare gli effetti di mandata Sulla schermata EDIT ( $\rightarrow$  P. 96).
- Impostare il colore di cattura del pad

Sulla schermata EDIT ( $\rightarrow$  P. 95).

■ Impostare il tipo di animazione LED.

Sulla schermata EDIT ( $\rightarrow$  P. 95).

■ Impostare il tempo dell'animazione LED

Sulla schermata EDIT ( $\rightarrow$  P. 95).

■ Cambiare le registrazioni assegnate ai pad Sulla schermata EDIT ( $\rightarrow$  P. 97).

### Impostazioni dell'accelerometro del Ring Controller

Potete usare l'accelerometro del Ring Controller per controllare i parametri effetto. I parametri possono essere cambiati inclinando il Ring Controller.

#### ■ Assegnare parametri

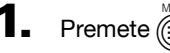

Le impostazioni della sequenza looper selezionata sono visualizzate.

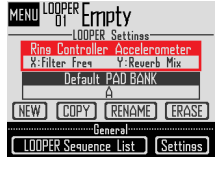

- 
- $2.$  Usate  $\bigcirc$  per selezionare Ring Con-

troller Accelerometer, e premete (

Si apre la schermata di assegnazione del parametro X-axis.

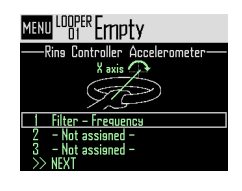

**3.** Usate  $\bigcirc$  per selezionare il parametro

1, 2 o 3 da assegnare ad X-axis , e

premete (

 $\overline{\mathbf{4}}$ . Usate  $\widehat{\text{on}}$  per selezionare il parametro da assegnare, e premete  $\binom{1}{2}$ 

### **Impostazioni del looper (seguito)**

5. Impostate il parametro da asse-

gnare ad X-axis.

6. Selezionate NEXT, e premete (8). Si apre la schermata di assegnazione del parametro Y axis.

**7.** Assegnate parametri ad Y-axis allo

stesso modo di quanto fatto per X, selezionate FINISH, e premete  $\overline{(\bullet)}$ .

Completa l'impostazione del parametro controllato dal Ring Controller.

### Selezionare il pad bank di default

Potete impostare il pad bank selezionato quando la modalità looper è attivata o è caricata una sequenza looper.

- Premete  $\widehat{\mathbb{C}}$
- **2.** Usate  $\bigcirc$  per selezionare Default PAD BANK, e premete  $\binom{3}{2}$ .

3. Usate  $\bigcirc$  per selezionare un pad bank, e premete  $\binom{1}{3}$ 

Potete selezionare A, B o C.

#### **SUGGERIMENTI**

Le impostazione dell'accelerometro del Ring Controller e del pad bank di default sono salvate come impostazioni della sequenza looper selezionata.

### Mixing

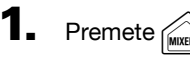

Si apre la schermata Mix.

Potete impostare effetti di mandata e STEREO/ MONO per l'audio in ingresso tramite i jack INPUT.

#### SUGGERIMENTI

Mixer ( $\rightarrow$  P. 100)

### **Gestire looper sequence**

### Gestire looper sequence

- Premete *(C*)
- $2.$  Usate  $\widehat{\odot}$  per selezionare la

funzione da usare, e premete  $\overline{(\cdot)}$ 

Potete selezionare NEW, COPY, RENAME o ERASE.

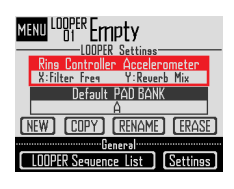

- Creare nuove looper sequence (NEW)
- Usate  $\bigcirc$  per selezionare NEW, e premete  $\circled{C}$

Si apre la schermata di inserimento caratteri.

### SUGGERIMENTI

Uso della schermata di inserimento caratteri  $(\rightarrow P. 21)$ 

• Dopo aver editato il nome della sequenza, selezionate Enter, e premete  $\overline{\binom{4}{2}}$ 

Sarà creata una nuova sequenza looper con quel nome.

Dopo la creazione, la nuova sequenza looper sarà selezionata.

#### **NOTE**

La nuova sequenza looper sarà creata col numero di sequenza looper vuoto più basso. Non si può creare una nuova sequenza looper se non ve ne sono di vuote.

- Copiare looper sequence (COPY)
- Usate  $\bigcap_{k=1}^{\text{SELEFT}}$  per selezionare COPY, e premete E.

Si apre una schermata di selezione della sequenza looper destinazione della copia.

Usate  $\circled{\uparrow}$  per selezionare la sequenza looper destinazione della copia, e premete  $(\overline{\bullet})$ .

Si apre una schermata di conferma.

Usate  $\bigcirc$  per selezionare Yes, e premete  $\bigcirc$ . Copia il contenuto della sequenza looper selezionata in precedenza su quella di destinazione della copia appena selezionata.

Terminata la copia, la sequenza looper copiata sarà selezionata.

- Cambiare nome alla sequenza looper (RENAME)
- Usate  $\bigodot$  per selezionare RENAME, e premete  $\circled{C}$

Si apre la schermata di inserimento caratteri.

#### SUGGERIMENTI

Uso della schermata di inserimento caratteri  $(\rightarrow$  P. 21)

- Dopo aver editato il nome della sequenza looper, selezionate Enter, e premete Cambia il nome della sequenza looper.
- Cancellare looper sequence (ERASE)
- Usate  $\bigcap_{k=1}^{\text{SHEU}}$  per selezionare ERASE, e premete  $\circled{C}$

Si apre una schermata di conferma.

• Usate  $\overline{\text{(b)}}$  per selezionare Yes, e premete  $\overline{\text{(b)}}$ . Si cancella la sequenza looper.

## **Veduta d'insieme del Kit**

Un pattern può usare fino a 33 strumenti. Questa raccolta di strumenti è detta "kit". Un kit creato in un pattern può essere copiato in un altro.

### Veduta d'insieme della schermata

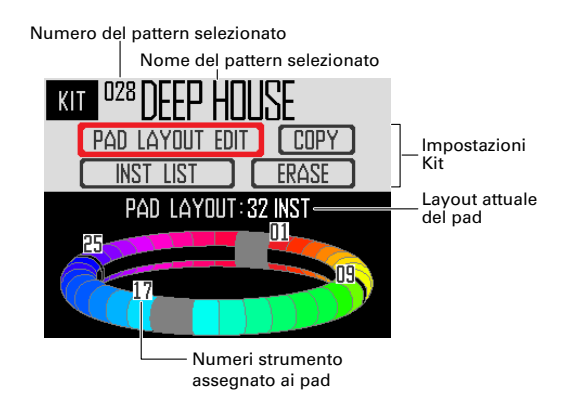

## **Usare i kit**

### Impostare il layout del PAD

Quando è selezionato il layout del pad, potete cambiare il numero degli strumenti assegnati al Ring Controller.

Di default, potete suonare 32 strumenti col Ring Controller. Tuttavia, potete anche ridurre il numero di strumenti e suonarlo come fosse un tamburello.

Premete

Si apre la schermata KIT.

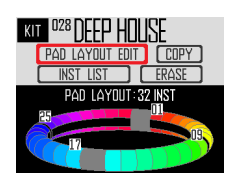

**3.** Usate  $\bigodot$  per selezionare il

#### numero di strumenti assegnati.

Impostabile su 32, 16, 8, 4, 2 o 1.

#### **SUGGERIMENTI**

Impostato su qualunque valore diverso da 32, quel numero di strumenti sarà assegnato ai pad in ordine a partire dallo strumento n.1.

Ad esempio, quando è impostato 4, gli strumenti 1-4 saranno assegnati ai pad.

Se volete cambiare gli strumenti assegnati ai pad, usate la funzione SWAP per commutarli  $(\rightarrow$  P. 83).

## **2.** Usate  $\widehat{\text{on}}$  per selezionare PAD LAYOUT EDIT, e premete  $\overline{\binom{4}{2}}$

Si apre una schermata in cui potete impostare il numero di strumenti assegnati al Ring Controller.

Premete (e) per tornare alla schermata precedente.

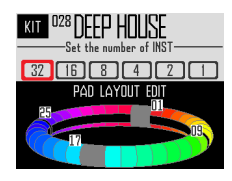

## **Gestire i kit**

### Gestire lo strumento

Gli strumenti possono essere copiati, e le loro posizioni scambiate.

Premete

Si apre la schermata KIT.

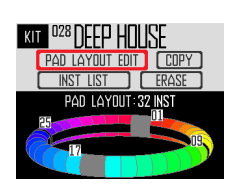

2. Usate  $\bigcirc$  per selezionare INST LIST, e premete  $\ell$ 

Si apre un elenco degli strumenti usati

nel pattern selezionato.

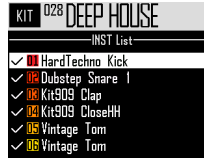

#### **SUGGERIMENTI**

Se è impostato il layout PAD su un valore diverso da 32, gli strumenti assegnati al Ring Controller risultano spuntati.

## **3.** Usate  $\Omega$  per selezionare lo stru-

mento da gestire, e premete  $\binom{1}{\binom{r}{2}}$ 

Premete  $\textcircled{m}$  per tornare all'elenco.

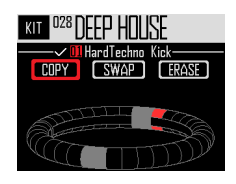

### ■ Copiare strumenti (COPY)

Gli strumenti possono essere copiati su diversi pad. Ciò è utile per usare lo stesso suono con una diversa tonalità o impostazione parametro.

Usate  $\bigotimes$  per selezionare COPY, e premete  $\bigotimes$ . Si apre una schermata di selezione dello strumento destinazione della copia.

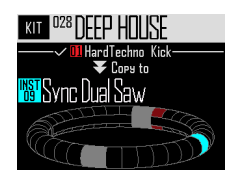

- Usate  $\frac{v}{n}$  per selezionare lo strumento destinazione della copia, e premete () Si apre una schermata di conferma.
- bsate  $\overline{\bigcirc}$  per selezionare Yes, e premete  $\overline{\bigcirc}$ . Copia lo strumento selezionato in precedenza sullo strumento di destinazione appena selezionato.

Non cambia il numero dello strumento copiato.

### ■ Scambiare gli strumenti (SWAP)

Le posizioni del pad di due strumenti possono essere scambiate.

• Usate  $\bigcirc$  per selezionare SWAP, e premete  $\ddot{\text{C}}$ 

Si apre una schermata in cui potete selezionare lo strumento da scambiare.

Usate  $\frac{11}{12}$  per selezionare lo strumento da scambiare, e premete

Si apre una schermata di conferma.

• Usate  $\bigcirc$  per selezionare Yes, e premete  $\bigcirc$ . Scambia lo strumento selezionato in precedenza con quello appena selezionato.

#### **NOTE**

Non cambiano i numeri degli strumenti scambiati.

### **Gestire i kit (seguito)**

- Cancellare uno strumento (ERASE)
- Usate  $\bigcap_{k=1}^{\text{SHEIT}}$  per selezionare ERASE, e premete  $\circledcirc$

Si apre una schermata di conferma.

Usate  $\widehat{\circ}$  per selezionare Yes, e premete SELECT<br>(O)

Imposta l'oscillatore dello strumento su OFF e tutti gli altri parametri sui valori di default.

### Gestire i kit

Un kit creato in un pattern può essere copiato in un altro. Anche gli strumenti di un kit possono essere eliminati.

Premete

Si apre la schermata KIT.

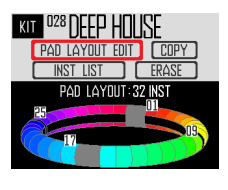

 $2.$  Usate  $\bigcirc$  per selezionare la fun-

zione da cancellare, e premete

Potete selezionare COPY o ERASE.

### ■ Copiare i kit (COPY)

Copia il contenuto del kit attuale un in pattern diverso.

• Usate  $\bigcap_{k=1}^{\text{SEEFT}}$  per selezionare COPY, e premete  $\circledcirc$ 

Si apre una schermata per la selezione del pattern destinazione della copia.

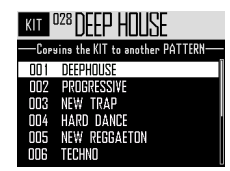

• Usate  $\bigcap_{k=0}^{\text{stiff}}$  per selezionare il pattern destinazione della copia, e premete  $\overline{(\cdot)}$ .

Si apre una schermata di conferma.

• Usate  $\widehat{\text{(i)}}$  per selezionare Yes, e premete  $\circledS$ 

Copia il kit attuale sul pattern selezionato.

### ■ Cancellare i kit (ERASE)

Elimina tutti gli strumenti dal kit attuale.

Usate  $\overline{\bigcirc}$  per selezionare ERASE, e premete la

Si apre una schermata di conferma.

Usate  $\bigcirc$  per selezionare Yes, e premete E.

Imposta l'oscillatore dello strumento su OFF e tutti gli altri parametri sui valori di default per ogni strumento.

## **Editare i suoni (EDIT)**

## **Veduta d'insieme dell'editing**

Usate la schermata EDIT per editare i suoni. Editate i suoni quando la modalità STEP o INST è attiva.

#### **SUGGERIMENTI**

- Le schermate EDIT in modalità SONG e LOOPER hanno impostazioni diverse (→ P. 94).
- Per editare il suono dello strumento n. 33, selezionatelo in modalità STEP e premete  $\vert\vert^{\text{env}}\vert$

### Veduta d'insieme della schermata

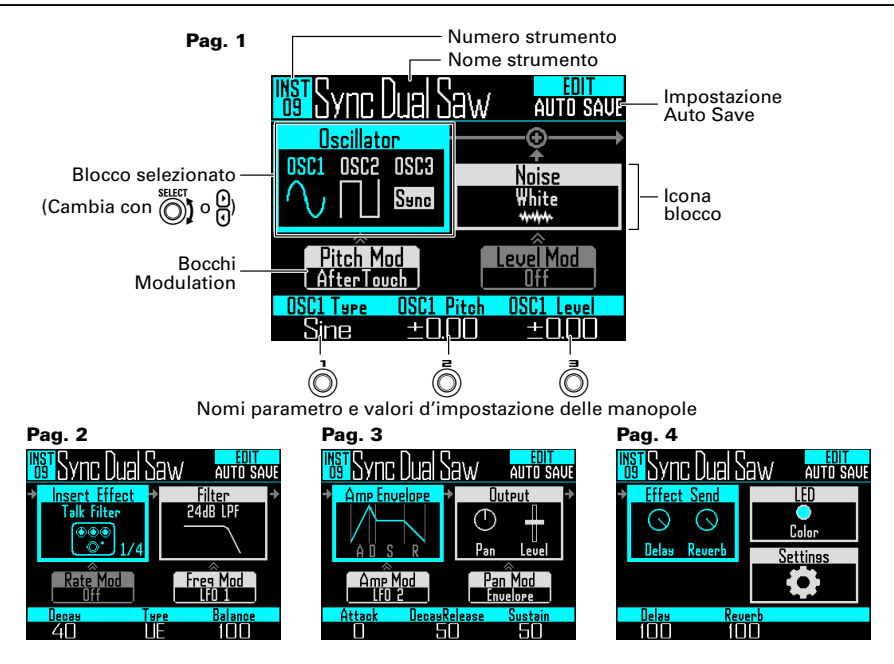

### Schema a blocchi

La schermata EDIT utilizza il seguente schema a blocchi per editare i suoni.

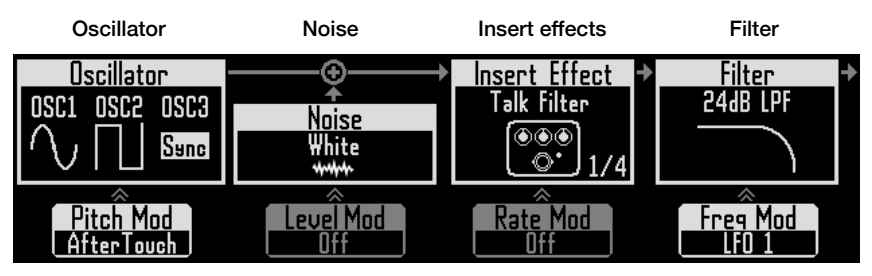

lmposta il suono base Si può aggiungere I suoni possono essere I suoni possono essere dello strumento. Potete rumore al suono. selezionare all'interno delle fonti sonore incorporate, registrazioni catturate e file WAV caricati su card SD. Per info su questi parametri, vd. l'elenco Oscillator  $(\rightarrow P. 132)$ .

#### Modulazione della tonalità Oscillator (Lower)

tore può essere mod-inviluppo o LFO. ificata con inviluppo o LFO.

modificati con effetti. Si modificati con filtri. possono usare fino a 4 effetti in un kit.

#### Modulazione del livello Modulazione dell'efdi rumore (Lower)

La tonalità dell'oscilla- essere modificato con insert possono essere La frequenza del filtro

### fetto Insert (Lower)

Il livello di rumore può I parametri dell'effetto modificati con inviluppo può essere modificata o LFO. Questo può non con inviluppo o LFO. essere utilizzabile con alcuni effetti.

#### Modulazione di frequenza del filtro (Lower)

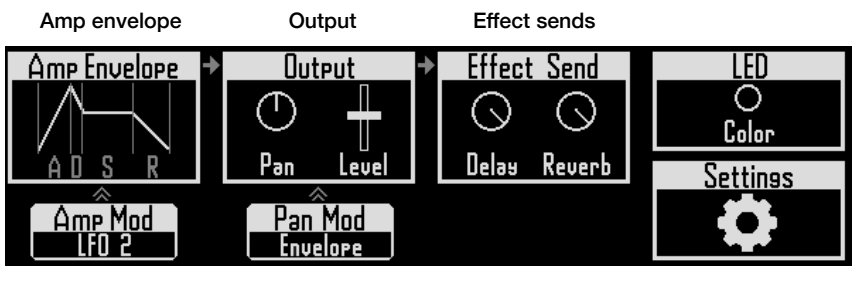

cui il suono si avvia stereo) e il livello. quando è colpito un pad, il livello del suono mentre il pad è premuto, e la velocità con cui

torna in silenzio al rilascio del pad.

#### Modulazione Ampli (Lower)

Il volume può essere Il pan può essere momodificato con inviluppo dificato con inviluppo o  $0.1 FQ$ .

Imposta la velocità con Imposta il pan (posizione

Modulazione Pan (Lower)

LFO.

Impostano le quantità inviate agli effetti delay e reverb.

#### LED

Imposta il colore del pad e lo stile.

#### Impostazioni

Usate questa funzione per impostare il canale MIDI e le funzioni Quick Access.

86

## **Editare i suoni**

### Iniziare l'editing

Usate  $\mathcal{Q}$  per selezionare un pattern, usate  $\bigodot$  per selezionare lo strumento da editare, e premete

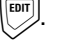

Si apre la schermata EDIT.

CONTROLLER Editando in modalità INST, potete colpire un pad per cambiare lo strumento in editing.

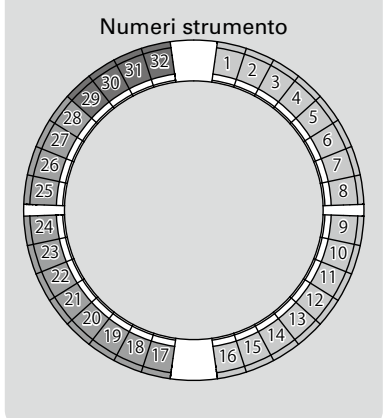

#### **SUGGERIMENTI**

Colpite un pad mentre premete  $\sqrt{NST}$  per cambiare strumento senza sentirne il suono.

### Operatività comuni a ogni blocco

- Cambiare voci d'impostazione e parametri
- Usate  $\bigodot$  o  $\bigodot$  per selezionare il

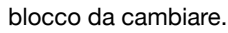

I nomi e i valori dei parametri in basso sulla schermata cambiano. Usate  $\hat{()}$ e  $\overline{(\bigcirc)}$  per cambiare i valori da regolare.

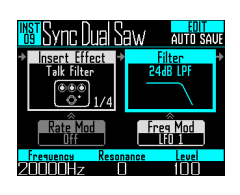

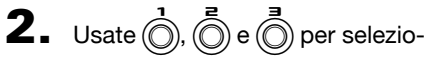

nare e cambiare parametri.

Premete  $\overline{\binom{3}{2}}$  per visualizzare i sottomenu per i blocchi che ne hanno, compreso filtro e rumore. Usate  $\bigodot$  per selezionare e cambiare valori d'impostazione, e premete () per confermare.

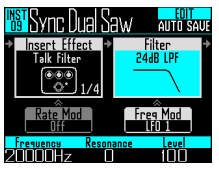

#### SUGGERIMENTI

Vd. "Elenco parametri del menu EDIT" per dettagli ( $\rightarrow$  P. 132).

### Impostazioni blocco Oscillator

Imposta il suono di base dello strumento.

### ■ Selezionare fonti sonore interne

Le fonti sonore interne, compresi drum set, strumenti percussivi, e synth, possono essere selezionate.

- $\blacksquare$  Premete  $\boxed{\overset{\text{\tiny{[EIII]}}}{}}$ .
- $2.$  Usate  $\bigcirc$  per selezionare il

blocco oscillator e premete  $\overline{\binom{m}{2}}$ .

Si apre l'elenco dell'oscillatore.

Premete (e) per salire di un livello di categoria.

Premete  $\textcircled{\scriptsize{m}}$  al livello superiore per tornare alla schermata EDIT.

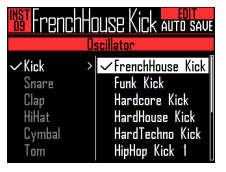

### **SUGGERIMENTI**

- La spunta mostra l'oscillatore attualmente selezionato.
- Potete anche usare i pulsanti $\Omega$  per cambiare categoria.

 $\mathbf 3$ . Usate  $\widehat{\text{()}\text{}}$  per selezionare l'oscillatore, e premete (c)

Si seleziona l'oscillatore.

### ■ Selezionare file audio catturati e file **WAV**

I file WAV salvati nella sotto cartella "Capture" nella cartella "AR-96" su card SD possono essere selezionati.

**1.** Premete  $\boxed{^{607}}$ . **2.** Usate  $\bigodot$  per selezionare il blocco oscillator, e premete  $\dddot{\odot}$ . **3.** Premete  $\overline{\text{(m)}}$  ripetutamente per aprire il livello superiore della categoria, e usate  $\bigodot$  per selezionare Audio File. Appaiono i file WAV selezionabili. FrenchHouse Kick auto save DRUM1\_LOOF Drum Percussion Voice Z00M0003 Synth **OneShotTom** .<br>1strumeni **Audio File**  $\mathbf 4$ . Usate  $\widehat{\mathbb{Q}}$  per selezionare un file, e premete  $\binom{1}{2}$ . Seleziona il file come oscillatore. **NOTE** 

Quando un file audio è selezionato come oscillatore, il filtro e altri parametri saranno resettati ai valori di default.

#### ■ Eseguire file audio

Il tempo totale possibile di riproduzione di file audio usati come oscillatori è 6 minuti in stereo o 12 minuti in mono.

I file che corrispondono alle condizioni seguenti possono essere usati come oscillatori.

- I file in formato WAV con frequenza di campionamento di 44.1kHz e risoluzione 16/24-bit
- Il tempo di riproduzione è 6 minuti (12 minuti in mono) o meno
- Il nome del file usa solo lettere Inglesi e numeri

La riproduzione di un file audio è impostabile in modalità looper.

- One Shot: la registrazione catturata è eseguita una volta poi si ferma.
- Toggle: colpendo il pad si avvia e si ferma alternativamente la riproduzione del l'audio catturato.
- Gate: l'audio catturato viene riprodotto in loop mentre il pad è premuto. La riproduzione si ferma quando il pad è rilasciato.

Quando un file audio è su Toggle e in riproduzione, appare una schermata come la seguente, con un segno che indica la riproduzione in corso.

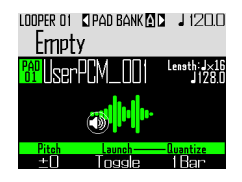

Colpite ancora il pad per fermare la riproduzione. Potete anche premere  $($   $\bullet$   $)$  per fermare la riproduzione.

Quando il metodo di riproduzione è su Toggle, premete  $\binom{2}{\cdot}$  per aprire il layout WAVE del Ring Controller come illustrato nell'immagine seguente. Un ciclo del Ring Controller corrisponde al tempo tra i punti di inizio e fine.

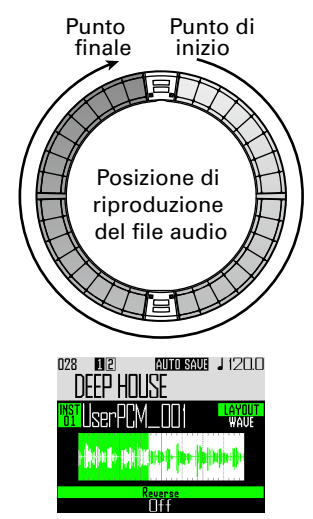

 $\cdot$ Premete  $(\cdot)$  per avviare la riproduzione in loop del file audio.

· Colpite un pad per avviare la riproduzione del loop da quella posizione.

· Colpite un pad da stop per eseguire solo l'intervallo assegnato a quel pad.

#### **NOTE**

Il layout WAVE non può essere cambiato durante la riproduzione. Inoltre, la riproduzione e la registrazione non sono possibili in layout WAVE.

### Impostazioni del blocco effetto Insert

Potete usare fino a 4 effetti insert allo stesso tempo.

**1.** Premete  $\boxed{[00]}$ .

**2.** Usate  $\bigcirc$  per selezionare il

### blocco effetto insert, e premete

 $\circled{C}$ 

Ciò seleziona l'interno del blocco.

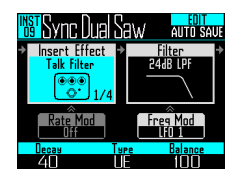

3. Usate  $\widehat{\odot}$  per selezionare il tipo di

effetto, e premete

Ciò seleziona l'esterno del blocco.

#### **SUGGERIMENTI**

Vd. "Elenco effetti" in appendice per dettagli sull'effetto insert ( $\rightarrow$  P. 140).

#### **NOTE**

Il numero di effetti insert in uso appare in basso a destra dell'icona effetto.

Se 4 effetti insert sono già in uso, non si possono selezionare ulteriori effetti.

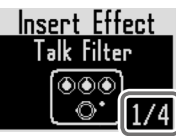

In tal caso, appare un messaggio che mostra quali strumenti stanno usando effetti. Potete disattivare gli effetti non necessari e provare ancora.

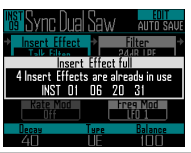

### Impostazioni del blocco modulazione

Nei blocchi modulazione, potete usare inviluppi e LFO per modificare parametri dei blocchi, compresi oscillatore e filtro.

- **1.** Premete  $\boxed{\text{em}}$
- 

**2.** Usate  $\bigodot$  per selezionare un blocco

modulazione, e premete  $\overline{\binom{m}{2}}$ .

Ciò seleziona l'interno del blocco.

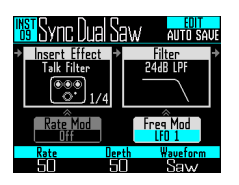

3. Usate  $\widehat{\text{S}}$  per selezionare il tipo di

modulazione.

Selezionate Off, Envelope, LFO 1, LFO 2, o Aftertouch.

**4.** Usate  $\overrightarrow{0}$ ,  $\overrightarrow{0}$  e  $\overrightarrow{0}$  per impostare

#### i parametri.

I parametri sono impostabili in base al tipo di modulazione. 

 $\overline{\mathbf{5}}$ . Premete  $\overline{\mathbf{5}}$  terminate le

#### impostazioni.

Seleziona l'esterno del blocco.

#### **NOTE**

Eseguite le seguenti impostazioni, appaiono impostazioni aggiuntive.

· Se la forma d'onda LFO è su Pulse

Si apre la schermata seguente, e potete impostarne l'ampiezza su 1–99%.

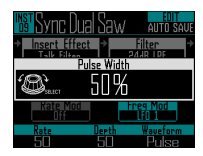

· Se è selezionato Envelope

La schermata seguente si apre, e potete impostare la profondità di inviluppo in una gamma da −100% a +100%.

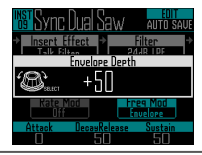

### Impostazioni del blocco LED

Potete impostare il colore usato sul display e dai LED del Ring Controller, così come in modo in cui i pad si accendono quando sono colpiti.

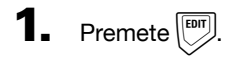

**2.** Usate  $\bigodot$  per selezionare il

blocco LED.

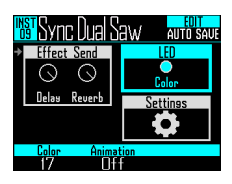

## **3.** Usate  $\overrightarrow{O}$  per cambiare colore.

Potete selezionare tra 32 colori. Quando su OFF, i LED non si accendono.

#### **SUGGERIMENTI**

Quando cambiate oscillatori, il colore di LED cambia automaticamente in base al tipo di oscillatore.

```
\mathbf 4. Usate \bar{\odot} per selezionare l'ani-
```
#### mazione da usare.

L'animazione può essere impostata su Off, Moire, Firework, Cross, Circulation o Rainbow.

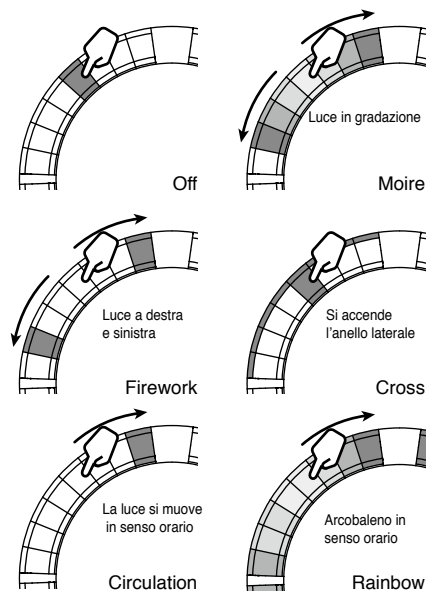

### Impostazioni del blocco **Settings**

Usate questa per eseguire impostazioni Quick Access e MIDI.

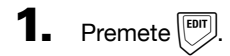

 $2.$  Usate  $\bigcirc$  per selezionare il blocco Settings, e premete (

> Si apre il menu Settings. Usate  $\bigcirc$  per selezionare una voce.

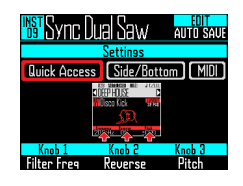

- Impostazioni della funzione di accesso veloce (Quick Access)
- Usate  $\bigodot$  per selezionare Quick Access. Appaiono le funzioni assegnate a  $($ ,  $($ ) e 3 in modalità INST.
- Impostate le funzioni assegnate a  $\circled{O}$ ,  $\circled{O}$  e 3. Le funzioni assegnate possono essere usate per eseguire cambiamenti in modalità INST.

### ■ Usare variazioni di tono sugli anelli laterale e inferiore del Ring Controller (Side/Bottom)

E' possibile impostare delle variazioni di parametro per gli anelli laterale e inferiore del Ring Controller in modalità INST in modo da suonarli in maniera diversa rispetto all'anello superiore. Cambiando il punto in cui colpite, aggiungete una variazione mentre suonate.

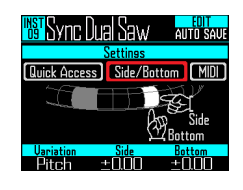

• Impostate il parametro e cambiate i valori  $con \bigcap_{\alpha} \bigcap_{\alpha} e_{\alpha}$ 

 $\circledR$  seleziona il parametro, e  $\circledR$  e  $\circledR$  impostano i cambi di valore quando si colpiscono gli anelli laterale e inferiore.

### ■ Impostare il canale MIDI del pad selezionato

Il canale MIDI può essere impostato per il pad selezionato.

Se l'unità riceve un messaggio MIDI su questo canale tramite USB, lo strumento assegnato al pad suonerà nella tonalità corrispondente al numero della nota.

In aggiunta, se una sequenza è registrata per il pad selezionato, i numeri di nota saranno inviati in uscita sul canale MIDI impostato durante la riproduzione del pattern.

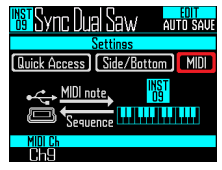

• Usate  $\overline{\odot}$  per impostare il canale MIDI. Impostabile su OFF o da 1 a 16.

AR-96 può inviare in uscita suoni per i numeri di nota 0–108.

#### **NOTE**

**AR-96** non può registrare messaggi MIDI ricevuti tramite USB come sequenza.

## **Modalità SONG schermata EDIT**

Si possono eseguire le seguenti impostazioni in modalità SONG schermata EDIT.

### Impostazioni LED

Potete impostare il colore usato sul display e dai LED del Ring Controller, così come il modo in cui i pad si accendono quando colpiti.

- Impostare i colori del pad del pattern
- Selezionate un pattern.
- $2.$  Premete  $\boxed{m}$

Si apre la schermata di impostazioni del LED per il pattern selezionato.

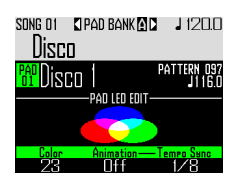

- **3.** Usate  $\overline{()}$  per cambiare colore.
- Impostare il tipo di animazione del LED.
- Selezionate un pattern.
- $2.$  Premete  $\boxed{\phantom{0}}$ .
- **3.** Usate  $\overline{(\overline{)}}$  per cambiare il tipo di animazione.

L'animazione è impostabile su Off, Moire, Firework, Cross, Circulation o Rainbow  $(\rightarrow P. 91)$ .

- Impostare il tempo dell'animazione LED
- Selezionate un pattern.
- $2.$  Premete  $\boxed{\overline{\phantom{a}}\phantom{a}}$
- 3. Usate  $\vec{\odot}$  per cambiare il tempo di

riproduzioen dell'animazione.

Ciò imposta il tempo di ripetizione dell'animazione in base al tempo di riproduzione. L'intervallo può essere impostato su 1/8, 1/4, 1/2, 1 o 2.

## **Modalità LOOPER schermata EDIT**

Le impostazioni seguenti possono essere eseguite in modalità LOOPER schermata EDIT.

### Impostazioni LED

Potete impostare il colore usato dal display e dai LED del Ring Controller, così come il modo in cui i pad si accendono quando colpiti.

Selezionate uan registrazione

#### catturata.

 $2.$  Premete  $\boxed{^{607}}$ 

Si apre la schermata EDIT per l'audio catturato del pattern selezionato.

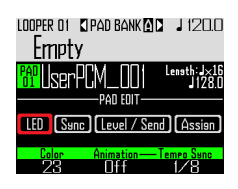

- **3.** Usate  $\widehat{\text{on}}$  per selezionare LED.
- $\mathbf 4$ . Usate  $\textcircled{\tiny{\textcircled{\tiny{}}}}$  per selezionare un colore.
- $\overline{\mathbf{5}}$ . Usate  $\overline{(\overline{\mathbb{0}})}$  per selezionare un tipo di animazione.

L'animazione è impostabile su Off, Moire, Firework, Cross, Circulation o Rainbow  $(\rightarrow$  P. 91).

 $6.$  Usate  $\bar{\odot}$  per cambiare il tempo di

#### riproduzione dell'animazione.

Impostate il tempo di ripetizione dell'animazione in base al tempo di riproduzione. L'intervallo è impostabile su 1/8, 1/4, 1/2, 1 o 2.

### Impostare la sincornizzazione dell'audio catturato (Sync)

La riproduzione dell'audio catturato può essere sincronizzata con il tempo della sequenza looper.

Selezionate una registrazione

#### catturata.

 $2.$  Premete  $\boxed{^{607}}$ .

Si apre la schermata EDIT per l'audio catturato del pattern selezionato.

## **3.** Usate  $\beta$  per selezionare Sync.

Appaiono le impostazioni relative alla sincronizzazione.

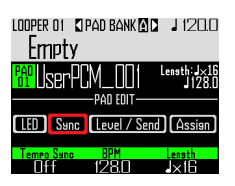

 $\left( \bigcirc \right)$  per commutare la sin-

### cronizzazione su on o off (Tempo

### Sync).

Su on, l'audio catturato sarà riprodotto in sincrono con il tempo della sequenza looper. In aggiunta, anche la riproduzione in loop sarà sincronizzata col tempo.

#### NOTE

Per attivare Tempo Sync, anche i parametri BPM e Length devono essere impostati. Se non lo sono, non è attivabile.

## **Modalità LOOPER schermata EDIT (seguito)**

# **5.** Usate  $\overline{(\overline{)}\ }$  per impostare il tempo

#### della registrazione catturata (BPM).

Impostate il tempo originale della registrazione catturata. Impostabile da 40.0 a 250.0.

 $\mathbf{6.}$  Usate  $\widehat{\odot}$  per selezionare la lunghezza della registrazione

### catturata (Length).

La lunghezza dell'audio catturato è impostabile in unità di quarti di note o misure.

#### **NOTE**

I valori BPM e Length devono essere impostati correttamente per una sincronizzazione accurata.

Quando Tempo Sync è su Off, la registrazione catturata è riprodotta alla velocità originale. Durante la riproduzione in loop, il file andrà in loop tra il suo punto di inizio e fine, senza sincronizzarsi col tempo.

### Impostazioni di livello e mandata (Level/Send)

Il livello di riproduzione dell'audio catturato e la quantità inviata all'effetto delay e reverb possono essere impostati.

### Selezionate una registrazione

#### catturata.

**2.** Premete  $\boxed{^{60}}$ 

Si apre la schermata EDIT per l'audio catturato del pattern selezionato.

- $\mathbf{3}_{\cdot}$  Usate  $\widehat{\circ}$  per selezionare Level/ Send.
- $\overline{4}$ . Usate  $\overline{0}$  per impostare il livello di

riproduzione dell'audio catturato. Impostabile da 0 a 100.

 $\overline{\mathbf{5}}$ . Usate  $\overline{(\overline{\circ})}$  per impostare la quan-

tità inviata all'effetto delay. Impostabile da 0 a 100.

## **6.** Usate  $\vec{(\cap)}$  per impostare la quan-

### tità inviata all'effetto reverb. Impostabile da 0 a 100.

## **Modalità LOOPER schermata EDIT (seguito)**

### Cambiare le registrazioni catturate assegnate (Assign)

L'audio catturato assegnato al pad selezionato può essere cambiato.

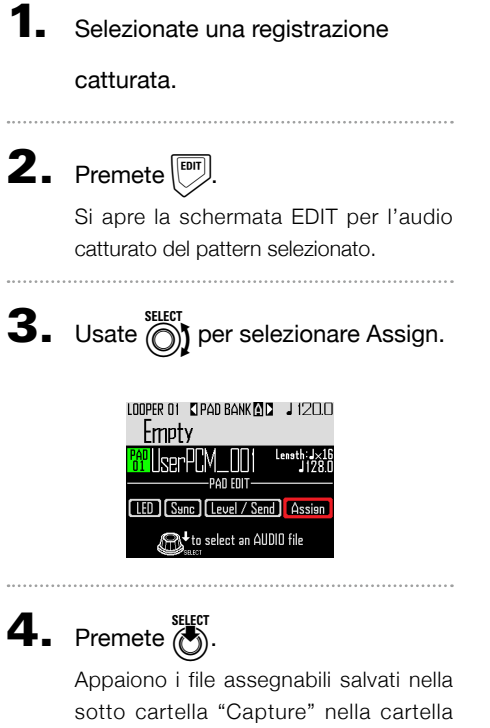

"AR-96" su card SD.

**Kill** mpty

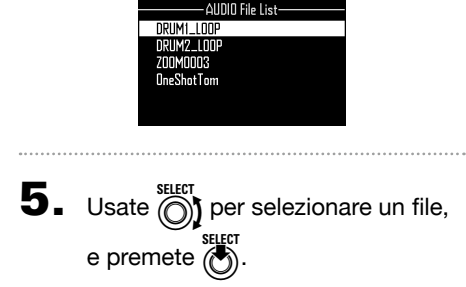

**PAR RANK** 

Assegna il file selezionato al pad.

## **Veduta d'insieme degli effetti**

Effetti filtro gobale, delay, reverb e master possono essere applicati alla riproduzione di pattern, brani e looper sequence.

### Veduta d'insieme della schermata

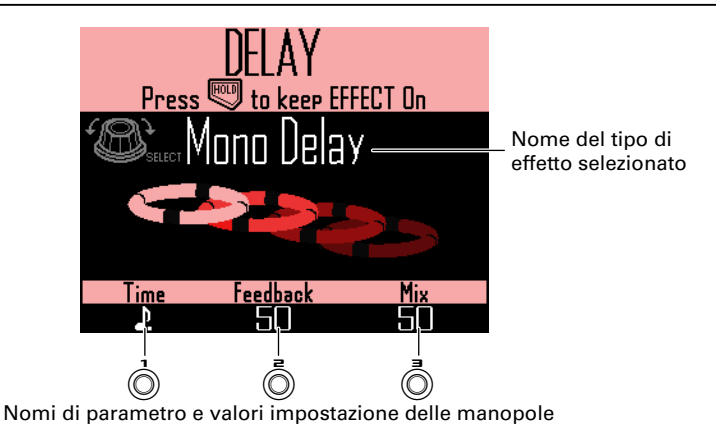

### Tipi di effetto

#### FILTER

Abilita il filtro globale.

DELAY Abilita il delay.

#### REVERB

Abilita il reverb.

#### MASTER FX

Potete selezionare un effetto tra una gamma come master effect applicato a tutte le uscite. I parametri impostabili dipendono dal tipo di effetto.

#### **SUGGERIMENTI**

Vd. "Elenco effetti" in appendice per dettagli sui parametri effetto (→ P. 140).

## **Usare gli effetti**

### Attivare/disattivare gli effetti

Durante la riproduzione di pattern, brano e sequenza looper, tenete premuto FILTER, DELAY, REVERB 0 **MASTEREN** per l'effetto da usare.

> L'effetto è attivato solo mentre il pulsante è premuto.

CONTROLLER Premete il pulsante dell'effetto da usare. Usando il Ring Controller, la sola pressione manterrà l'effetto.

#### SUGGERIMENTI

- Più effetti sono attivabili allo stesso tempo. In tal caso, l'informazione sull'effetto attivato per ultimo appare sul display.
- Quando un effetto è attivo, il LED del pulsante effetto sul Ring Controller si accende.

Per mantenere un effetto, premete  $FILTER$ , DELAY, REVERB  $\circ$  MASTER FX

mentre premete  $\mathbb{R}^n$ 

L'effetto sarà attivo anche dopo aver rilasciato il pulsante.

#### **SUGGERIMENTI**

Effetti multipli possono essere mantenuti allo stesso tempo.

2. Per smettere di mantenere un

effetto, premete il corrispondente

pulsante  $($  FILTER, DELAY, REVERB  $\circ$ 

 $(MASTERR)$  mentre premete

CONTROLLER Premete il pulsante dell'effetto da non mantenere più.

### Cambiare tipo di effetto

Durante la riproduzione del brano,  $p$ remete  $\sqrt{FILTER}$ ,  $DELAY$ ,  $REVERB$   $O$ **MASTERFX** per il tipo di effetto da cambiare.

> Appare sul display il tipo di effetto selezionato.

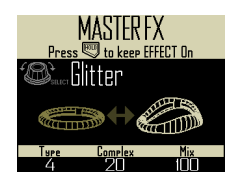

 $2.$  Usate  $\bigcirc$  per cambiare tipo di effetto.

### Cambiare parametri

Premete **FILTER**, DELAY, REVERB O MASTEREX per l'effetto da cambiare.

> I parametri dell'effetto selezionato appaiono sul display.

#### **SUGGERIMENTI**

Quando si mantengono più effetti, premete il pulsante dell'effetto da cambiare.

# **2.** Ruotate  $\overline{(\bigcirc)}$ ,  $\overline{(\bigcirc)}$  e  $\overline{(\bigcirc)}$  per cambi-

are i parametri che volete.

## **Veduta d'insieme del Mixer**

L'audio proveniente dagli ingressi esterni può essere regolato. In modalità INST e STEP, anche i livelli di ogni strumento nel mix possono essere regolati.

### Veduta d'insieme della schermata

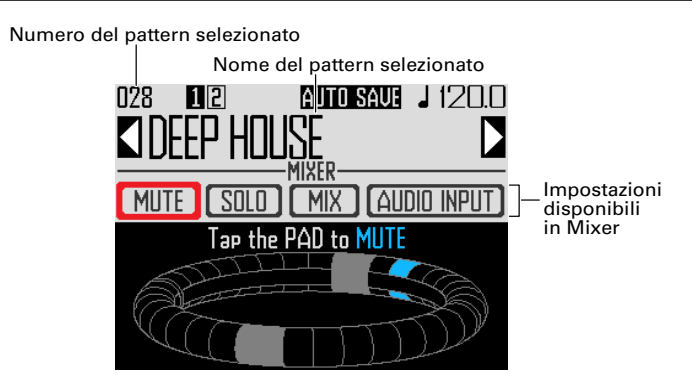

### Usare il Ring Controller

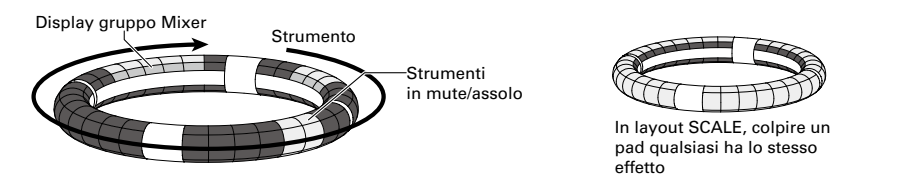

I pad sugli anelli corrispondono a 32 strumenti. Dopo aver selezionato mute o solo sul display, potete commutare il mute e l'assolo su ON/OFF colpendo i pad.

### Avviare il mixing

Premete m quando il pattern da

mixare è selezionato o in

#### riproduzione.

Si apre la schermata MIXER.

#### **SUGGERIMENTI**

In modalità SONG e LOOPER, potete regolare gli effetti di mandata e i livelli, così come pure streo/mono, per l'audio in ingresso tramite i jack INPUT.

## **Usare il mixer**

### Mute

Potete mettere in mute solo lo strumento selezionato.

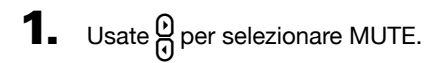

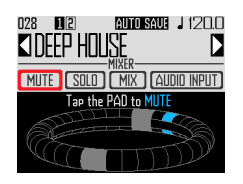

### 2. CCONTROLLER Colpite il pad

#### relativo allo strumento da mettere

#### in mute.

Lo strumento relativo al pad colpito sarà messo in mute.

#### **SUGGERIMENTI**

I pad degli strumenti in mute sono spenti.

### 3. CCONTROLLER Per terminare il

mute, colpite ancora il pad.

Lo strumento relativo al pad colpito non sarà in mute.

### Solo

Potete impostare su assolo la riproduzione del solo strumento selezionato.

**1.** Usate  $\beta$  per selezionare SOLO.

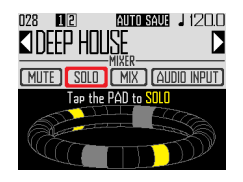

2. CCONTROLLER Colpite il pad

#### relativo allo strumento da mettere

#### su assolo.

Sarà riprodotto solo lo strumento relativo al pad colpito.

#### **SUGGERIMENTI**

Quando uno strumento è su assolo, si accende solo il pad relativo alla riproduzione dell'assolo.

## 3. CCONTROLLER Per terminare

l'assolo, colpite ancora il pad

#### relativo all'assolo.

L'assolo dello strumento relativo al pad colpito terminerà.

### **Usare il mixer (seguito)**

### Gruppo mixer

Potete raggruppare più strumenti e regolarne i livelli assieme.

- Impostare group mixer
- **1.** Usate  $\beta$  per selezionare MIX.

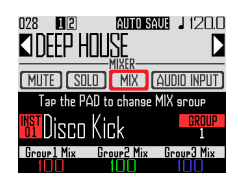

#### SUGGERIMENTI

L'anello superiore del Ring Controller si accende nei colori del gruppo di ogni strumento.

Group 1: rosso

Group 2: verde

Group 3: blu

Nessun gruppo: spento

I pad sul display: lampeggiano (lampeggiano in bianco se non fano parte di nessun gruppo).

### 2. CCONTROLLER Colpite il pad

relativo allo strumento per il quale

cambiare le impostazioni di gruppo

#### mixer.

Appaiono sul display il nome e il numero di gruppo dello strumento relativo al pad colpito. Colpite lo stesso pad ripetutamente per impostarne il gruppo.

**3.** Ruotate  $\overrightarrow{0}$ ,  $\overrightarrow{0}$  e  $\overrightarrow{0}$  per regolare

i volumi dei gruppi mixer.

Regola il volume dei gruppi mixer.

#### **SUGGERIMENTI**

- Il volume massimo del gruppo mixer sarà quello impostato per ogni strumento.
- I volumi degli strumenti non inseriti in gruppi non saranno regolati.

### **Usare il mixer (seguito)**

### Usare effetti di mandata INPUT

**1.** Usate  $\overline{(\bigcirc)}$  per selezionare AUDIO INPUT.

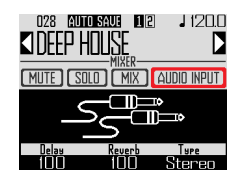

**2.** Usate  $\overline{Q}$  e  $\overline{Q}$  per regolare la

quantità di ogni effetto di mandata.

Impostabile da 0 a 100.

### Impostare l'ingresso esterno su stereo o mono.

Eseguite le seguenti impostazioni se una fonte audio con uscita mono è collegata all'ingresso esterno.

**1.** Collegate un cavo mono al jack

INPUT di sinistra.

- $2.$  Premete  $\sqrt{\frac{1}{MIXER}}}$
- 3. Usate  $\widehat{\text{max}}$  per selezionare AUDIO INPUT.

**4.** Usate  $\vec{\odot}$  per selezionare il blocco

#### Audio Input.

Stereo: Riceve gli ingressi del canale destro e sinistro come segnale audio stereo

Mono (Lch): Riceve l'ingresso del canale sinistro come segnale audio mono

## **Impostazioni di sistema**

## **Cambiare varie impostazioni**

E' possibile effettuare impostazioni relative a operazioni unità e altre funzioni.

- **1.** Premete  $\overline{\mathbb{R}}$ .
- **2.** Usate  $\bigodot$  per selezionare SET-TING, e premete  $\binom{\text{SHEG}}{\binom{\text{SHEG}}{2}}$ .

Si apre la schermata d'impostazioni.

**3.** Usate  $\widehat{\odot}$  per selezionare voci dal menu e  $\bigcirc$  per confermarle.

Premete  $\overline{\text{Im}}$  per salire di un livello nel menu.

- Impostare la quantizzazione (Quantize)
- Usate  $\widehat{(\bigcirc)}$  per selezionare il valore di quantizzazione.

Impostate il tempo di regolazione d'ingresso come frazione di misura musicale. Impostabile su OFF, 1/32, 1/16Tri, 1/16, 1/8Tri, 1/8, 1/4, 1/2 o 1.

#### **SUGGERIMENTI**

Ciò influisce sulle sequenze di movimento degli effetti e sull'input in tempo reale in modalità INST, ad esempio.

- Impostare il display dell'anello interno (Inner Ring LED)
- Usate  $\bigodot$  per selezionare cosa mostra l'anello interno del Ring Controller.

104 Selezionate Instruments (display strumento) o Guideline (display guida).

### ■ Impostare la modalità clock (Clock Mode)

Definisce se il clock interno o esterno sarà usato quando collegato ad altri apparecchi MIDI tramite USB.

• Usate  $\widehat{\left(\bigcap_{i=1}^{\text{stiff}}}$  per selezionare la modalità clock. Selezionate Internal o External USB.

#### **NOTE**

Quando è selezionato External USB, song e looper sequence non possono essere registrate.

- Impostare la luminosità del display (LCD Backlight)
- Usate  $\bigcap_{n=1}^{\text{stiff}}$  per impostare la luminosità del display della Base Station.
- Selezionate Low, Mid o High.
- Visualizzare le versioni software (Software Version)
- Usate  $\bigodot^{\text{stiff}}$  per visualizzare le versioni software.

### **Cambiare varie impostazioni (seguito)**

- Riportare alle impostazioni di default di fabbrica (Factory Reset)
- Premete (c) per riportare la Base Station di AR-96 alle impostazioni di default.

Appare un messaggio di conferma sul display, poi le impostazioni sono riportate ai default di fabbrica.

#### NOTE

Riportare le impostazioni al default cancellerà tutto quello che avete creato, compresi pattern e brani. Salvateli su card SD in precedenza, per non perderli.

Salvare dati ( $\rightarrow$  P. 110)

## **Impostazioni del messaggio MIDI**

### Inviare messaggi MIDI in uscita dalla Base Station (USB MIDI Output)

Quando si usano i pad del Ring Controller e le manopole e i pulsanti della Base Station, la Base Station può inviare messaggi MIDI dalla porta USB. Potete impostare l'uscita dei messaggi MIDI.  $AR-96$  invierà in uscita i messaggi MIDI impostati senza cambiamenti a prescindere dalla modalità in cui ci si trova.

Questi messaggi possono essere usati per controllare un software DAW, ad esempio.

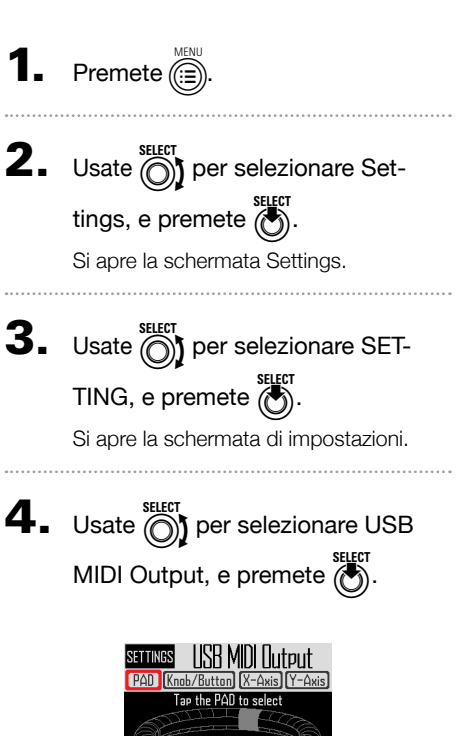

### ■ Messaggi MIDI in uscita quando i pad del Ring Controller sono colpiti

I 32 pad del Ring Controller possono essere assegnati singolarmente a diversi messaggi MIDI .

- Usate  $\bigodot$  per selezionare PAD.
- Colpite il pad da impostare.

Il pad colpito si accende in blu e appaiono le impostazioni in basso sul display.

• Usate  $\widehat{(\bigcirc)}, \widehat{(\bigcirc)}$  e  $\widehat{\bigcirc}$  per editare il messaggio MIDI.

Potete impostare ogni valore come segue.

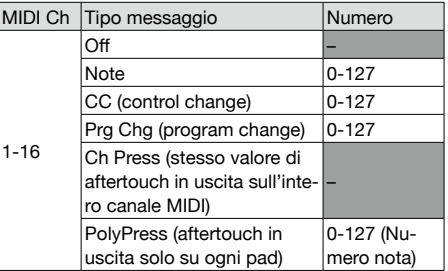

#### SUGGERIMENTI

Se il tipo di messaggio è CC, il numero CC impostato da "Numero" è inviato con la forza (velocity) con cui il pad è colpito. "0" è inviato quando il pad è rilasciato

#### **NOTE**

Le sequenze registrate su  $AR-96$  sono inviate in uscita indipendentemente dai messaggi MIDI inviati quando i pad sono premuti  $\leftrightarrow$  P. 93).

## **Impostazioni del messaggio MIDI (seguito)**

### ■ Messaggi MIDI inviati quando si muove il Ring Controller

I messaggi MIDI inviati quando il Ring Controller si muove lungo l'asse X e Y possono essere editati.

• Usate  $\bigodot$  per selezionare X-Axis o Y-Axis

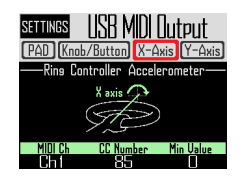

• Usate  $\overrightarrow{()}$ ,  $\overrightarrow{()}$  e  $\overrightarrow{()}$  per editare il messaggio MIDI.

Potete impostare ogni valore come segue.

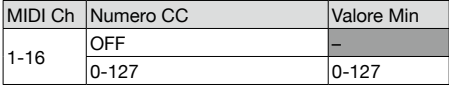

#### **SUGGERIMENTI**

I valori inviati saranno in un range a partire dal valore minimo impostato da  $\textcircled{3}$  su 127.

■ Messaggi MIDI inviati quando si usano manopole e pulsanti della Base Station

I messaggi MIDI inviati quando sono usati i con-

trolli, compresi  $\overrightarrow{()}, \overrightarrow{()}, \overrightarrow{()}, \overrightarrow{()}, \overrightarrow{()}$ possono essere editati

• Usate  $\overline{\text{cos}}$  per selezionare Knob/Button, e premete  $\ddot{\ell}$ 

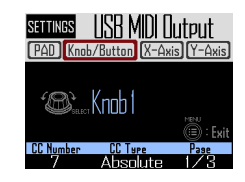

• Usate  $\bigodot$  per selezionare la manopola o il pulsante da editare.

Le impostazioni della manopola selezionata o pulsante selezionato appariranno sul display coi valori di impostazione in basso.

• Usate  $\textcircled{\tiny{\textcircled{\tiny \textcirc}}}$  e  $\textcircled{\tiny{\textcircled{\tiny \textcirc}}}$  per editare il messaggio MIDI.

Potete impostare i valori come illustrato nella pagina seguente.

### **Impostazioni del messaggio MIDI (seguito)**

# $\ddot{\odot}$ ,  $\ddot{\odot}$ ,  $\ddot{\odot}$ ,  $\ddot{\odot}$

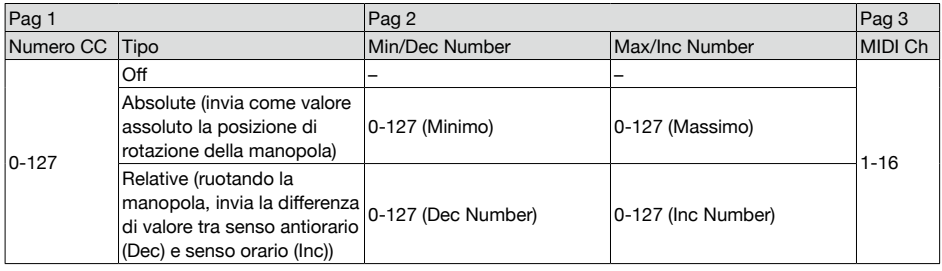

#### **SUGGERIMENTI**

• Quando il tipo è su Absolute, il valore della posizione di rotazione della manopola attuale è inviato in uscita se entro la gamma tra Minimo e Massimo. Ruotando in senso antiorario dal valore minimo o in senso orario dal valore massimo, nessun messaggio sarà inviato. Fate attenzione che anche se si può usare con molte applicazioni DAW, potrebbero esserci delle differenze coi valori inviati da AR-96 se i parametri controllati sono variati nel DAW.

• Quando è su Relative, il valore impostato da Dec Number è inviato quando la manopola è ruotata in senso antiorario, e il valore impostato da Inc Number è inviato quando la manopola è ruotata in senso orario.

Anche se i parametri sono stati cambiati nel DAW, i valori possono essere incrementati o diminuiti relativamente. Tuttavia, potrebbe essere necessario impostare correttamente Dec Number e Inc Number in base al DAW.

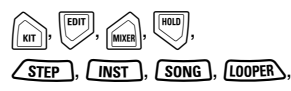

FILTER L. DELAY L. REVERB L. MASTER FX

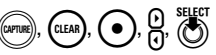

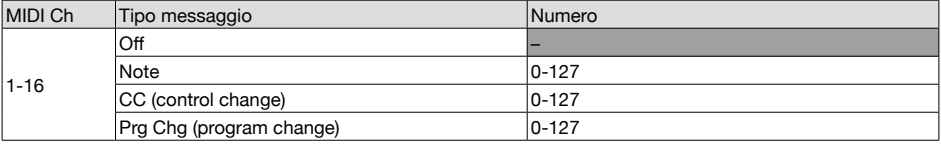

#### SUGGERIMENTI

Quando il tipo di messaggio è su Note, premere un pulsante invierà la nota impostata da "Numero" con dinamica (velocity) pari a 127. Rilasciare il pulsante la invierà con dinamica (velocity) pari a 0. Quando il tipo di messaggio è su CC, premere un pulsante invierà il numero CC impostato da "Numero" con valore 127. Rilasciare il pulsante lo invierà con valore 0.
## Messaggi di sistema in tempo reale

Quando l'impostazioni di sistema della modalità Clock è su Internal, il clock MIDI è inviato in uscita dalla porta USB su  $AR-96$ .

Inoltre, con questa impostazione, **AR-96** invierà un messaggio di avvio quando si avvia la riproduzione e un messaggio di stop quando si ferma.

In aggiunta, invierà un messaggio continuo quando la riproduzione riprende dopo la pausa.

I messaggi di start, stop e continue non saranno inviati, tuttavia, quando  $AR-96$  non è in riproduzione, perché, ad esempio, non ha song o looper sequence.

# **Salvare dati e gestire file audio**

# Data utility

Potete gestire file audio su card SD e salvare dati per pattern, song sequence e looper sequence che avete creato su card SD tutto in una volta. Ripristinando i dati, potete caricarli tutti assieme o scegliere di caricarne solo alcuni.

Inoltre, potete specificare singoli pattern da salvare e ripristinare.

- **1.** Premete  $\widehat{\mathbb{R}}$
- $2.$  Usate  $\textcircled{?}$  per selezionare Settings, e premete  $\overline{(\cdot)}$ .

Si apre la schermata Settings.

3. Usate  $\widehat{\odot}$  per selezionare DATA UTILITY, e premete (

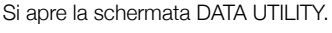

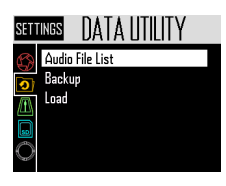

 $\overline{\mathbf{4}}$ . Usate  $\widehat{\text{on}}$  per selezionare voci dal menu e  $\overline{\binom{m}{2}}$  per confermarle.

> Premete  $\textcircled{(}\textcircled{)}}$  per salire di un livello nel menu.

■ Salvare tutti i dati (Backup All Data)

Questa funzione salva tutti i dati di pattern, song

- e loop sequence.
- Usate  $\overline{\bigcap}$  per selezionare Backup, e premete  $\alpha$

Si apre la schermata di selezione della portata del backup.

All Data: salva tuti i dati.

Pattern & Kit: salva un singolo pattern.

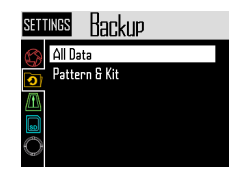

• Usate *SELECT* per selezionare All Data, e premete  $\overline{(\cdot)}$ 

Si apre la schermata di inserimento del nome del file di backup.

### **SUGGERIMENTI**

Uso della schermata di inserimento caratteri  $(\rightarrow P. 21)$ 

• Dopo aver inserito il nome dei dati, selezionate Enter, e premete (

Salva tutti i dati.

### **NOTE**

I file in formato WAV usati per le registrazioni catturate non sono salvati.

### **SUGGERIMENTI**

- Il nome di default del file di backup è "DATAxxxx.ARD" ("xxxx" è un numero a 4 cifre).
- I dati di backup saranno salvati nella sotto cartella "Data" nella cartella "AR-96" su card SD.

# **Salvare dati e gestire file audio (seguito)**

## ■ Salvare pattern selezionati (Backup Pattern & Kit)

Salva solo il pattern selezionato.

Salva i dati di seguenza e kit contenuti nel pattern.

Usate  $\overline{\bigcap}$  per selezionare Backup, e premete

Si apre la schermata di selezione della portata del backup.

• Usate  $\widehat{\circ}$  per selezionare "Pattern & Kit", e premete (

Si apre l'elenco pattern.

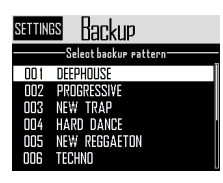

• Usate  $\bigcap_{n=0}^{\infty}$  per selezionare un pattern da salvare, e premete  $\binom{1}{\binom{r}{\binom{r}{r}}}$ 

Si apre la schermata di inserimento del nome del file di backup.

### SUGGERIMENTI

Uso della schermata di inserimento caratteri  $(\rightarrow P. 21)$ 

• Dopo aver inserito il nome dei dati, selezionate Enter, e premete

Salva il pattern selezionato.

### SUGGERIMENTI

Il nome di default del file di backup è "[pattern name].PAT".

## ■ Caricare tutti i dati (Load All Data)

Questa funzione carica tutti i dati di pattern, song e loop sequence.

• Usate  $\widehat{\circ}$  per selezionare Load, e premete  $\circled{C}$ 

Si apre la schermata di selezione della gamma di carico.

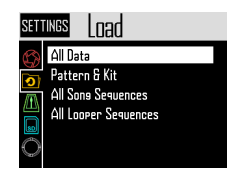

• Usate  $\overline{\bigcap}$  per selezionare All Data, e premete $\overline{\ell}$ 

Si apre un elenco coi dati di backup su card SD.

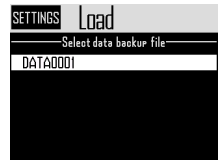

• Usate  $\widehat{\circ}$  per selezionare i dati di backup, e premete  $\ell$ 

Si apre una schermata di conferma.

Usate  $\widehat{\circ}$  per selezionare Yes, e premete  $\circledcirc$ 

I dati saranno caricati dalla card SD.

#### **NOTE**

Quando caricate dati, il contenuto di  $AR-96$  è sovrascritto.

# **Salvare dati e gestire file audio (seguito)**

■ Caricare pattern

## (Load Pattern & Kit)

Questa funzione carica solo i dati di pattern selezionati.

• Usate  $\widehat{\circ}$  per selezionare Load, e premete  $\circled{C}$ 

Si apre la schermata di selezione della portata di carico.

• Usate  $\overline{\bigcirc}$  per selezionare "Pattern & Kit", e premete

Si apre un elenco coi dati di backup su card SD.

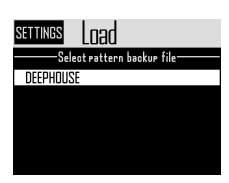

• Usate  $\bigcirc$  per selezionare i dati di backup, e premete  $\ell$ 

Si apre l'elenco pattern.

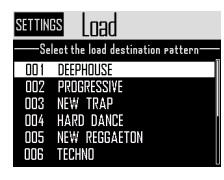

• Usate  $\bigcirc$  per selezionare il pattern destinazione del carico, e premete  $\ell$ 

Si apre una schermata di conferma.

Usate  $\overline{\bigcap}$  per selezionare Yes, e premete  $\circled{C}$ 

I dati saranno caricati da card SD.

### **NOTE**

Se il pattern caricato usa file audio come oscillatore strumento, quei file audio devono essere salvati nella sotto cartella "Capture" nella cartella "AR-96" su card SD.

## ■ Caricare song e looper sequence (Load All Song/Looper Sequences)

Queste funzioni caricano song sequence e looper sequence.

Per caricare questi dati, deve già essere stato fatto un backup di tutti i dati.

• Usate  $\bigcap_{i=1}^{\text{stiff}}$  per selezionare Load, e premete  $\circled{C}$ 

Si apre la schermata di selezione della portata di carico.

• Usate  $\bigcirc$  per selezionare "All Song Sequences" o "All Looper Sequences", e

premete (i

Si apre un elenco coi dati di backup su card SD.

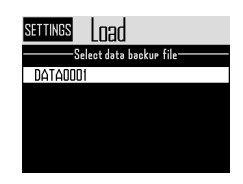

• Usate  $\bigcirc$  per selezionare i dati di backup, e premete  $\alpha$ 

Si apre una schermata di conferma.

Usate *n*j per selezionare Yes, e premete  $\circled{C}$ 

I dati saranno caricati da card SD.

### **NOTE**

- I dati di pattern usati da una song sequence non saranno caricati. Se i dati del pattern attuale sono diversi da quelli al tempo del backup, carica anche i dati del pattern usato dalla sequence.
- I file audio usati dalla looper sequence devono essere salvati nella sotto cartella "Capture" nella cartella "AR-96" su card SD.

# **Salvare dati e gestire file audio (seguito)**

## ■ Elenco file audio

I file audio usati come oscillatore strumento e in modalità looper possono essere gestiti.

• Usate  $\bigodot$  per selezionare Audio File List, e premete  $\overline{\text{O}}$ 

Si apre l'elenco dei file audio su card SD. I file audio spuntati sono usati come oscillatore strumento o in modalità looper.

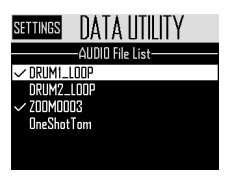

• Per cancellare un file, usate not be per selezionarlo, e premete  $\overline{\binom{4}{1}}$ .

Si apre una schermata di conferma.

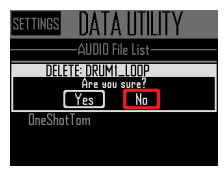

• Usate  $\bigodot$  per selezionare Yes, e premete  $\ddot{\circ}$ 

Ciò cancella il file audio.

#### **NOTE**

Fate attenzione che se i file audio usati come oscillatore strumento e in modalità looper sono cancellati, i pad ai quali sono assegnati non riprodurranno più nulla.

# **Gestione della card SD**

Controllare lo spazio residuo su card SD

Premete  $\overline{(\cdot)}$ **2.** Usate  $\widehat{\odot}$  per selezionare Settings, e premete ( $\overline{(*)}$ ) Si apre la schermata di impostazioni.  $3.$  Usate  $\textcircled{?}$  per selezionare SD  $CARD$ , e premete  $\binom{\text{select}}{2}$ .  $\overline{4}$ . Usate  $\widehat{\odot}$  per selezionare SD Card Remain, e premete  $\overline{(\bullet)}$ . Mostra la quantità di spazio usato e libero su card SD.

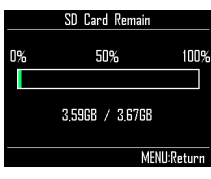

# Formattare card SD

- **1.** Premete  $\overline{\widehat{\mathbb{G}}}$  $2.$  Usate  $\hat{\odot}$  per selezionare Settings, e premete  $\overline{\binom{4}{2}}$ . Si apre la schermata di impostazioni. 3. Usate  $\bigcirc$  per selezionare SD  $CARD$ , e premete  $\binom{\text{self}}{\text{off}}$ .  $\mathbf{4}_{\cdot}$  Usate  $\circledcirc$  per selezionare Format, e premete ( Appare un messaggio di conferma. Format Format SD Card Are you sure? Yes **MFNII:Ca**  $\overline{\mathbf{5}}$ . Usate  $\textcircled{\tiny{}}\mathbf{h}$  per selezionare Yes, e premete  $\binom{1}{2}$ Ciò formatta la card SD. **NOTE** • Prima di usare una card SD appena acquistata o formattata da un computer dovete formattarla con  $AR-96$ .
	- Fate attenzione che tutti i dati salvati in precedenza sulla card SD saranno cancellati quando la formattate.

# **Gestione della card SD (seguito)**

# Testare la performance della card SD

Potete verificare se una card SD può essere usata da  $\textsf{AR-96}$ . Un test di base può essere eseguito velocemente, mentre un test completo esamina l'intera card SD.

- Test rapido (Quick Test)
- $\bullet$  Premete  $\widehat{\mathbb{CD}}$ .
- $2.$  Usate  $\widehat{\odot}$  per selezionare Settings, e premete  $\mathbb{Z}$ .

Si apre la schermata di impostazioni.

- **3.** Usate  $\bigcirc$  per selezionare SD CARD, e premete  $\binom{34}{2}$
- $\mathbf 4$ . Usate  $\widehat{\mathbb{Q}}$  per selezionare Performance Test, e premete  $\dddot{\bullet}$ .
- $\overline{\mathbf{5}}$ . Usate  $\widehat{\odot}$  per selezionare Quick Test, e premete  $\circledS$ .

Si avvia il test rapido della card SD.

6. Il test è completato.

Appaiono i risultati della valutazione.

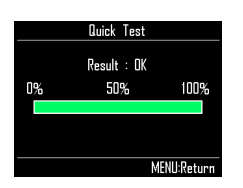

- Test completo (Full Test)
- **1.** Premete  $\widehat{\mathbb{G}}$
- $2.$  Usate  $\widehat{\odot}$  per selezionare Setings, e premete  $\overline{\binom{4}{2}}$ .

Si apre la schermata di impostazioni.

- **3.** Usate  $\bigcirc$  per selezionare SD CARD, e premete  $\binom{32}{2}$ .
- $\leftarrow$  Usate  $\textcircled{r}$  per selezionare Performance Test, e premete ( $\binom{\text{step}}{\text{exp}}$ .
- $\overline{\mathbf{5}}$ . Usate  $\textcircled{\tiny{}}$  per selezionare Full Test, e premete  $\overline{\mathcal{L}}$ .

Appaiono la quantità di tempo richiesto e un messaggio di conferma.

6. Usate *(C)*) per selezionare Yes, e premete

Si avvia il test completo della card SD.

# $\overline{I}$ . Il test è completato.

Appaiono i risultati della valutazione.

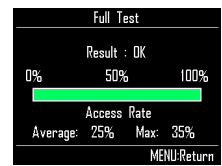

### **NOTE**

Anche se il test di performance risulta "OK", non c'è garanzia che non si verifichino errori di scrittura. L'informazione è solo una guida.

# **Gestione della card SD (seguito)**

# Scambiare dati con un computer (SD Card Reader)

Collegando  $\textsf{AR-96}$  a un computer, potete controllare e copiare dati sulla card SD caricata in esso.

## ■ Collegare

- **1.** Premete  $\overline{\binom{MENU}{N}}$
- **2.** Usate  $\bigodot$  per selezionare Settings, e premete ( $\bullet$ )
- **3.** Usate  $\bigcirc$  per selezionare SD CARD, e premete (C).
- 4. Usate **(O)** per selezionare SD Card Reader, e premete ( $\bullet$ ).
- 5. Usate un cavo USB per collegare
	- AR-96 e il computer.

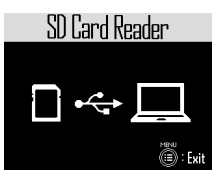

### **NOTE**

- Questi sono i sistemi operativi supportati. Windows: Windows 7 o successivi Mac: OS X (10.8) o successivi
- AR-96 non può operare con alimentazione USB bus. Usate l'adattatore AC per fornire alimentazione.

## ■ Scollegare

# Scollegare il computer.

Windows: Selezionate  $AR-96$  da "Safely Remove Hardware".

Mac OS: Trascinate l'icona AR-96 nel cestino.

### **NOTE**

Seguite sempre le procedure di scollegamento dal computer prima di scollegare il cavo USB.

2. Scollegate il cavo USB dal com-

puter e  $AR-96$ , e premete  $\widehat{\text{min}}$ .

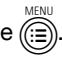

# **Gestione della card SD (seguito)**

# Struttura delle cartelle della card SD

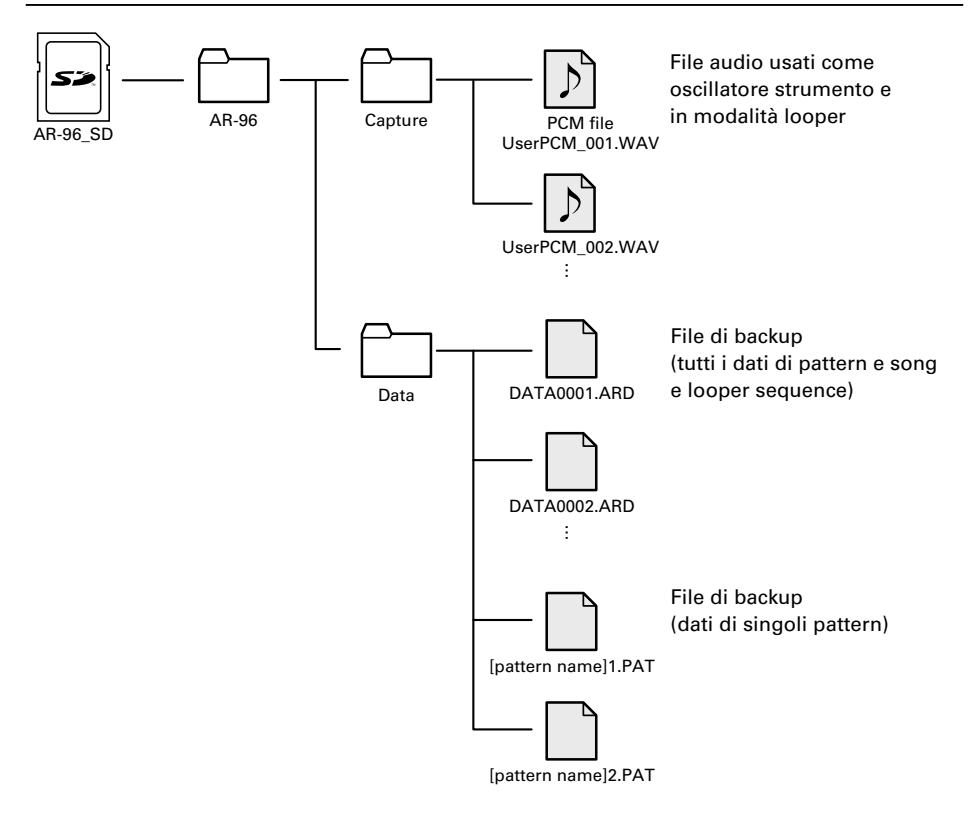

# **Impostazioni del Ring Controller**

# Collegare e scollegare Ring Controller e Base Station

Il Ring Controller e la Base Station si collegano tramite comunicazione wireless usando Bluetooth LE.

E' necessario impostare le connessioni quando, ad esempio, si collegano un Ring Controller e una Base Station che non erano originariamente nello stesso set.

- Collegare
- **1.** Premete  $\overline{\binom{m}{n}}$ .
- $2.$  Usate  $\bigcirc$  per selezionare CON-

TROLLER, e premete  $\binom{\text{step}}{\text{p}}$ .

**3.** Usate  $\dddot{\text{(0)}}$  per selezionare Device

List, e premete  $\overline{\binom{4}{2}}$ .

Appare un elenco di Ring Controller che possono essere collegati.

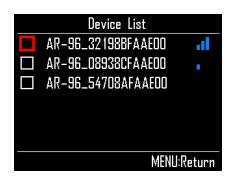

## SUGGERIMENTI

Il numero di barre nell'icona mostra la forza della connessione.

**4.** Usate  $\bigodot$  per selezionare il Ring

Controller da collegare, e premete  $\circled{C}$ 

Il Ring Controller selezionato sarà collegato e tutte le sue luci lampeggeranno in blu.

- Scollegare
- **1.** Premete  $\widehat{\mathbb{B}}$
- $2.$  Usate  $\dddot{\odot}$  per selezionare CON-TROLLER, e premete  $\overline{\textcircled{\textsf{F}}}$ .
- **3.** Usate  $\textcircled{S}$  per selezionare Device List, e premete  $\overline{\binom{m}{2}}$ .

Appare l'elenco dei Ring Controller. Appare un quadrato bianco a fianco del Ring Controller collegato.

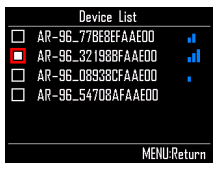

 $\overline{\mathbf{4}}$ . Usate  $\widehat{\text{on}}$  per selezionare un Ring

# Controller collegato, e premete

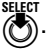

Il Ring Controller sarà scollegato e tutte le sue luci lampeggerano in rosso.

# Impostazione dell'area di presa

## 1. CONTROLLER Premete g.

Tutti i LED del Ring Controller si accendono in blu.

#### **SUGGERIMENTI**

Quando l'impostazione di presa automatica è su ON ( $\rightarrow$  P. 120), sollevare il Ring Controller lo porrà automaticamente nello stesso stato.

# $2.$   $\circ$  CONTROLLER Afferrate l'area da impostare come area di presa.

I pad nell'ambito afferrato lampeggiano in bianco.

Anche i pad nella stessa posizione sugli anelli superiore e inferiore saranno influenzati.

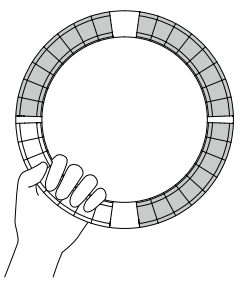

### **SUGGERIMENTI**

Se un punto non è identificato per 30 secondi, l'individuazione è annullata automaticamente.

# 3. OCONTROLLER Premete 30.

Il LED che si accende sul Ring Controller torna al suo stato precedente, a eccezione dei LED sull'area di presa, che si spengono, mostrando che non sono in uso.

### **SUGGERIMENTI**

- Se un punto è identificato e passa 1 sec., esso sarà impostato automaticamente.
- Quando è impostata l'area di presa, il LED g si accende.

# Operatività con area di presa impostata

Quando la modalità STEP o INST è attiva e l'area di presa impostata, il display cambia e mostra impostazioni relative al Ring Controller, così come i valori attuali di X e Y axis.

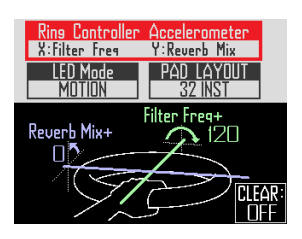

- Impostare parametri da cambiare usando l'accelerometro del Ring **Controller**
- **Usate in per selezionare Ring Controller** Accelerometer.

Selezionate il parametro da cambiare  $(\rightarrow P. 78)$ .

- Impostare la modalità di accensione del Ring Controller
- Usate  $\overline{\bigcirc}$  per selezionare LED Mode.

Selezionate NORMAL (accensione normale), MOTION (accensione in risposta all'accelerometro) o PAD 1 (accensione quando pad 1 emette suono). Anche quando MOTION o PAD 1 sono selezionati, colpire i pad invierà in uscita il suono normalmente.

## ■ Cambiare il layout del PAD

Potete cambiare il numero di strumenti che possono essere suonati quando è selezionato il layout del pad ( $\rightarrow$  P. 82).

### **NOTE**

Premete (iii) per riaprire la schermata regolare. Anche disabilitare l'impostazione dell'area di presa riapre la schermata regolare. Su quetsa schermata, premete  $C_{\text{CEAR}}$  per fer-

mare il controllo del parametro col Ring Controller. Premete ancora  $(m)$  per riprendere il controllo del parametro col Ring Controller.

- Disabilitare l'impostazione dell'area di presa
- **CONTROLLER** Premete <sup>3</sup> 。

Tutti i LED del Ring Controller si accendono in blu.

2. Posizionate il Ring Controller sulla Base Station.

**CONTROLLER** Premete  $\begin{bmatrix} 1 & 0 \\ 0 & 0 \end{bmatrix}$ 

Ciò disabilita l'impostazione dell'area di presa, rendendo utilizzabili tutti i pad nuovamente.

### **SUGGERIMENTI**

Se la cancellazione automatica della presa (→ P. 120) è su ON, l'area di presa sarà cancellata automaticamente quando il Ring Controller è posto sulla Base Station.

## Impostazioni della funzione Ring Controller

In questa sezione, illustriamo voci di impostazione utilizzabili quando si è collegati alla Base **Station** 

#### **SUGGERIMENTI**

Usare il Ring Controller per il controllo MIDI  $(\rightarrow P. 125)$ 

- Premete  $\widehat{\mathbb{G}}$
- $2.$  Usate  $\bigcirc$  per selezionare CON-TROLLER, e premete  $\dddot{\bullet}$ .
- 3. Usate  $\widehat{\odot}$  per selezionare Setting, e premete (

Si apre la schermata d'impostazioni del Ring Controller.

- $\Phi$ . Usate  $\widehat{\text{on}}$  per selezionare voci del menu e  $\langle \cdot \rangle$  per confermarle. Premete (e) per salire di un livello nel menu.
- Impostare la luminosità del LED (LED Brightness)
- Usate  $\bigodot$  per selezionare LED brightness. Selezionate Low o High.
- Impostazione automatica della presa (Auto Grip)

Potete impostarla su ON o OFF.

• Usate  $\overline{\bigcirc}$  per impostare l'impostazione automatica della presa.

Selezionate Off o On.

120

## ■ Velocity

## (For AR-96 > Velocity Curve)

Imposta la sensibilità del pad.

• Usate  $\bigodot$  per impostare la sensibilità del pad.

Low: bassa sensibilità (la forza di esecuzione influisce poco sulla dinamica)

Mid: standard

High: alta sensibilità (la forza di esecuzione influisce molto sulla dinamica)

Max: velocity sempre al massimo a prescindere dalla forza di esecuzione

- Aftertouch
	- (For AR-96 > After Touch)

Potete commutare l'aftertouch ON o OFF.

• Usate  $\overline{\text{cos}}$  per impostare l'aftertouch. Selezionate Off o On.

■ Soglia dell'aftertouch (For AR-96 > After Touch Threshold)

Imposta quanto facilmente si attiva l'aftertouch.

• Usate  $\bigodot$  per impostare la soglia dell'aftertouch.

Low: Aftertouch attivato facilmente Mid: Standard High: Aftertouch non attivato facilmente

■ Sensibilità dell'accelerometro (For AR-96 > Accelerometer Sensitivity)

Imposta la sensibilità dell'accelerometro.

• Usate  $\bigodot$  per impostare la sensibilità dell'accelerometro.

Low: bassa sensibilità (bassa risposta all'inclinazione) Mid: Standard High: alta sensibilità (risponde anche a un a leggera inclinazione)

■ Impostare funzioni col Ring

## **Controller**

Potete anche usare i pad del Ring Controller per impostare le sue funzioni.

 $\cdot$  CONTROLLER Premete  $\circ$ .

Il Ring Controller passa in modalità d'impostazione e i pad fungono da tasti funzione.

### **SUGGERIMENTI**

- Modalità BLE: per usare il Ring Controller per il controllo MIDI, selezionate Mac/iOS.
- La modalità BLE non può essere attivata se si è collegati alla Base Station. Spegnete la Base Station o scollegatevi da essa  $(→ P. 118).$

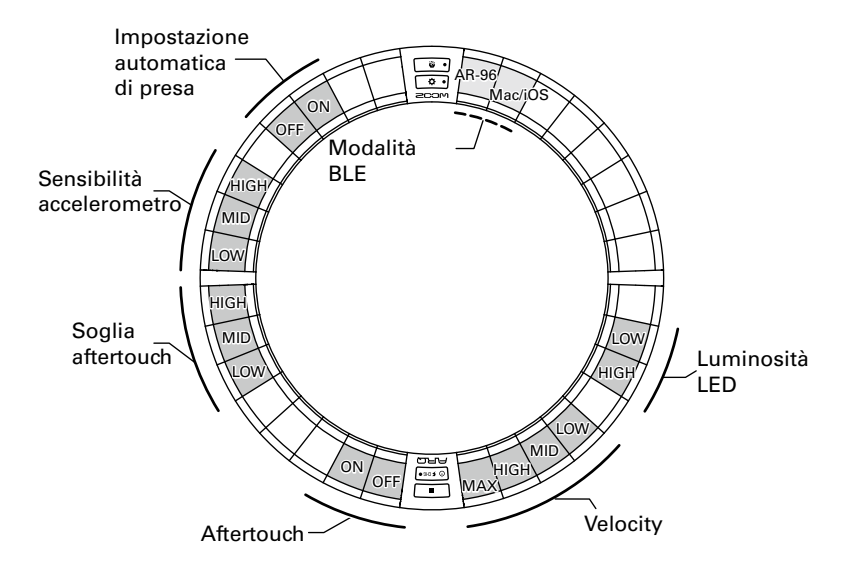

# Cambiare la batteria del Ring **Controller**

Cambiate la batteria se comincia a scarseggiare in potenza o non può essere caricata.

### **NOTE**

Usate sempre una batteria ricaricabile BT-04 di ZOOM.

- Controllare la carica residua della batteria
- Premete  $\circledcirc$  sul Ring Controller. La carica residua della batteria del Ring Controller appare sul display.
- Rimuovere la batteria
- Rimuovere il cappuccio dal lato

## posteriore del Ring.

Il cappuccio è sotto **[ PINASTERFX]**.

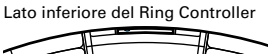

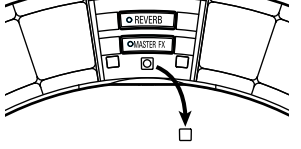

2. Rimuovete la vite sotto il cappuccio. Usate un cacciavite Phillips per rimuovere la vite.

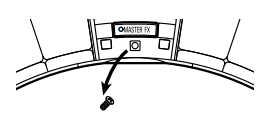

Estraete il contenitore della batteria.

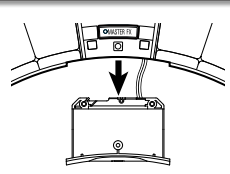

4. Scollegate il connettore del cavo che unisce la batteria al

contenitore.

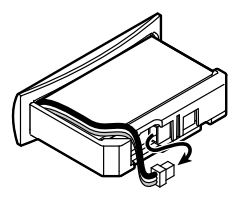

5. Rimuovete la batteria dal

contenitore.

- Installare la batteria
- 1. Inserite la batteria nell'alloggiamento.
- $\mathbf{Z}_{\text{-}}$  Collegate batteria e contenitore col cavo.

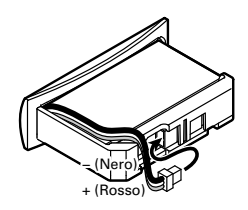

 ${\bf 3}_{\scriptscriptstyle \sf L}$  Installate il contenitore della batteria nel Ring Controller.

Stringete la vite e riposizionate il cappuccio.

# **Aggiornare il firmware**

Il firmware può essere aggiornato e portato all'ultima versione.

E' possibile scaricare dal sito ZOOM un file per aggiornare all'ultima versione (www.zoom.co.jp).

# Aggiornare la Base Station

Copiate il file relativo all'aggiorna-

mento sulla directory principale della

card SD.

2. Inserite la card SD nello slot. Poi,

mentre premete  $\widehat{\left(\mathbb{B}\right)}$ , tenete

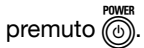

Si apre una schermata di conferma dell'aggiornamento.

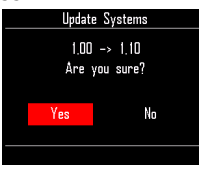

**3.** Usate  $\widehat{\odot}$  per selezionare Yes, e premete (

### **NOTE**

Non spegnete l'unità né rimuovete la card SD durante l'aggiornamento. Ciò potrebbe impedire di avviare  $AR-96$ .

4. Completato l'aggiornamento, tenete premuto (6) per spegnere.

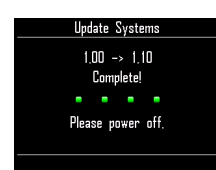

# Aggiornare il Ring Controller

Se collegate un Ring Controller che usa un firmware obsoleto a una Base Station, appare un messaggio di allerta che invita all'aggiornamento. Se ciò avviene, seguite le procedure che seguono per aggiornare il Ring Controller.

# **CONTROLLER** Mentre tenete

premuto **P**\II o], premete  $\theta$  FCHGO.

Il Ring Controller avvia la modalità di aggiornamento, e si apre una schermata di aggiornamento sulla Base Station.

### **NOTE**

Verificate che il pad vicino a  $\boxed{\odot$  school sia blu. Se è rosso, collegate il Ring Controller e la Base Station ( $\rightarrow$  P. 102).

 $2.$  Usate  $\widehat{\odot}$  per selezionare Yes, e premete  $\dddot{\mathcal{F}}$ .

> Si apre una schermata che indica il progresso dell'aggiornamento sulla Base Station.

3. CCONTROLLER Terminato l'aggior-

namento, tenete premuto [ $\circ$  ۶ CHEO]

per spegnere.

### **NOTE**

Verificate che l'aggiornamento termini col colore del pad vicino a  $\sigma$ ,  $\sigma$ ,  $\sigma$ 

- · Aggiornamento completato con successo: verde
- · Aggiornamento fallito: rosso
- In caso di fallimento, riprovate dal punto 1.

# **Usare il Ring Controller per il controllo MIDI**

Il Ring Controller di AR-96 può essere collegato indipendentemente a un dispositivo Mac/iOS e usato come controller MIDI.

#### Modalità BLE Canale MIDI Selezione layout AR-96 Mac/iOS NOTE SESSION DRUM FADER PGM Non selezionabile Soglia  $\sqrt{\int \text{MID}} \sqrt{\int \text{s}}$ u SESSION o FADER CH<sub>1</sub> CH<sub>2</sub> OFF ON Solo uscita Aftertouch CH3 CH4 CH5 CH6 CH7 CH8 CH9 CH10 CH11 CH12 CH13 CH14 CH15 CH16 Luminosità<br>I FD aftertouch Parametri X/Y On/Off Aftertouch Velocity POLY<br>OFF CHANNEL LOW MID HIGH LOW MID HIGH OFF ON Y X Impostazione presa automatica Sensibilità accelerometro

# Impostazioni del controller MIDI

## ■ Modalità BLE

Selezionate il dispositivo da collegare al Ring Controller.

AR-96: modalità normale. Collega a una Base Station di  $AR-96 \rightarrow P.$  118).

Mac/iOS: consente di collegare il Ring Controller direttamente a un apparecchio Mac o iOS e usarlo come controller MIDI.

### ■ Selezione layout

Imposta il layout del messaggio MIDI del Ring Controller.

Per dettagli su ogni layout, vd. "Layout del controller MIDI" ( $\rightarrow$  P. 127).

### ■ Canali MIDI

Imposta la combinazione di canali MIDI che il

Ring Controller usa.

CH 1–11 (12–16 sono fissi per layout session)

## ■ Parametri X/Y On/Off

Definisce se i valori dell'accelerometro degli assi X e Y sono inviati in uscita.

### ■ Aftertouch

Imposta il tipo di aftertouch. OFF: nessun aftertouch

POLY: se sono premuti contemporaneamente più pad, sono trattati indipendemente

CHANNEL: lo stesso valore è inviato in uscita per l'intero canale MIDI

### ■ Solo uscita Aftertouch

Solo i messaggi MIDI dell'aftertouch sono inviati in uscita.

# **Usare il Ring Controller per il controllo MIDI (seguito)**

### **SUGGERIMENTI**

- Queste impostazioni possono essere esequite anche premendo (s) sulla Base Station e usando la voce CONTROLLER > Setting > For Mac/iOS.
- Per velocity e altre voci d'impostazione in comune con  $AP-96$ , fate riferimento a "Impostazioni del Ring Controller" (→ P. 118).

# Collegarsi a dispositivi Mac/ iOS

Usando Bluetooth LE, potete collegare il Ring Controller direttamente a un dispositivo Mac o iOS, e usarlo come controller MIDI.

#### NOTE

Per usare questa funzione, spegnete la Base Station o scollegatevi da essa ( $\rightarrow$  P. 118).

- Commutare le modalità del Ring **Controller**
- **OCONTROLLER** Premete  $\sqrt{2}$  o.

Ciò pone il Ring Controller in modalità setup.

# 2. CCONTROLLER Colpite il pad

relativo alla modalità Mac/iOS BLE.

Ciò pone il Ring Controller in modalità Mac/iOS.

- Collegarsi a un Mac
- 1. Aprite l'applicazione Audio MIDI Setup sul Mac

2. Selezionate Window nella barra menu, e poi Show MIDI.

Si apre la finestra MIDI Studio.

 $\mathbf 3$ . Fate doppio click sull'icona

#### Bluetooth.

Si anre la schermata Bluetooth Configuration.

4. Cliccate su "Connect" relativo al

Ring Controller che appare in

#### elenco.

Quando la connessione ha successo, tutti i LED lampeggiano in blu sul Ring Controller.

#### **NOTE**

Se la connessione fallisce, aprite System Preferences e cliccate sulla × vicina al Ring Controller nell'elenco degli apparecchi Bluetooth prima di provare ancora.

- Collegare apparecchi iOS
- 1. Lanciate un'app che supporti MIDI

over BLE sul dispositivo iOS.

2. Sulla schermata Settings della

app, eseguite la connessione

### Bluetooth.

Quando la connessione ha successo, tutti i LED lampeggiano in blu sul Ring Controller.

#### **SUGGERIMENTI**

Per le procedure d'impostazione delle app, vd. il manuale relativo a quella app.

# **Layout del controller MIDI**

Usando il Ring Controller per il controllo MIDI, potete selezionare tra cinque tipi di layout del pad.

# Tipi di layout

## ■ Layout SESSION

Questo layout è progettato per l'uso con Session View di Ableton Live. Potete usarlo per eseguire clip e scene e usarlo per controllare volume, pan ed effetti di mandata, ad esempio.

## ■ Layout NOTE

Questo layout distribuisce note ai pad come fossero tasti del pianoforte.

Usate  $\equiv$  per cambiare ottava.

## ■ Layout DRUM

Questo layout è progettato per l'uso con drum rack in software DAW.

I pad su 1/4 di ogni anello corrispondono a una sezione di drum rack.

Usate  $\implies$  per alzare o abbassare gruppi di numeri di note.

## ■ Layout FADER

Consente di usare il Ring Controller come dei fader.

I pad su metà di ogni anello fungono da singolo fader.

## ■ Modalità PROGRAMMER

Questa modalità consente di programmare ogni pad e la sua luce LED a piacere.

### **SUGGERIMENTI**

Per dettagli sui messaggi MIDI inviati e ricevuti in ciascuna modalità, vd. "Messaggi MIDI del Ring Controller" ( $\rightarrow$  P. 144).

# Selezionare layout

## $[O]$  CONTROLLER Premete  $\begin{bmatrix} 0 & 0 \\ 0 & 1 \end{bmatrix}$

Pone il Ring Controller in modalità setup.

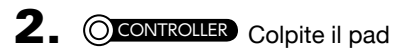

relativo a una modalità.

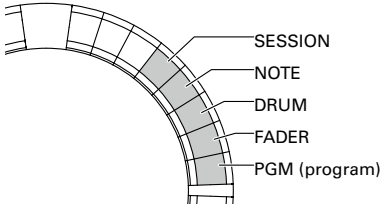

Ciò cambia il layout del Ring Controller.

**CONTROLLER** Premete  $\vec{\bullet}$  o.

Si esce dalla modalità d'impostazione.

# **Altre funzioni**

# Accelerometro

Potete usare l'accelerometro del Ring Controller per inviare messaggi MIDI.

### **NOTE**

- Utilizzabile quando l'area di presa del Ring Controller è stata impostata (→ P. 119).
- L'area di presa determina le direzioni degli assi X e Y.

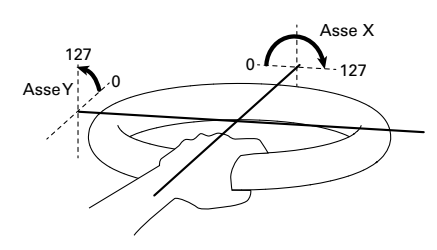

## Messaggi MIDI inviati

Asse X: Control Change 85, 0–127

l cambio avviene in un range dal livello (0°) fino a capovolto (180°).

Asse Y: Control Change 86, 0–127

Il cambio avviene in un range dal livello (0°) fino a verticale (90°).

- Commutare l'accelerometro ON/ **OFF**
- **OCONTROLLER** Premete *OMASTERFX*

Il LED **OMASTERFX** si accende, e l'accelerometro va su ON.

# 2. **CONTROLLER** Premete ancora

**OMASTERFX** per commutare l'acceler-

## ometro su OFF.

Il LED *OMASTERE* si spegne, e l'accelerometro va su OFF.

# Riportare alle impostazioni di default

# 1. CONTROLLER Mentre premete

 $\overline{\mathbf{Q}}$  o], accendete il Ring

**Controller** 

Si abilita la modalità di factory reset.

2. CCONTROLLER Colpite il pad col

## LED lampeggiante.

Ciò riporta il Ring Controller alle impostazioni di default, e spegne il Ring Controller automaticamente

## ■ Riportare alle impostazioni di default dalla Base Station

Potete usare la Base Station per rirportare il Ring Controller alle impostazioni di default di fabbrica.

- **1.** Premete  $\overline{\binom{n}{n}}$ .
- $2.$  Usate  $\widehat{\odot}$  per selezionare CON-TROLLER, e premete  $\binom{34}{2}$ .
- 3. Usate  $\widehat{\text{on}}$  per selezionare Setting, e premete  $\binom{m}{2}$ .
- $\overline{\mathbf{4}}$ . Usate  $\widehat{\circ}$  per selezionare Factory

Reset, e premete  $\dddot{\bullet}$ .

Si apre una schermata di conferma.

 $\overline{\mathbf{5}}$ . Usate  $\textcircled{\tiny{}}\mathbf{b}$  per selezionare Yes,

e premete  $\dddot{\bullet}$ .

Ciò riporta il Ring Controller alle impostazioni di default di fabbrica.

128

# **Diagnostica**

Se pensate che AR-96 funzioni in maniera strana, verificate prima quanto segue.

#### ■ Nessun suono o suono molto basso

- Verificate che l'unità si accesa.
- Controllate le connessioni.
- Regolate i livelli degli strumenti.
- Regolate i livelli del gruppo mixer.
- Verificate che non sia in mute.
- Controllate i livelli delle cuffie e del volume OUTPUT.

### ■ Molto rumore

- Verificate che non ci siano problemi col cavo schermato.
- Usate un adattatore AC originale ZOOM.

### ■ Gli effetti non funzionano

- Verificate che l'effetto sia assegnato correttamente a uno strumento.
- Gli effetti sono abilitati quando i loro singoli tasti sono premuti. Usate <a>[HOLD]</a> per mantenere un effetto abilitato anche dopo aver rilasciato il tasto.

### ■ Il Ring Controller non lavora bene

- Verificate che sia acceso.
- Verificatene le connessioni con la Base Station.
- Regolate la sensibilità del pad.
- Verificate l'impostazione della presa.
- Se lo usate come controller MIDI, verificate le impostazioni del dispositivo Mac o iOS.

# **Specifiche tecniche**

### Base Station

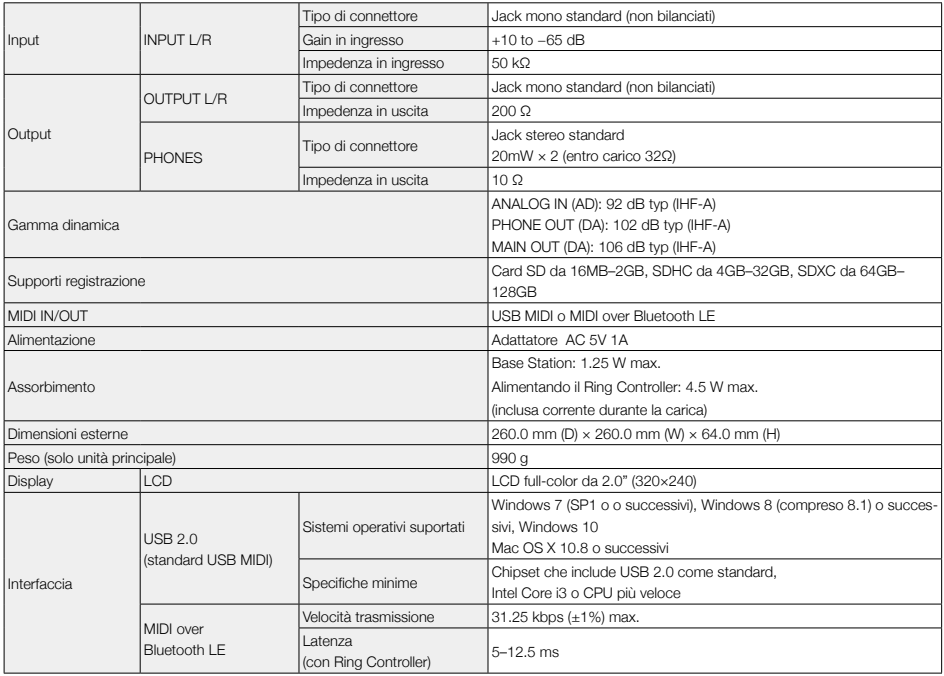

#### Ring Controller

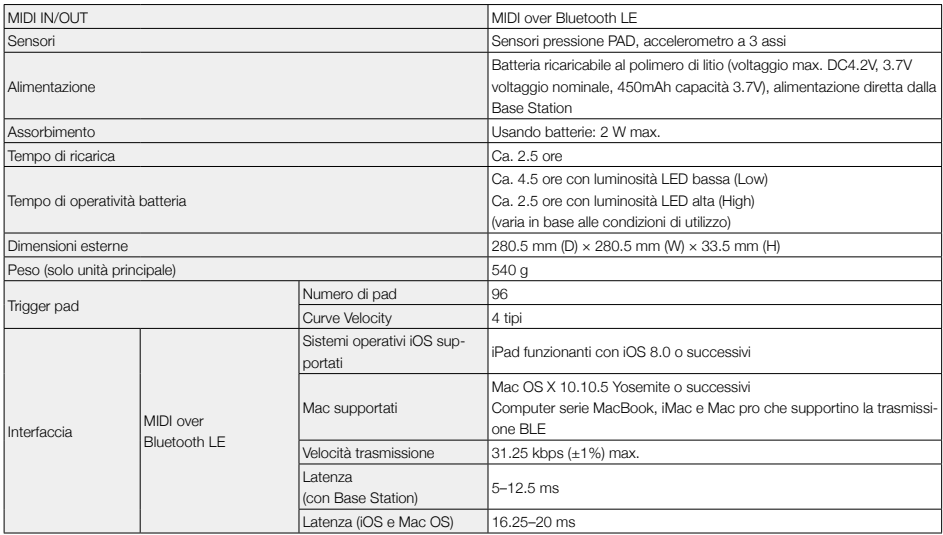

# **Appendice**

# **Elenco parametri del menu EDIT**

## ■ Blocco Oscillator

#### Elenco Oscillator

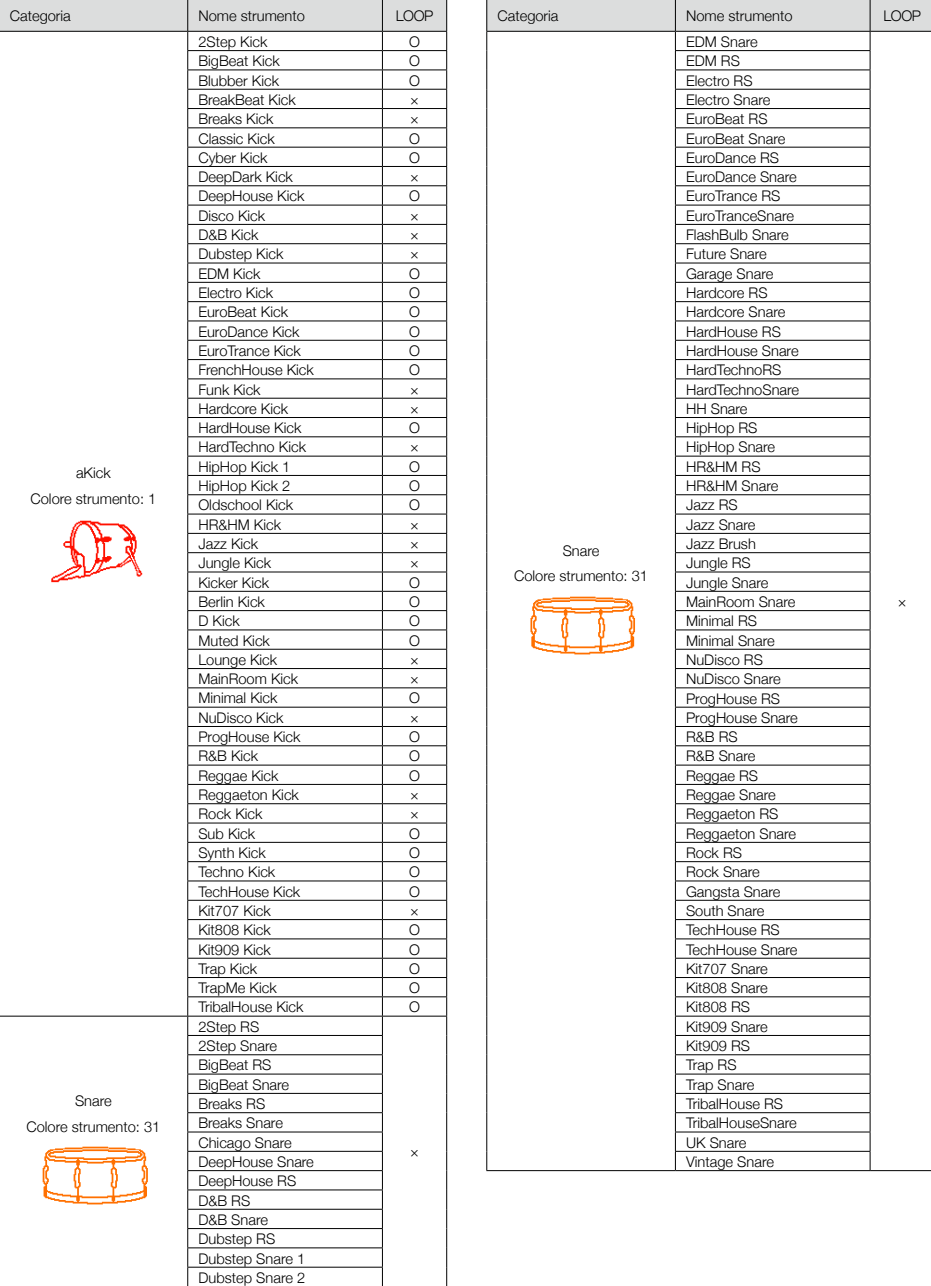

-1

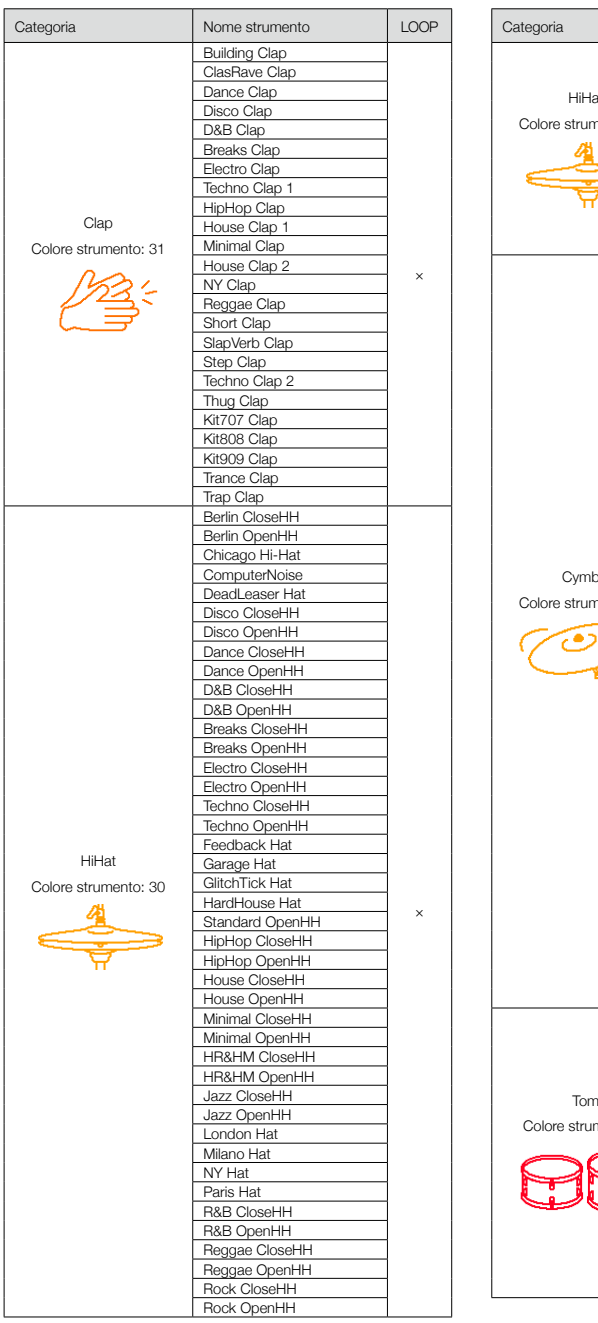

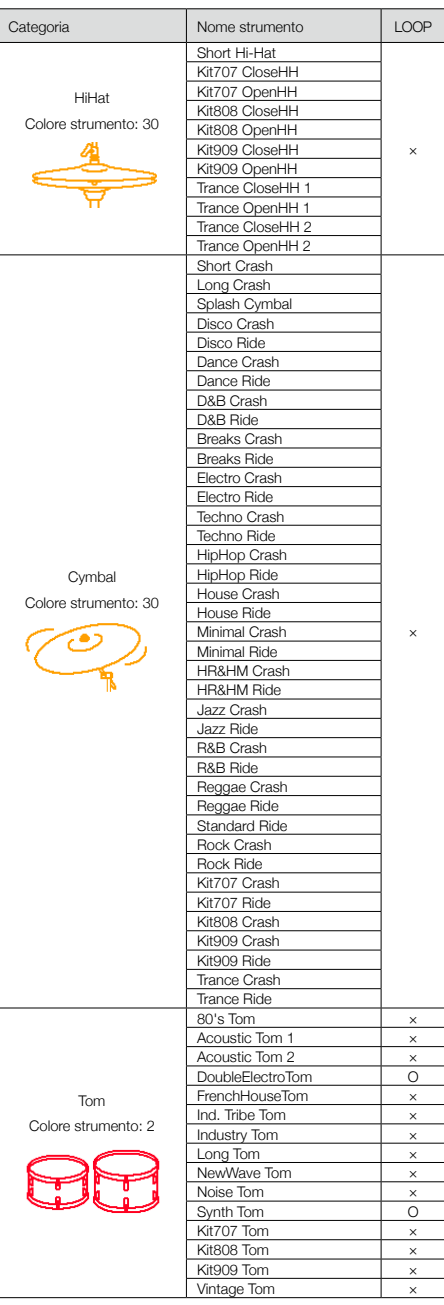

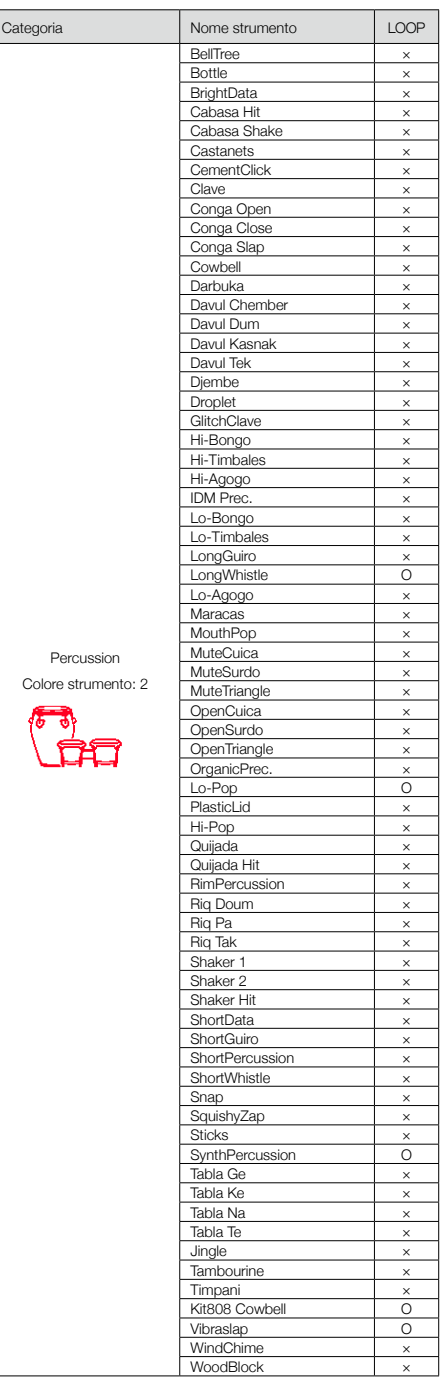

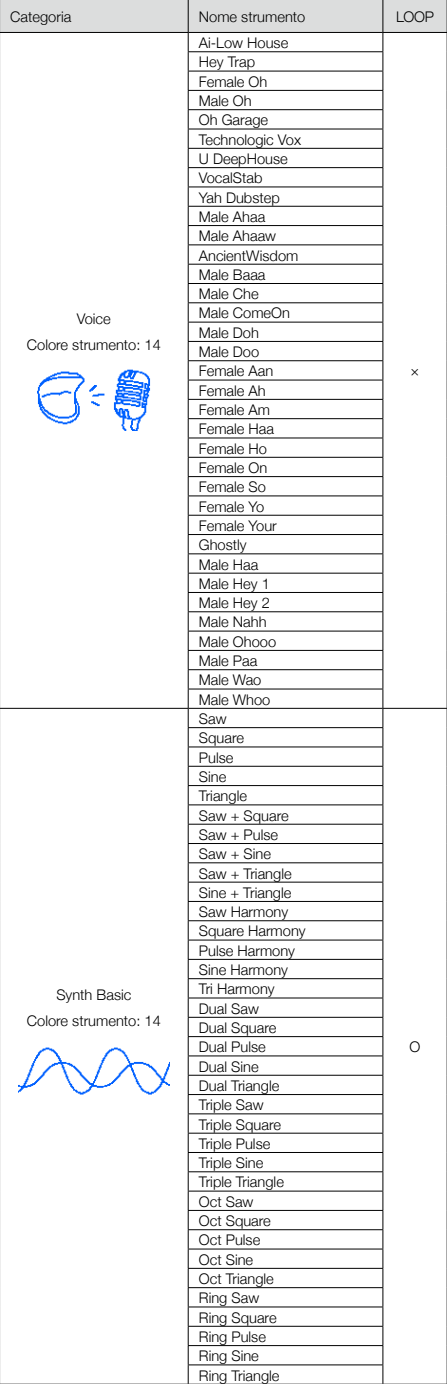

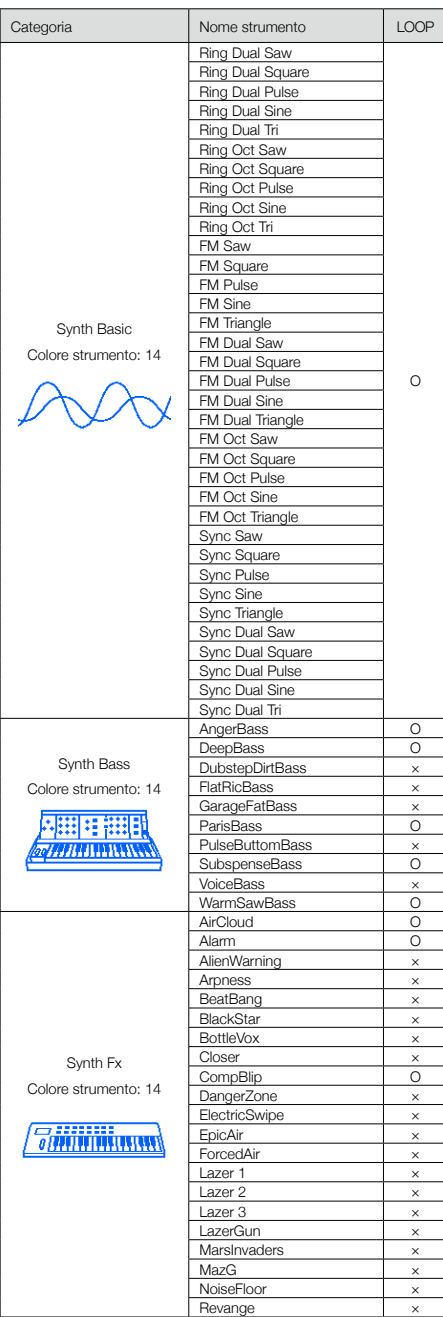

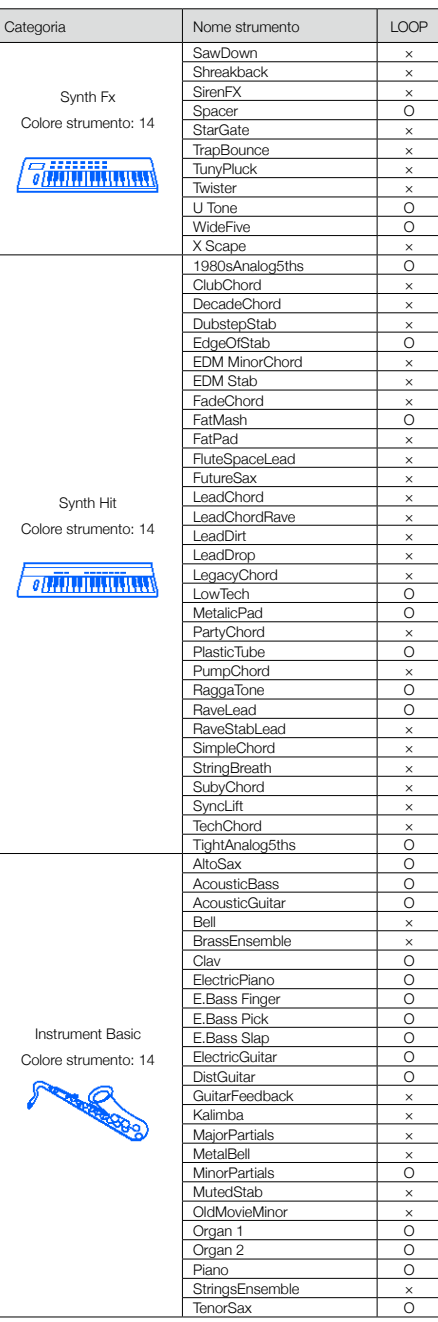

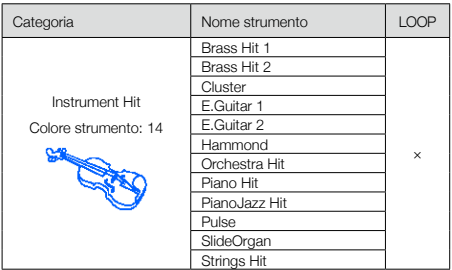

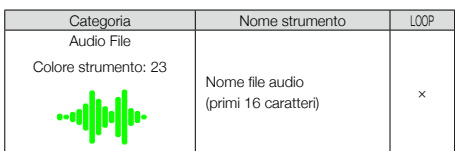

#### Parametri

#### ■ Tipi di oscillatore diversi da Synth Basic e Audio File

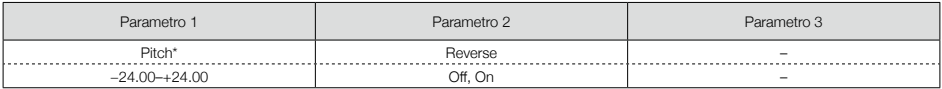

#### ■ Synth Basic

#### OSC1

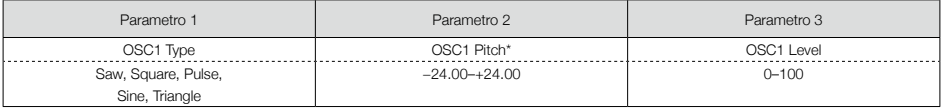

#### OSC2

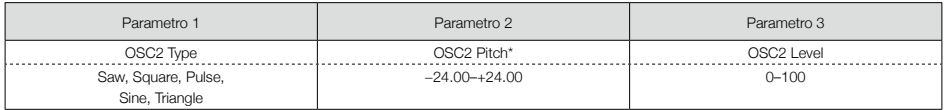

#### OSC3

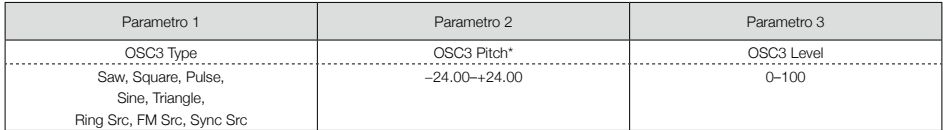

\*Quando è selezionato Ring Src, FM Src, o Sync Src, OSC3 funge da fonte per modulare OSC1 e OSC2.

#### ■ Pulse Width

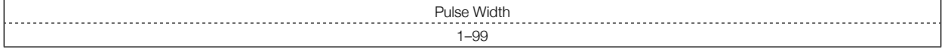

Note: Impostabile quando OSC Type selezionato è Pulse.

#### ■ Audio File

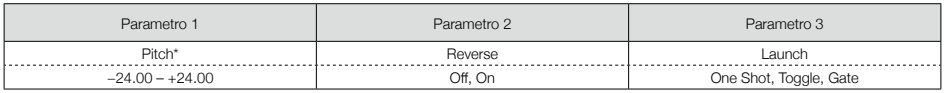

\*Questo parametro può essere controllato dal blocco Pitch Mod.

## ■ Blocchi Mod (gli stessi per tutti i blocchi Mod)

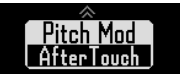

#### Tipo di selezione

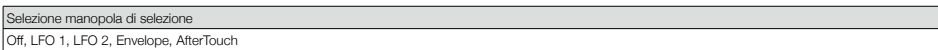

#### Parametri

#### ■ LFO 1, LFO 2

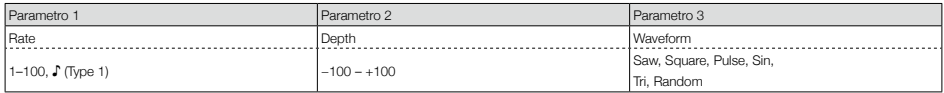

Note: Vd. i parametri Tempo sync per dettagli sui valori d'impostazione ♪ (→ P. 141).

#### ■ Envelope

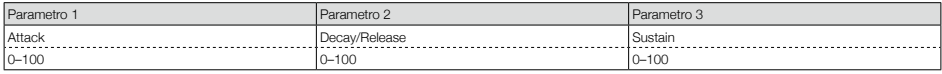

#### Depth

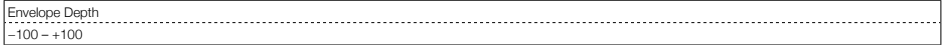

#### ■ AfterTouch

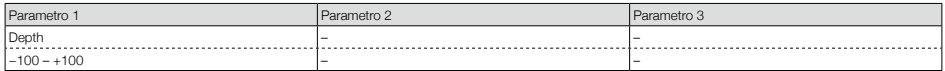

### ■ Noise block

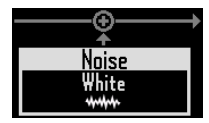

#### Tipo di selezione

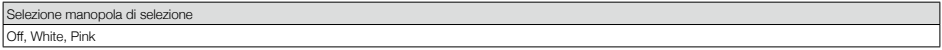

#### Parametri

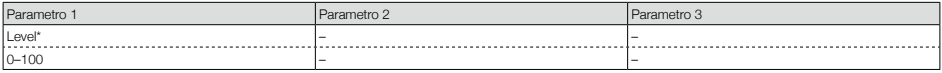

\*Questo parametro è controllabile dal blocco Level Mod.

## ■ Blocco Insert Effect

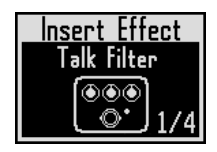

#### Elenco effetti

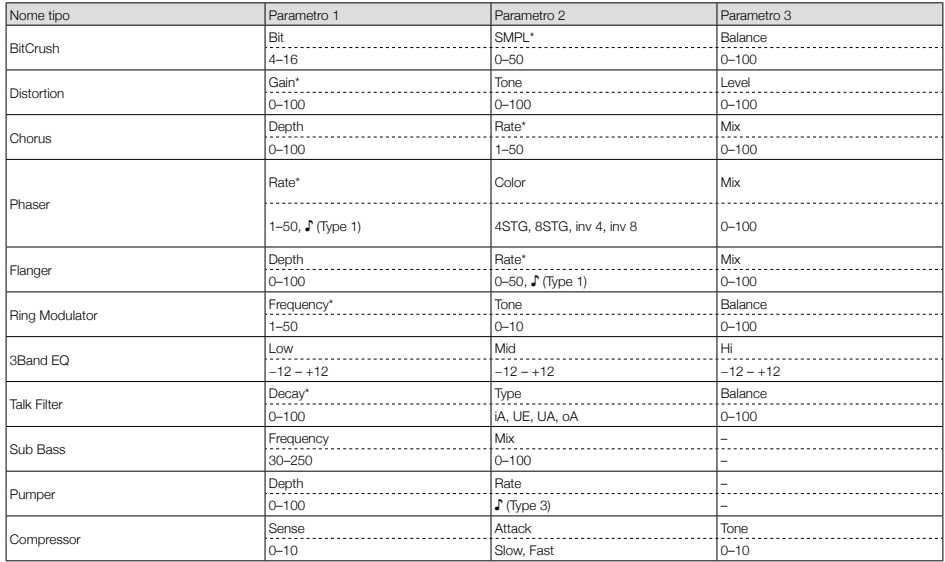

\*Questi parametri sono controllabili dal blocco Effect Mod.

## ■ Blocco Filter

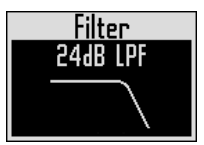

#### Tipo di selezione

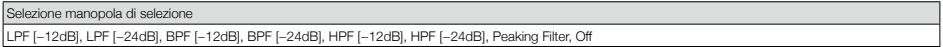

#### Parametri

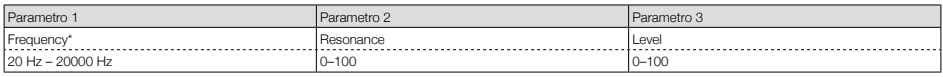

\*Questo parametro è controllabile dal blocco Freq Mod.

### ■ Blocco Amp envelope

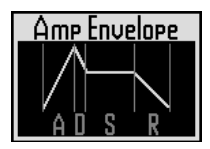

#### Parametri

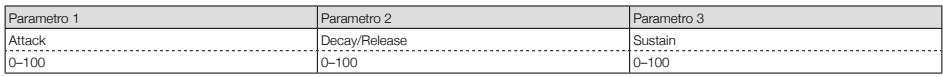

Note: Il livello può essere controllato dal blocco Amp Mod.

## ■ Blocco Output

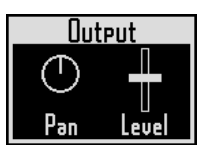

#### Parametri

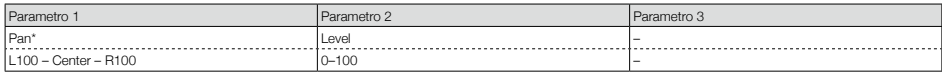

\*Questo parametro può essere controllato dal blocco Pan Mod.

## ■ Blocco Send effect

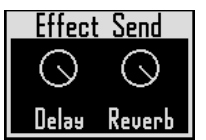

#### Parametri

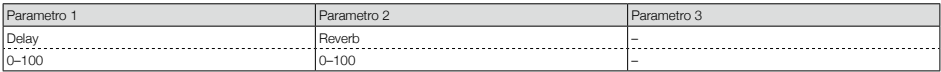

# **Elenco effetti**

## ■ Delay

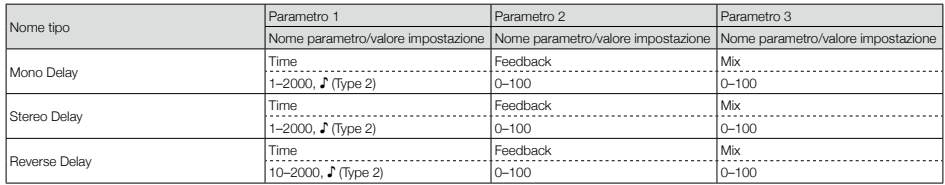

## ■ Reverb

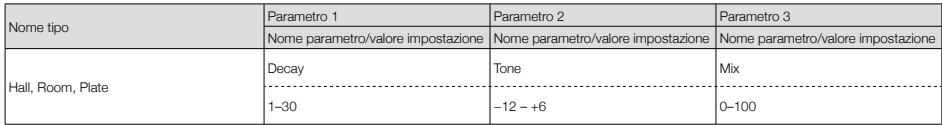

Note: Vd. i parametri Tempo sync per dettagli sui valori d'impostazione ♪ (→ P. 141).

# **Elenco effetti (seguito)**

## ■ Effetti Master

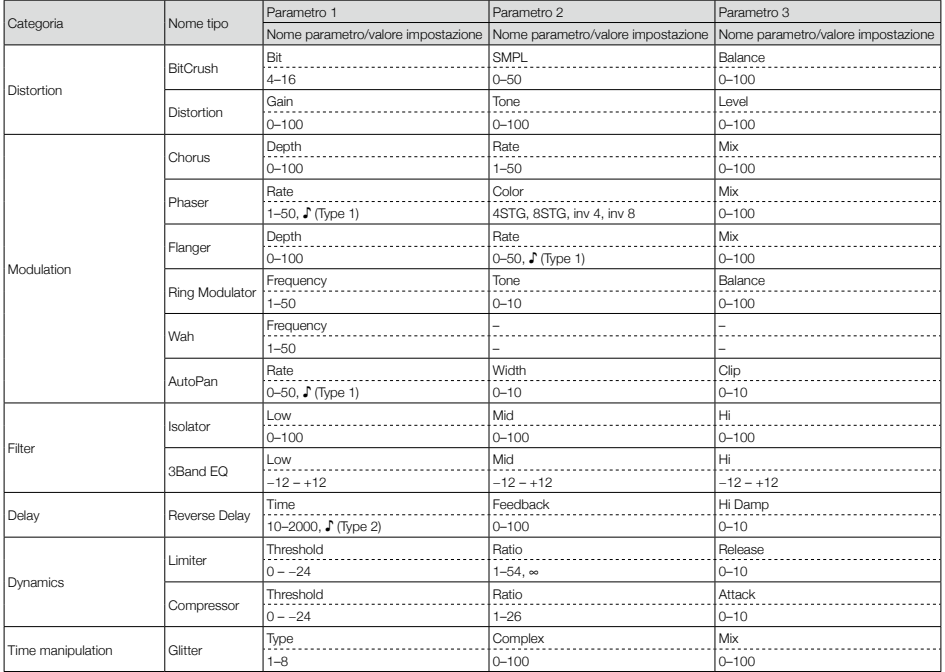

· Si può usare un solo effetto master alla volta.

· Vd. i parametri Tempo sync per dettagli sui valori d'impostazione ♪.

## ■ Parametri Tempo sync

Quando appare ♪ su un parametro o effetto, quello è il valore che può essere sincronizzato col tempo.

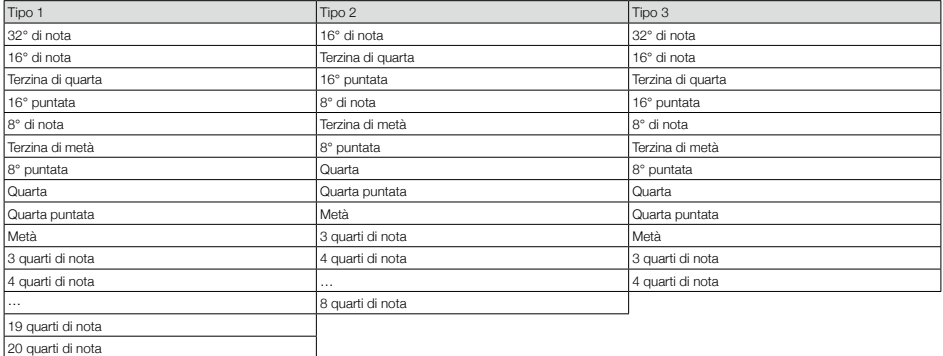

# **Elenco parametri dell'arpeggiator**

## ■ Numero di nota

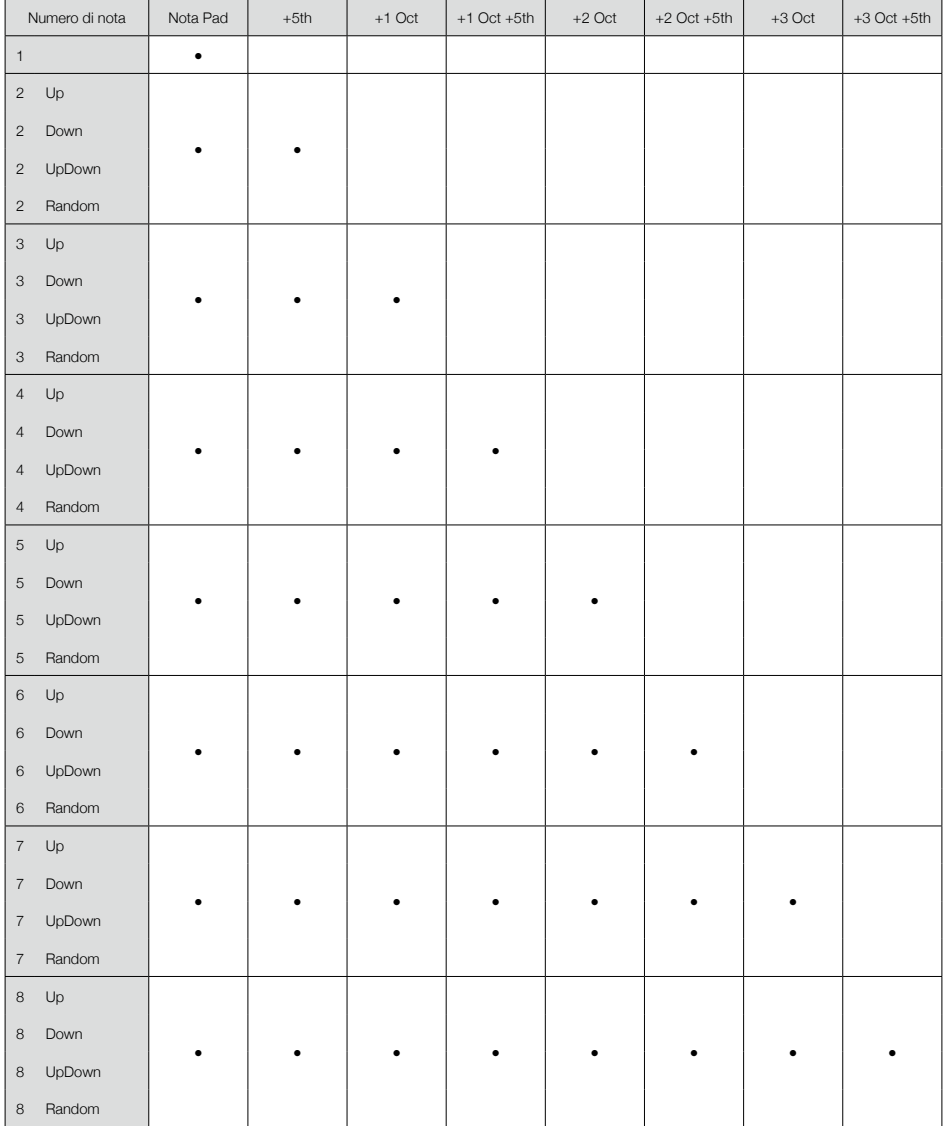

# **Elenco parametri dell'arpeggiator (seguito)**

### ■ Pattern

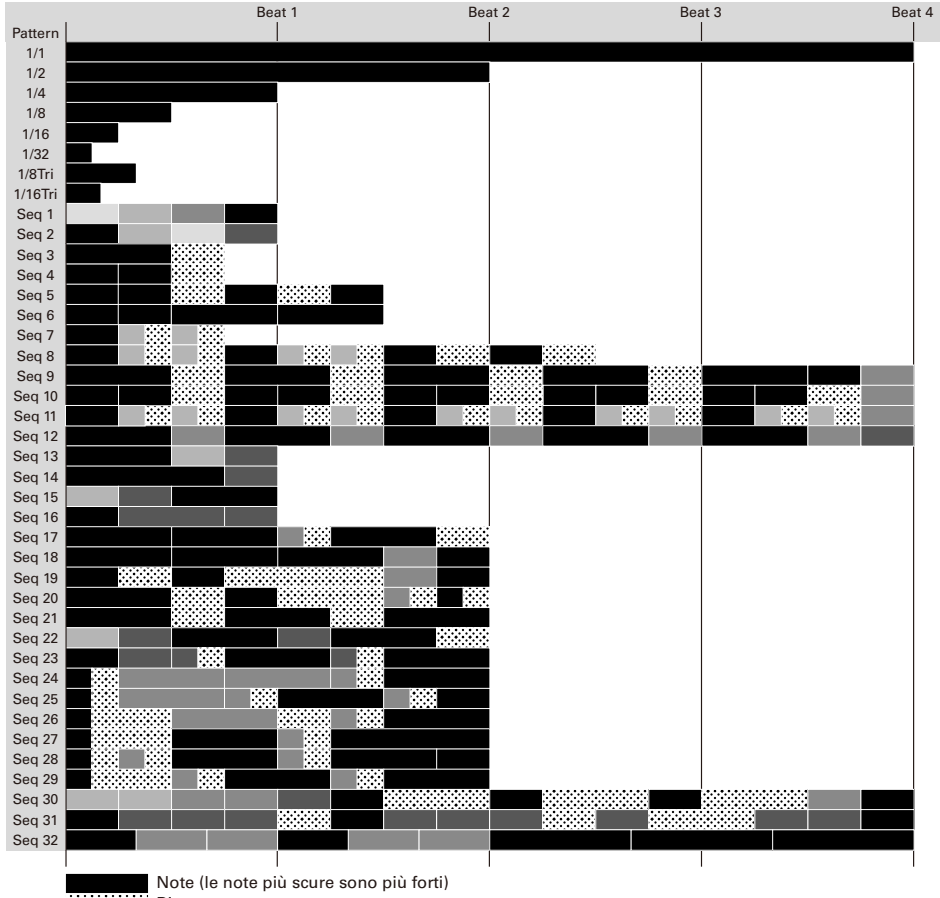

**Riposo** 

# **Messaggi MIDI del Ring Controller**

## ■ Numeri dei tasti del Ring Controller

I pad sul Ring Controller sono assegnati a diversi numeri di tasto. Questi numeri asono espressi come colonne e righe.

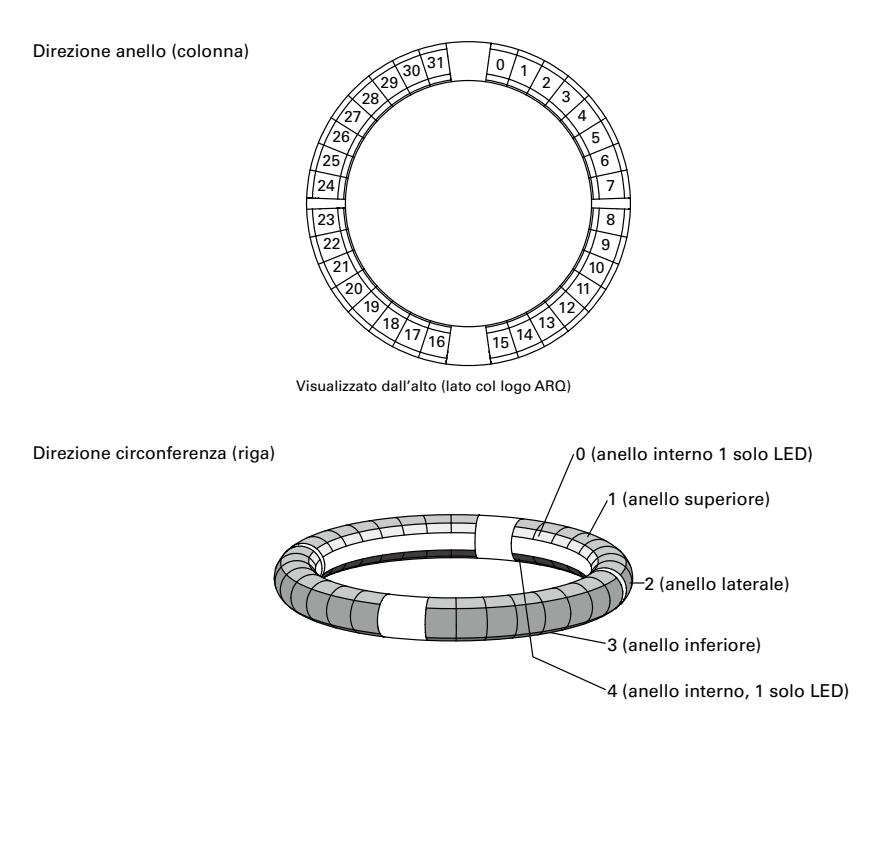

Esempio: 12x2

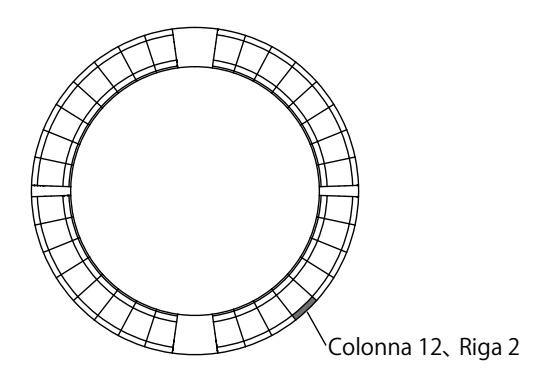
### ■ Layout Session

Questo layout è progettato per l'uso con Session View of Ableton Live.

Potete usare il Ring Controller per eseguire clip e scene e per controllare volume, pan ed effetti di mandata, ad esempio.

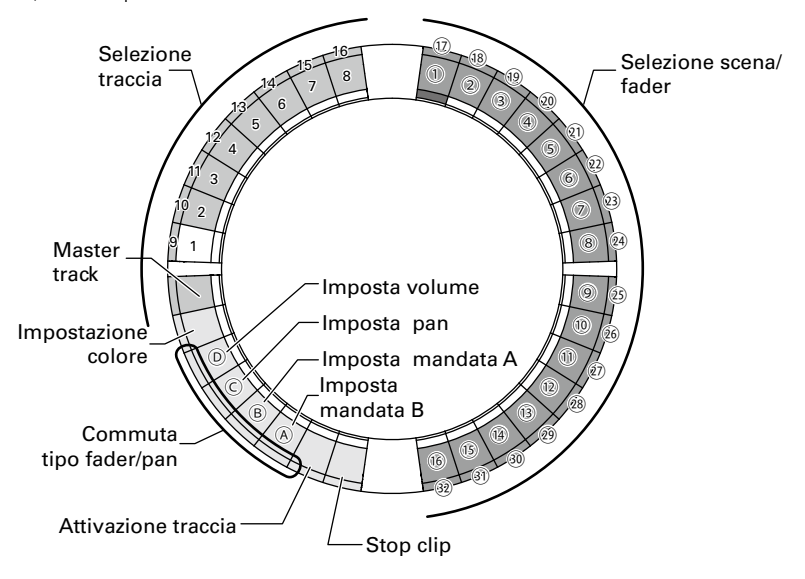

### Selezione traccia

Potete selezionare le tracce 1–16 e la traccia master. Le tracce selezionate si accendono in bianco.

### Impostare i colori

Potete impostare i colori del LED del Ring Controller.

- 1. Premete un pad dell'anello laterale per cambiare colore al LED dell'anello superiore.
- 2. Premendo un pad dell'anello superiore, premete un pad per una traccia, una scena o volume, ad esempio, per cambiarne il colore.

#### Impostare volume, pan e mandate A e B.

Potete impostare volume, pan ed effetti di mandata per la traccia selezionata. (@–@ in figura.)

#### Commutare tipi di fader e pan

L'operatività del lato destro del Ring Controller è impostabile indipendentemente sul tipo di fader o pan per impostare volume, pan e mandata A e B.

Il tipo di fader si accende in verde e il tipo di pan in arancio.

#### Impostazione di attivazione traccia

Potete commutare la traccia selezionata tra attiva o in mute. Quando è attiva, il LED è luminoso. In mute, il LED è debole.

#### Fermare i clip

Potete fermare la riproduzione del clip sulla traccia selezionata.

#### Selezione di scene e fader/pan

Mentre premete un pad per impostare volume, pan o mandata A o B, questi pad funzionano assieme come controllo fader o pan. In ogni altro momento, selzionano numeri di scena.  $(1)$ -32 in figura.)

#### **SUGGERIMENTI**

Le funzioni sopra sono un esempio d'impostazione.

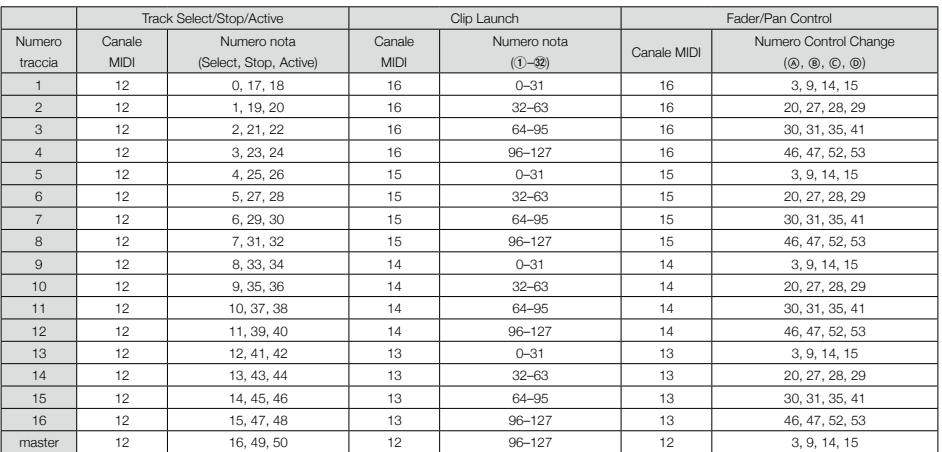

## ■ Layout NOTE

Questo layout sistema le note sui pad come fossero tasti del piano.

Potete usare  $\implies$  per cambiare ottava.

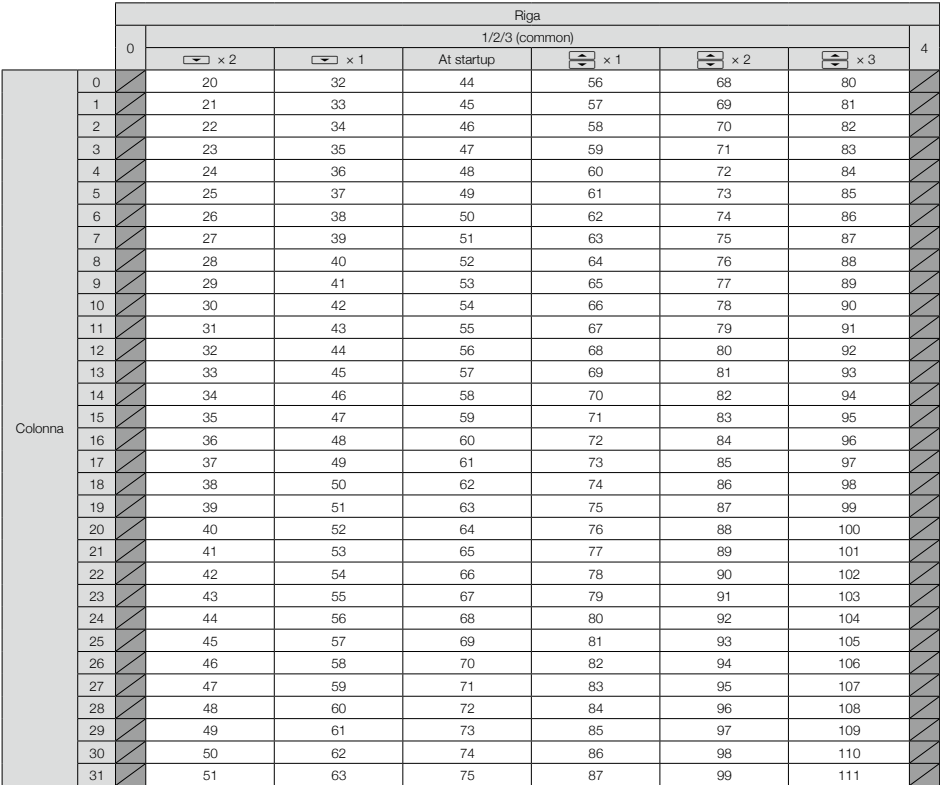

Esempio: il pad della colonna 12, riga 2 (quando è selezionato il canale MIDI 1)

Il numero della nota è 56 (38h) e il canale MIDI è 1 (00h).

- · Quando questo pad è colpito, sono trasmessi "90h" (Note on/MIDI ch), "38h" (Note Number) e la velocity. Anche il pad si accende in giallo quando è colpito.
- · Anche questo pad si accende in giallo se "90h" (Note on/MIDI ch), "38h" (Note Number) e velocity sono trasmessi al Ring Controller.

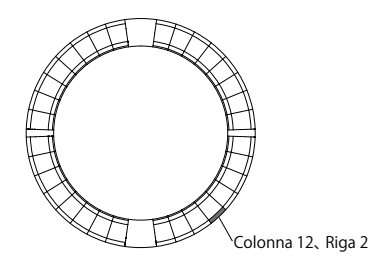

### ■ Layout DRUM

Questo layout è progettato per l'uso con percussioni con software DAW. I pad su 1/4 di ogni anello corrispondono a una sezione percussiva.

Potete usare  $\leftarrow$  per spostare gruppi di note nella direzione della colonna.

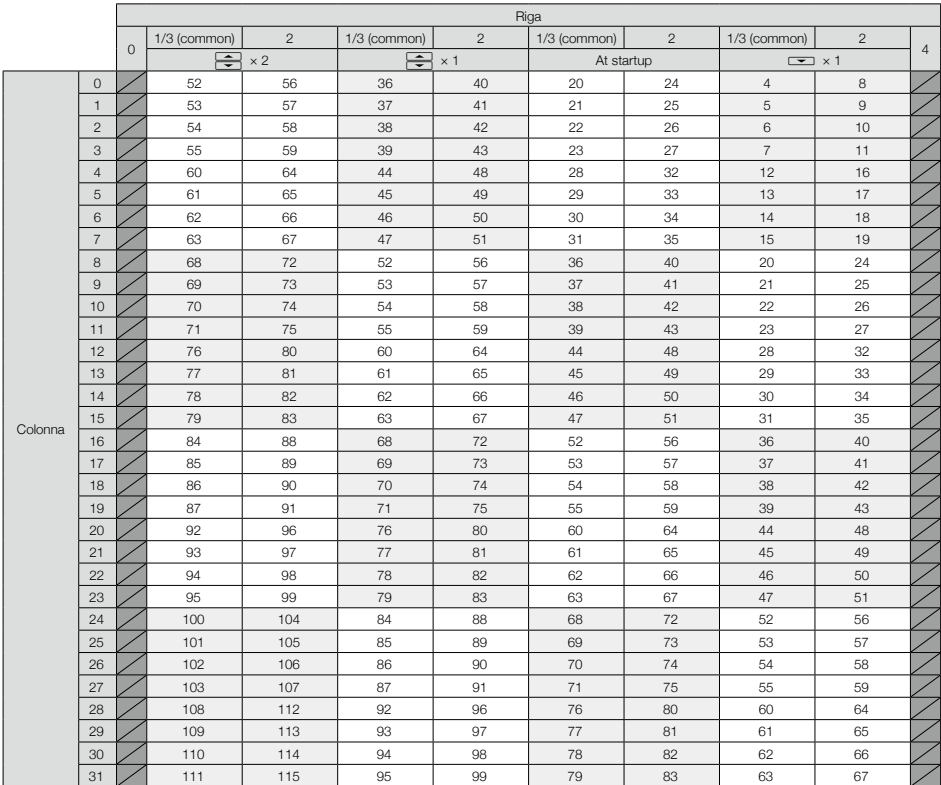

Esempio: il pad della colonna 12, riga 2 (quando è selezionato il canale MIDI 1)

- Il numero della nota è 64 (40h) e il canale MIDI è 1 (00h).
- · Quando questo pad è colpito, sono trasmessi "90h" (Note on/MIDI ch), "40h" (Note Number) e la velocity. Anche il pad si accende in giallo quando è colpito.
- · Anche questo pad si accende in giallo se "90h" (Note on/MIDI ch), "40h" (Note Number) e velocity sono trasmessi al Ring Controller.

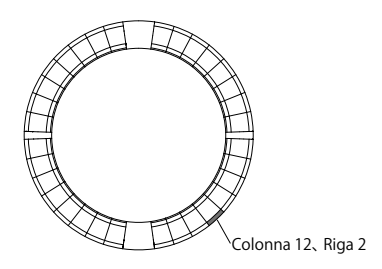

## ■ Layout FADER

Consente di usare il Ring Controller come fader. I pad su metà di ogni anello costituiscono un singolo fader. I messaggi MIDI trasmessi sono Control Change (numero e valore specificato). Potete cambiare il tempo precedente il raggiungimento del valore specificato, in base alla velocità premendo i pad.

#### Numero Control Change

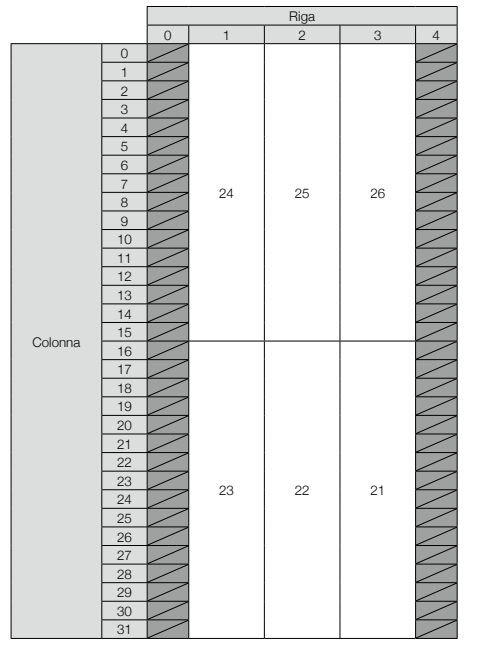

Valore

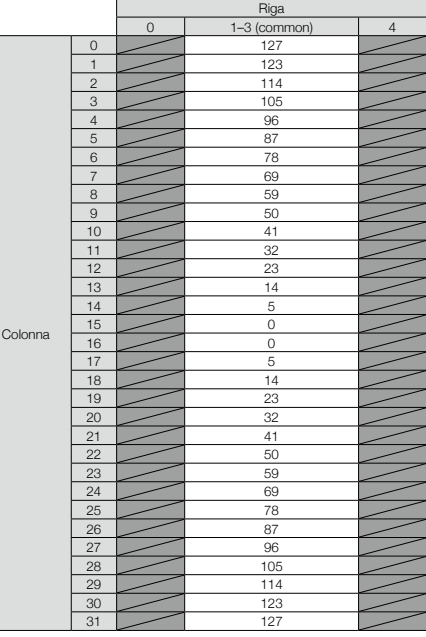

#### **SUGGERIMENTI**

- Quando velocity è 127, occorrono 20 millisecondi per raggiungere il valore specificato.
- Quando velocity è 1, occorrono 2 secondi per raggiungere il valore specificato.

Esempio: il pad della colonna 12, riga 2 (quando è selezionato il canale MIDI 1 e 2)

Il numero di Control Change è 25 (19h) e il canale MIDI è 1 (00h).

· Quando il pad è colpito (delicatamente) con una velocity di "b0h" (Control Change/MIDI ch), "19h" (Control Change Number) e "value" iniziano ad essere trasmessi. Per due secondi, questo messaggio sarà trasmesso continuamente mentre il valore cambia. La trasmissione si ferma quando il valore raggiunge 23. Anche i pad della riga 2, colonna 12–15 si accenderanno in rosa.

· Anche i pad della riga 2, colonna 12–15 si accendono in rosa se "b0h" (Control Change/ MIDI ch), "19h" (Control Change Number) e "17h" sono trasmessi al Ring Controller.

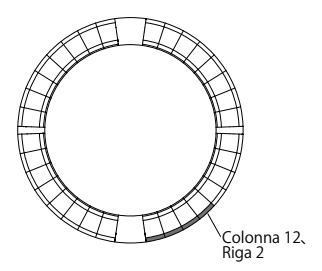

### ■ Modalità PROGRAMMER

Questa modalità consente di programmare la luce dei LED di ogni pad.

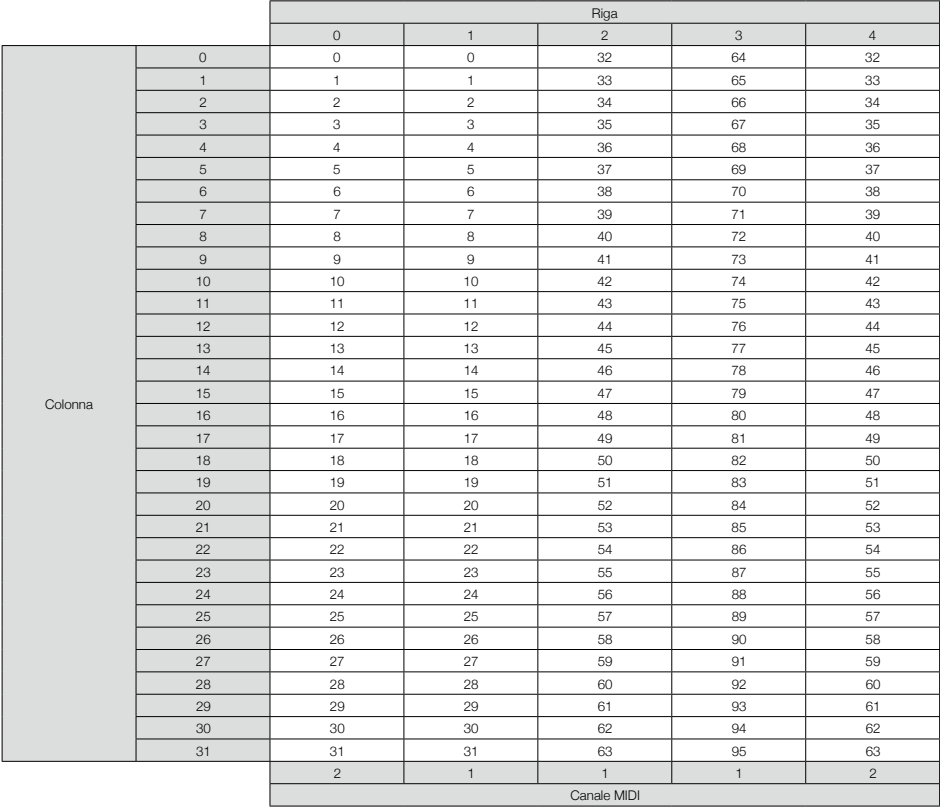

Esempio: il pad della colonna 12, riga 2 (quando è selezionato il canale MIDI 1 e 2)

- Il numero della nota è 44 (2ch) e il canale MIDI è 1 (00h).
- · Quando il pad è colpito sono trasmessi "90h" (Note on/MIDI ch) "2ch" (Note Number) e la velocity.
- · Anche il LED di questo pad si accende nel colore corrispondente alla velocity se "90h" (Note on/MIDI ch), "2ch" (Note Number) e velocity sono trasmessi al Ring Controller.
- I LED sugli anelli interni superiore e inferiore rispondono al canale MIDI 2.
- · Anche il LED del pad della colonna 0, riga 0 si

accende nel colore corrispondente alla velocity, se "91h" (Note on/MIDI ch), "00h" (Note Number) e velocity sono trasmessi al Ring Controller.

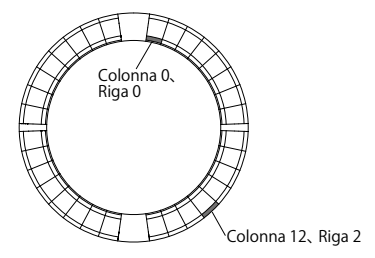

### ■ Designazione dei colori LED

I colori LED dei pad possono essere variati in base ai valori di velocity trasmessi.

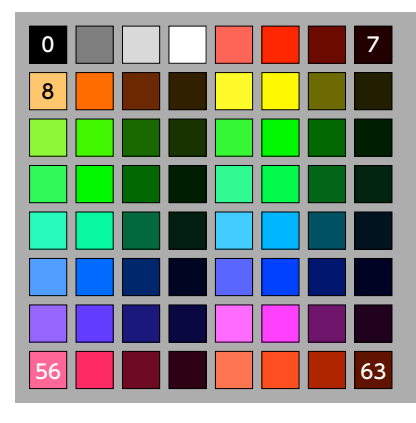

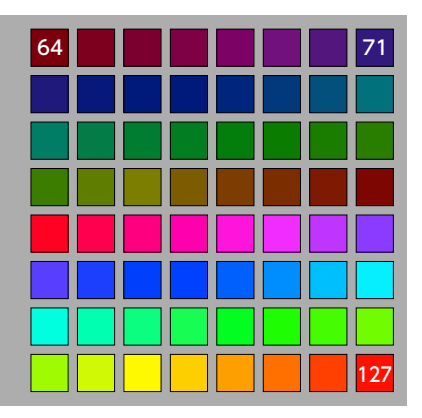

Esempio: In modalità PROGRAMMER se inviate "90h" (note on/MIDI channel), "2ch" (numero nota) e "88"(velocity) al Ring Controller, il LED mostrato in figura si accende in verde (colore numero 88).

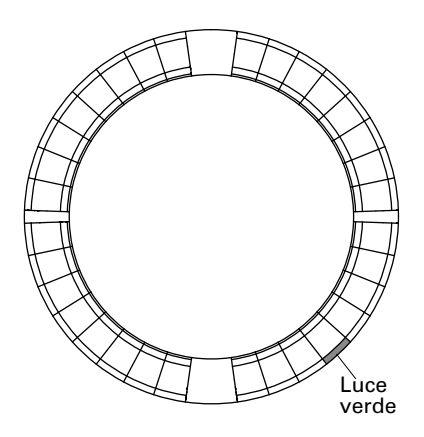

### ■ Controllo LED

I messaggi MIDI possono essere usati per controllare i LED del Ring Controller.

- · Modalità Palette: selezionate colori dalla palette.
- · Modalità RGB: selezionate colori specificando R

(Rosso 0–127), G (Verde 0–127) e B (Blu 0–127).

· Per spegnere un LED, inviate una velocity pari a 0 o un messaggio note off.

### Accendere un LED in una posizione specifica (designazione numero tasto, modalità Palette)

Sys-Ex – F0h 52h <n> 6Fh 62h 0Ah <row> <column> <color> F7h

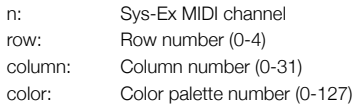

### Accendere un LED in una posizione specifica (designazione numero tasto, modalità RGB)

 $Sys-Fx - F0h 52h < n > 6Fh 62h 0Bh < r<sub>0</sub>$ <column> <Red> <Green> <Blue> F7h

n: Sys-Ex MIDI channel row: Row number (0-4) column: Column number (0-31) Red, Green, Blue: 0-127

### Accendere pad nella stessa posizione su ogni anello (modalità Palette)

Sys-Ex - F0h 52h <n> 6Fh 62h 0Ch <column> <color> F7h

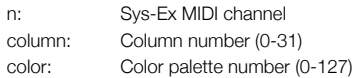

### Accendere i LED su un anello (modalità palette)

Sys-Ex – F0h 52h <n> 6Fh 62h 0Dh <row> <color> F7h

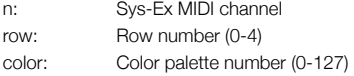

### Accendere tutti i LED (modalità palette)

 $Svs-Ex - F0h 52h < n > 6Fh 62h 0Eh < color > F7h$ 

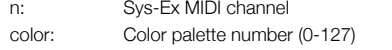

## ■ Pulsanti Function

I control change sono assegnati ai pulsanti function.

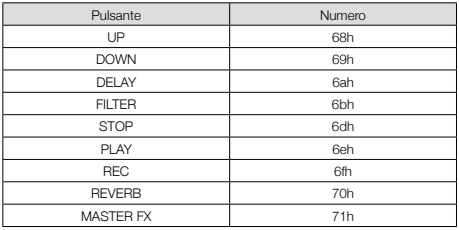

- · I pulsanti DELAY, FILTER, STOP, PLAY, REC e REVERB sul Ring Controller non hanno funzioni speciali assegnate. Potete usare questi pulsanti per controllare il software DAW.
- · Se un messaggio di control change è ricevuto dal software DAW, il LED del pulsante corrispondente si accende.

## ■ Base Station

[Aero RhythmTrak] Model: AR-96 Base Station MIDI Implementation Chart

Date: 28 March 2017 Version: 2.00

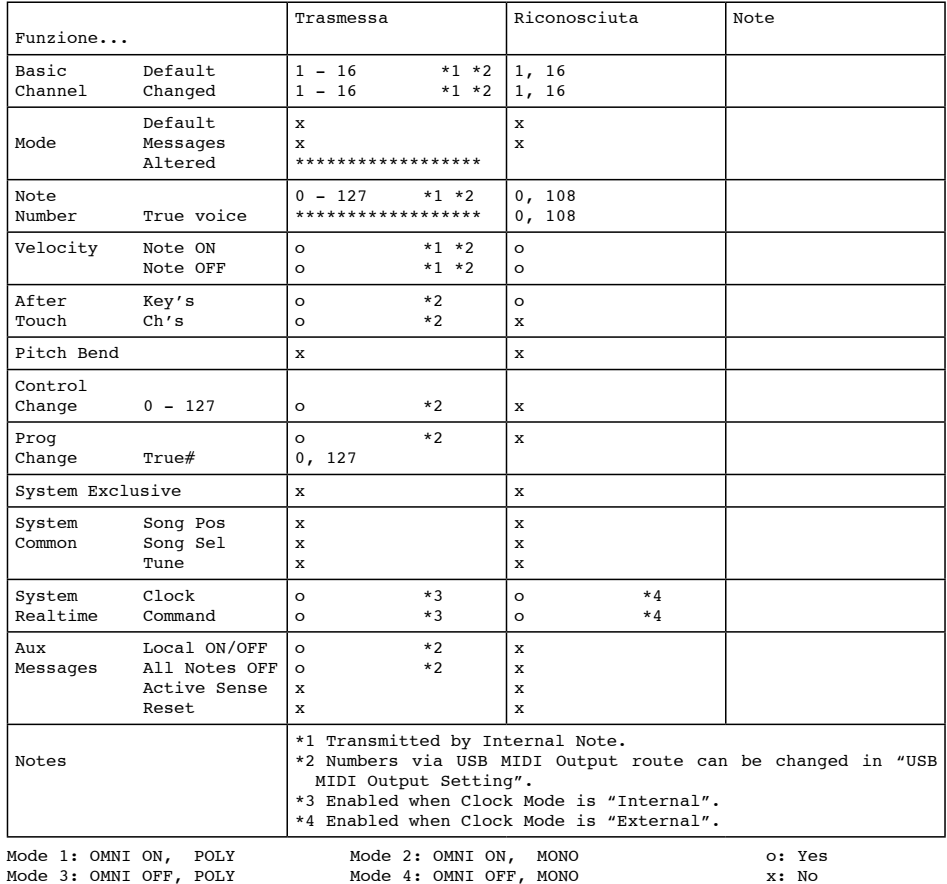

## Tabella d'implementazione MIDI (seguito)

### Ring Controller

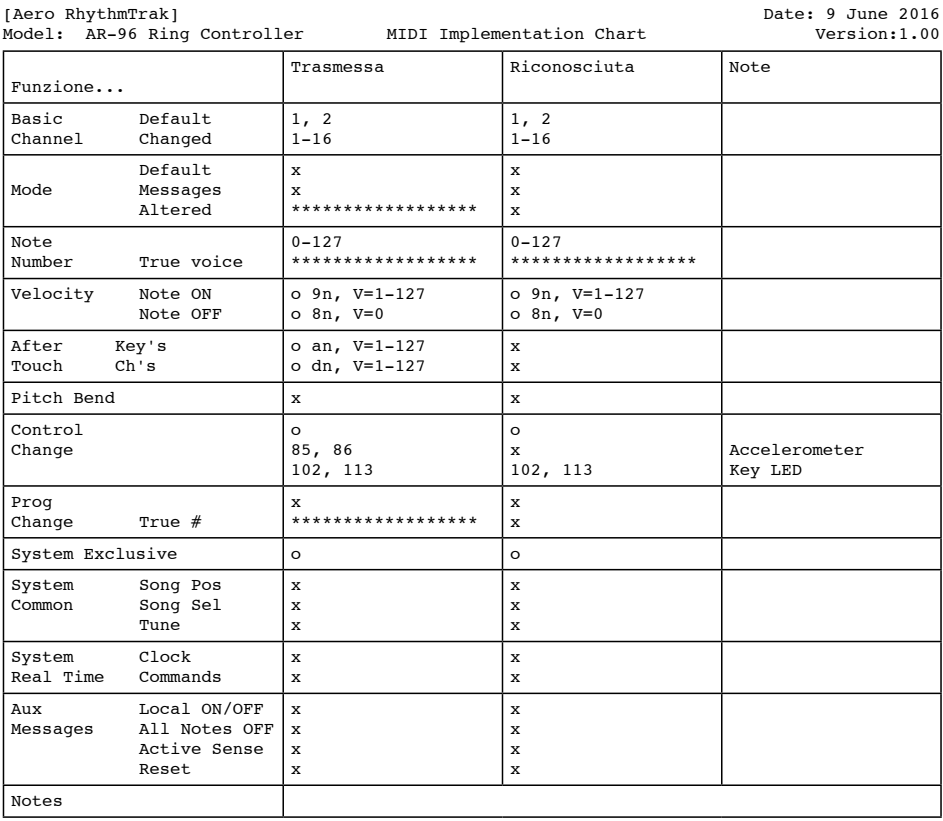

Mode 1: OMNI ON, POLY Mode 2: OMNI ON, MONO<br>Mode 3: OMNI OFF, POLY Mode 4: OMNI OFF, MONO

Mode 4: OMNI OFF, MONO

o: Yes x: No

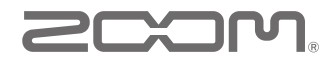

ZOOM CORPORATION 4-4-3 Kandasurugadai, Chiyoda-ku, Tokyo 101-0062 Japan http://www.zoom.co.jp